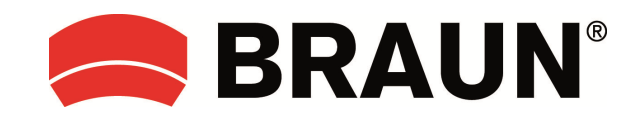

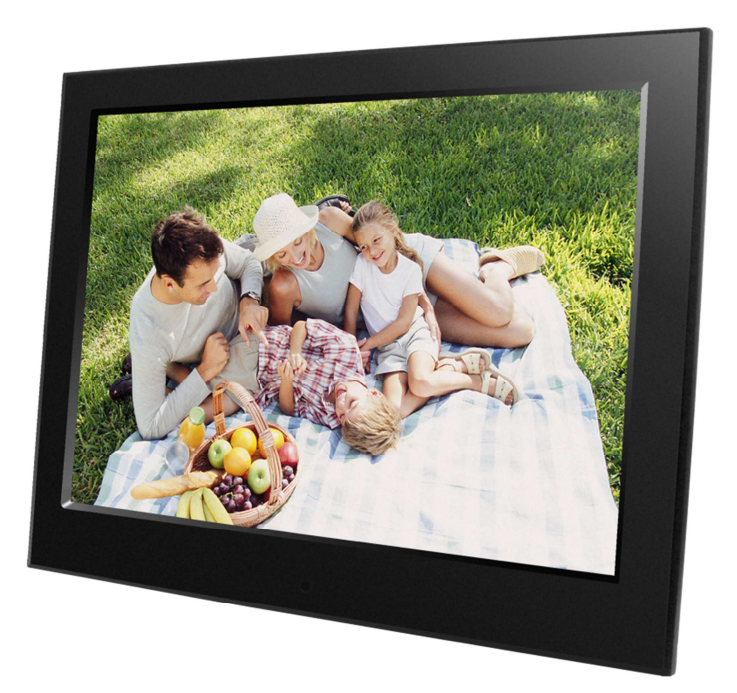

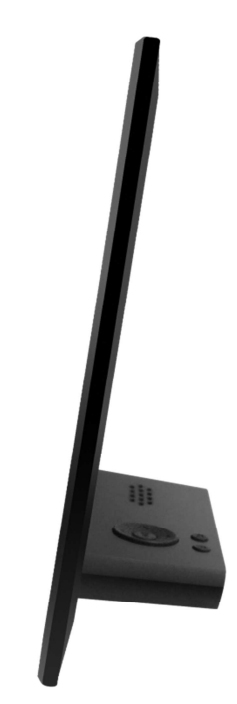

# **DigiFrame 10 Slim Bedienungsanleitung**

# Deutsch

## **Vorsichtsmaßnahmen**

#### **Sicherheits- und Wartungshinweise**

- Nur zur Verwendung in geschlossenen Räumen.
- Um die Gefahr von Feuer oder Stromschlag zu verhindern, dieses Gerät nicht Regen oder Feuchtigkeit aussetzen.
- Achten Sie darauf, dass die Belüftungsöffnungen auf der Rückseite des digitalen Bilderrahmens stets frei bleiben, damit es nicht zu einer Überhitzung kommt.
- Schützen Sie den digitalen Bilderrahmen vor direkter Sonneneinstrahlung.
- Nehmen Sie den digitalen Bilderrahmen nicht auseinander. Stromschlaggefahr! Im Geräteinneren befinden sich keine zu wartenden Teile. Auseinanderbauen des digitalen Bilderrahmens lässt Ihren Garantieanspruch erlöschen.

#### **Reinigen des LCD-Bildschirms**

- Behandeln Sie den Bildschirm vorsichtig. Der Bildschirm des digitalen Bilderrahmens besteht aus Glas und kann leicht brechen oder verkratzt werden.
- Wenn sich Fingerabdrücke oder Staub auf dem LCD-Bildschirm angesammelt haben, empfehlen wir für seine Reinigung ein weiches, nicht scheuerndes Tuch, wie es für die Reinigung eines Kameraobjektivs verwendet wird.
- Feuchten Sie das Reinigungstuch mit der Reinigungsflüssigkeit an und wischen Sie damit den Bildschirm ab.

#### **WARNUNG:**

Um Stromschlag zu vermeiden, setzen Sie das Gerät weder Regen noch übermäßiger Feuchtigkeit aus.

Das Gerät ist für den privaten Gebrauch bestimmt und nicht für gewerblichen Gebrauch geeignet!

## **Einleitung:**

Vielen Dank, dass Sie sich für den digitalen Bilderrahmen entschieden haben. Das Produkt ist für eine schnelle und einfache Anzeige von Fotos von Digitalkamera, Mobiltelefon oder einer Speicherkarte konzipiert. Bitte lesen Sie diese Bedienungsanleitung aufmerksam durch, um mehr über die ordnungsgemäße Verwendung Ihres digitalen Bilderrahmens zu erfahren.

### **Schlüsselmerkmale:**

- 1. Unterstützte Bildformate: JPEG, BMP, GIF, TIF, PNG
- 2. Unterstützte Audioformate: MP3, WMA, OGG, APE, FLAC, WA
- 3. Unterstützte Videoformate: MPEG-1, MPEG-2, MPEG-4 (DivX 4.0, DivX 5.0, Xvi) AVI, M-JPEG, MKV, MOV, H.264, 3GP
- 4. Unterstützte Speicherkarten: SD, SDHC, MMC
- 5. USB-Anschlüsse: Mini USB & USB 2.0
- 6. Automatischer Start mit Foto, Musik, Video, Kalender, Einstellung oder Wahl des Hauptmenüs.
- 7. Die automatische Diashow startet beim Einsetzen einer Speicherkarte.
- 8. Bild und Musik: Diashow mit Hintergrundmusik
- 9. Unterstützt Bildanzeige im Vorschaumodus
- 10. Integrierte Uhr und Kalender mit Diashow im Fenster, automatische Ein- und Ausschaltung.
- 11. Bildanzeigemodi: Diashow, Vorschau, Vergrößerung, Bilddrehung.
- 12. Einstellbare Diashow-Geschwindigkeit
- 13. Löschen von Dateien von Speicherkarten und internem Speicher
- 14. Unterstützt 1080p HD-Video

#### **Lieferumfang:**

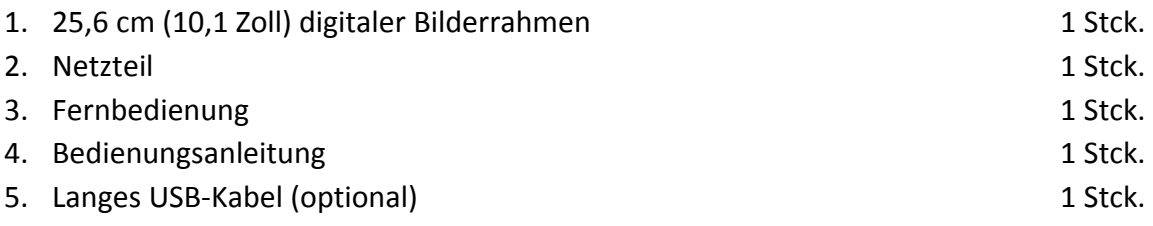

# **INHALT**

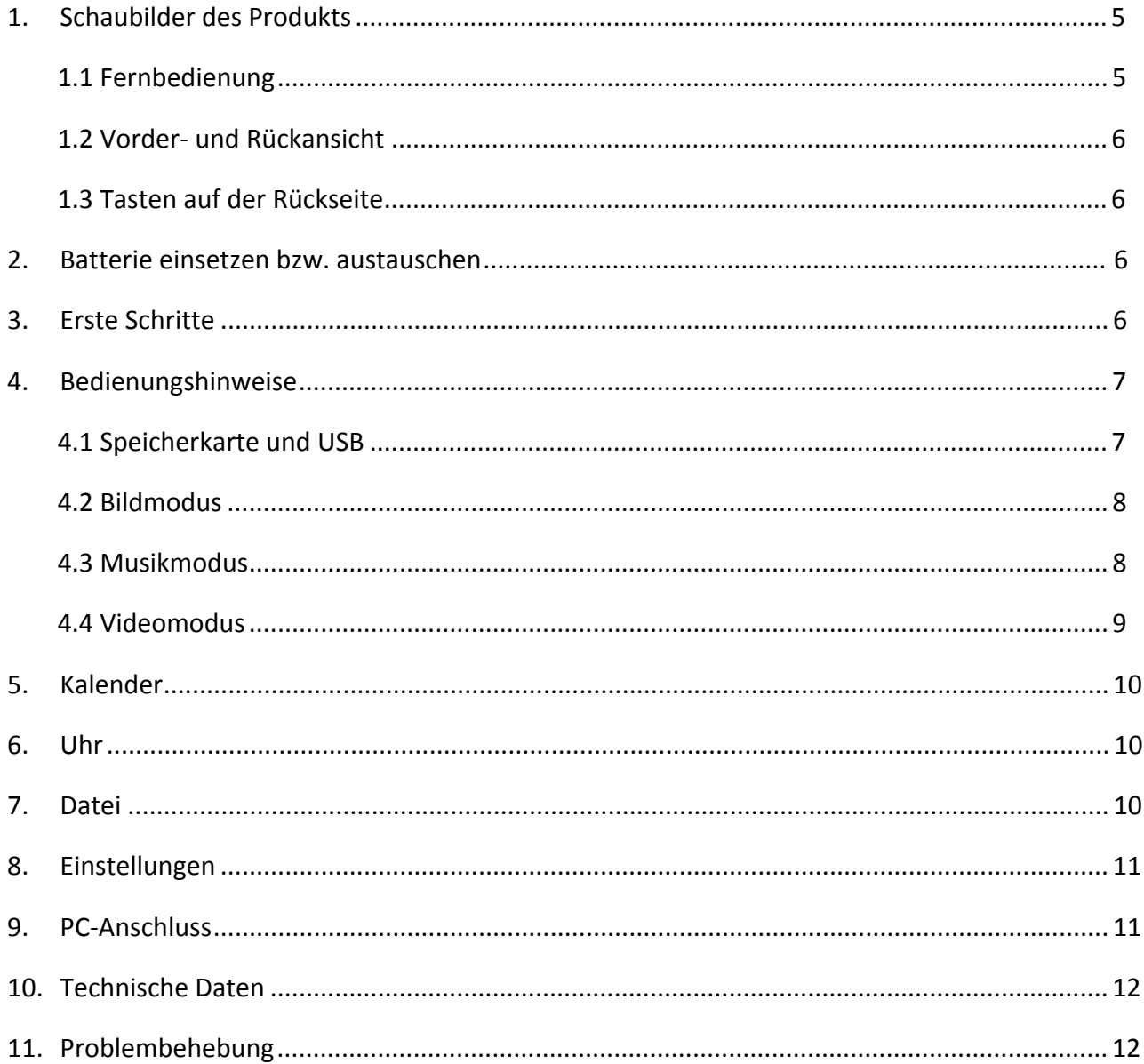

## **1. Schaubilder des Produkts**

## **1.1 Fernbedienung**

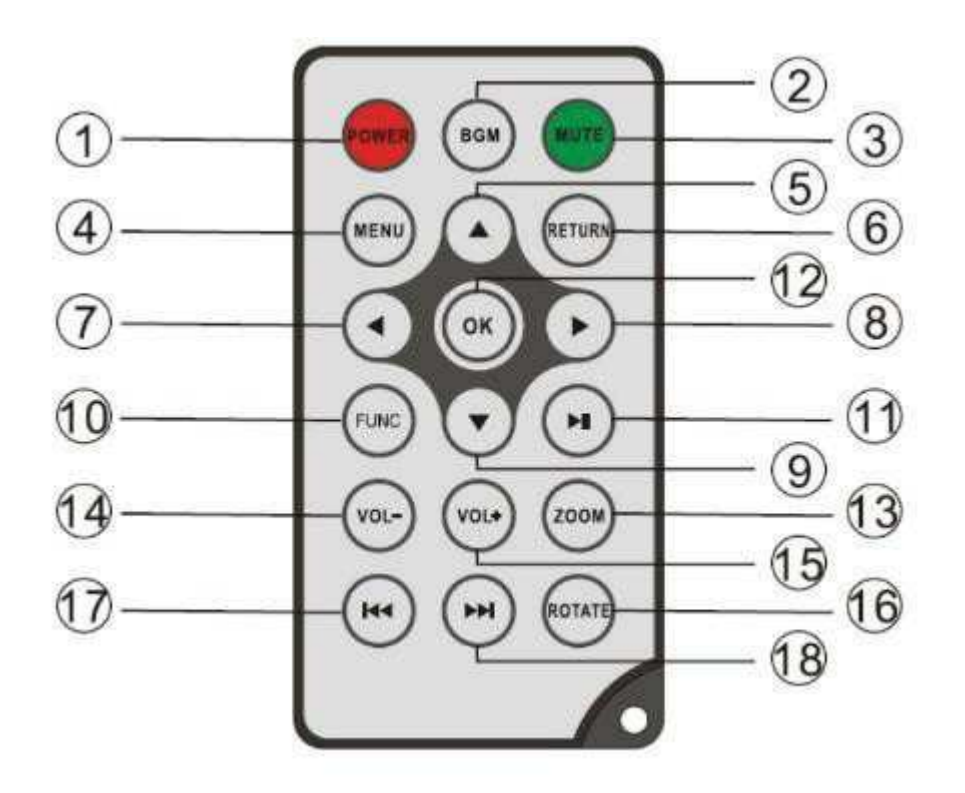

- **1) POWER** ─ Ein-/Ausschalten
- **2) BGM** ─ Drücken Sie die BGM-Taste, um die Hintergrundmusik im Diashow-Modus abzuspielen.
- **3) MUTE** Drücken Sie die Stummschalttaste, um den Ton vorübergehend auszuschalten.
- **4) MENU** ─ Hauptmenü aufrufen.
- **5) A**-Auswahl der Funktion, mit Cursor nach oben.
- **6) RETURN** ─ Rückkehr zur vorherigen Seite.
- **7)** Auswahl der Funktion, mit Cursor nach links.
- **8)** Auswahl der Funktion, mit Cursor nach rechts.
- **9)** ▼ Auswahl der Funktion, mit Cursor nach unten.
- 10) SETUP In den Einstellungsmodus wechseln.
- **11) WIEDERGABE/PAUSE** ─ Drücken Sie im Wiedergabemodus diese Taste, um die Wiedergabe zu unterbrechen; drücken Sie die Taste erneut, um die Wiedergabe fortzusetzen.
- 12) OK Bestätigungstaste. Wiedergabe/Pause: Drücken Sie im Wiedergabemodus diese Taste, um die Wiedergabe zu unterbrechen; drücken Sie die Taste erneut, um die Wiedergabe fortzusetzen.
- **13) ZOOM** ─ Drücken Sie im Pausemodus eines Einzelbildes ZOOM, um das Bild zu vergrößern.
- **14) /15) VOL +/-** ─ Lautstärke erhöhen/verringern.
- **16) ROTATE** ─ Drücken Sie diese Taste im Pausemodus eines Einzelbildes, um es jeweils um 90° im Uhrzeigersinn zu drehen.
- 17)  $H -$  Zurück zur vorigen Musik- oder Videodatei.
- **18)** ─ Weiter zur nächsten Musik- oder Videodatei.

## **1.2 Vorder- und Rückansicht**

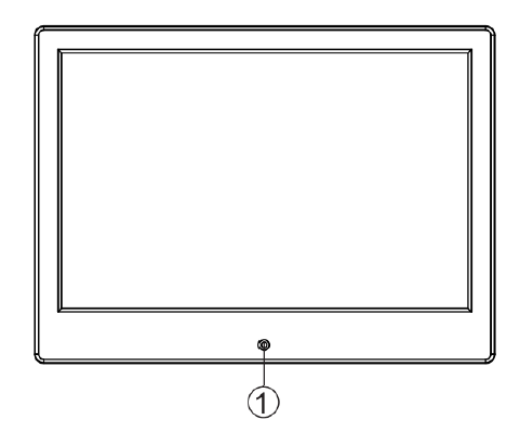

1. Empfangssensor IR-Fernbedienung

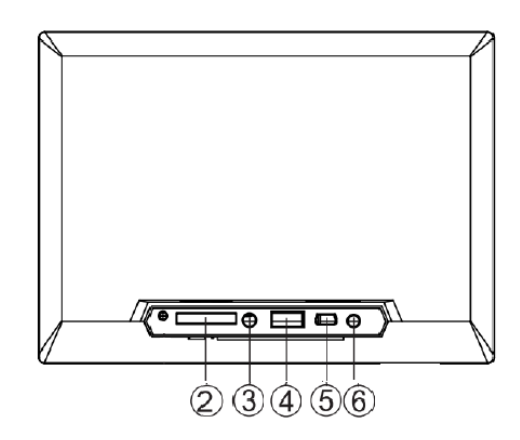

- 2. SD-/MMC-Kartensteckplatz
- 4. USB-Port (Typ A)
- 5. Mini-USB-Buchse
- 3. Audioausgang
- 6. Stromversorgungseingang DC IN

#### **1.3 Tasten auf der Rückseite**

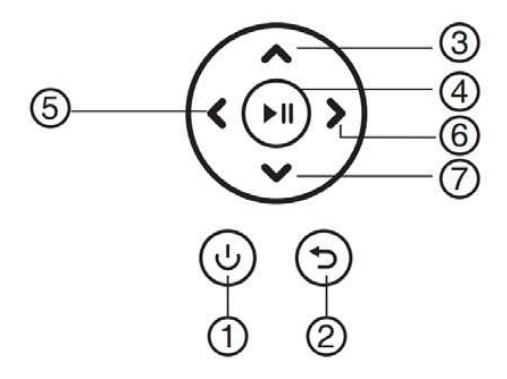

- 1. Zurück
- 2. Nach oben
- 3. Wiedergabe/Pause/OK
- 4. Nach rechts/Lautstärke-
- 5. Nach links/Lautstärke+
- 6. Nach unten

## **2. Batterie einsetzen bzw. austauschen**

Um das Batteriefach der Fernbedienung zu öffnen, drücken Sie auf den Einschub und ziehen Sie die Lade heraus, dann legen Sie eine CR2025 Lithium-Knopfzelle mit "+" nach oben ein. Schließen Sie die Lade wieder.

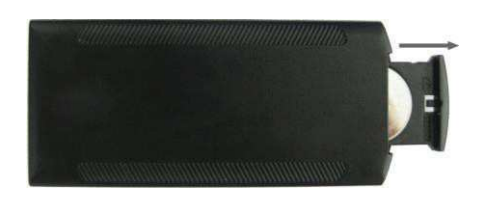

## **3. Erste Schritte**

3.1 Stellen Sie den digitalen Bilderrahmen mit dem montierten Aufsteller auf einen ebenen, stabilen Untergrund und schließen Sie dann das eine Ende des Steckernetzteils in eine standardmäßige 110 - 240 V Netzsteckdose und das andere Ende in die DC IN-Buchse auf der linken Seite des Bilderrahmens.

- 3.2 Ziehen Sie den Schutzfilm des Displays langsam ab.
- 3.3 Entfernen Sie den Schutzfilm im Batteriefach und vergewissern Sie sich, dass eine Batterie in der Fernbedienung eingesetzt ist. Siehe "Batterien einsetzen und ersetzen", wenn eine neue Batterie eingesetzt werden muss.
- 3.4 Drücken Sie die Ein-/Austaste auf der Fernbedienung, um sie ein- und auszuschalten.

## **4. Bedienungshinweise**

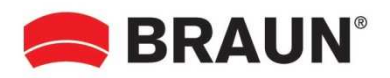

Wenn Sie das Gerät zum ersten Mal einschalten, wird zuerst das Startlogo angezeigt. Das Gerät startet eine automatische Diashow aus dem internen Speicher. Es werden vorzugsweise die Dateien vom eingesetzten Speichermedium oder die im automatischen Startmodus gewählten Dateien wiedergegeben.

Sie können den automatischen Startmodus im Einstellungsmenü einstellen.

### **4.1 Speicherkarte und USB**

Der Bilderrahmen unterstützt **SD/SDHC/MMC**-Karten und USB 2.0. Nach dem Einsetzen einer Speicherkarte oder dem Anschluss eines USB-Speichermediums spielt der Bilderrahmen automatisch das Dateiformat ab, das Sie im Autostart-Menü gewählt haben. Drücken Sie **RETURN**, um die Menüs **Photo, Music, Video, Calendar, Clock, Browser** und **Setting** aufzurufen. Mit **OK**  bestätigen Sie.

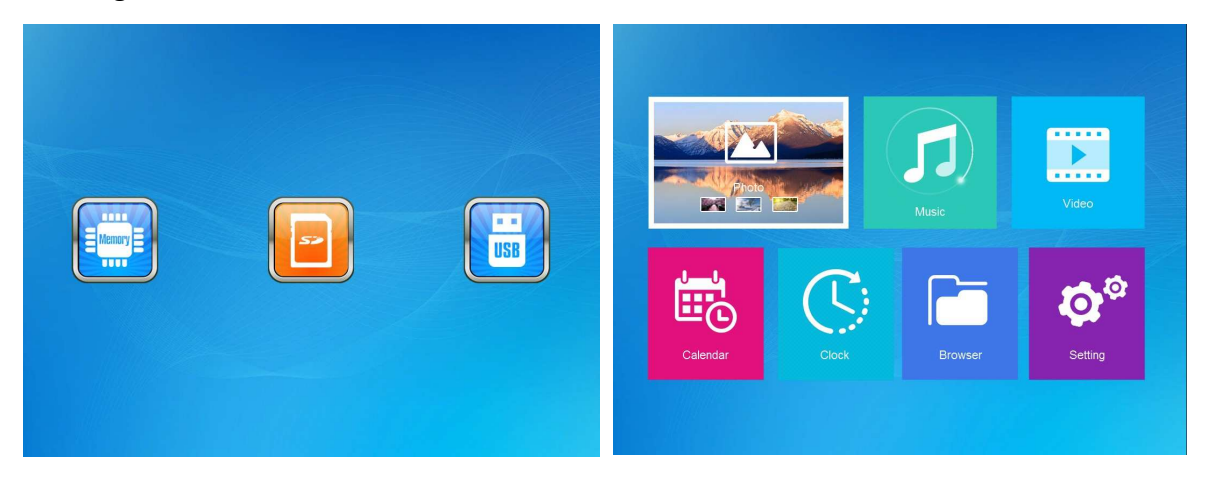

#### **Hinweis:**

- 1) Vergewissern Sie sich, dass Bild-, Musik- oder Videodateien auf der Speicherkarte oder dem USB-Speichermedium unterstützt werden.
- 2) Wenn sich auf der Speicherkarte oder dem USB-Speichermedium unterstützte Bild- und Musikdateien befinden, startet der Bilderrahmen automatisch die Wiedergabe.

#### **4.2 Bildmodus**

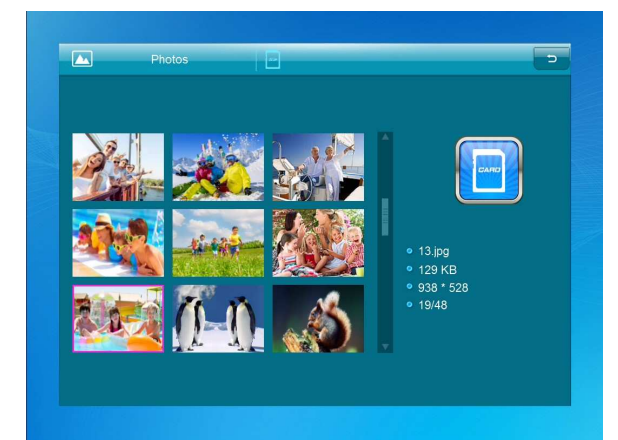

Drücken Sie **RETURN** zur Auswahl des Speichermediums. Drücken Sie **OK**, um das Hauptmenü aufzurufen, wählen Sie **Photo** und drücken Sie **OK**, um die Diashow zu starten. Drücken Sie RETURN, um den Vorschaumodus aufzurufen und wählen Sie mit  $\blacktriangleright \blacktriangle \blacktriangledown$  die gewünschte Funktion. Drücken Sie **OK**, um Ihre Auswahl zu bestätigen. Um die Diashow mit Hintergrundmusik wiederzugeben, muss die Musik auf dem gleichen Speichermedium gespeichert sein! Mit Vol+/Vol- erhöhen bzw. verringen Sie die Lautstärke und mit veigen Sie das vorherige bzw. nächste Bild an.

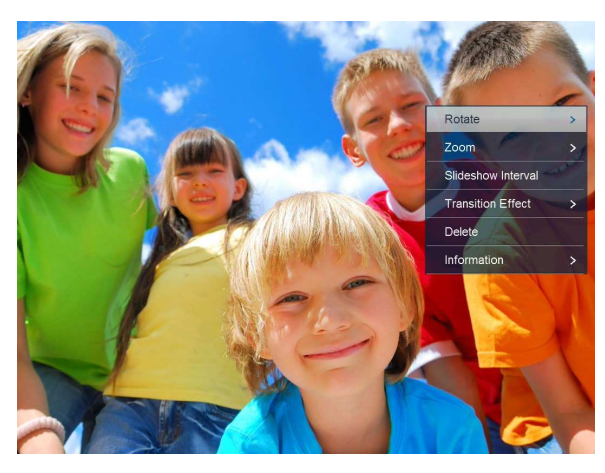

Drücken Sie während der Diashow **Wiedergabe/Pause**, dann halten Sie **FUNC** (Einstellung) für 2 Sekunden gedrückt. Damit werden die aktuellen Bildoptionen angezeigt.

#### **4.3 Musikmodus**

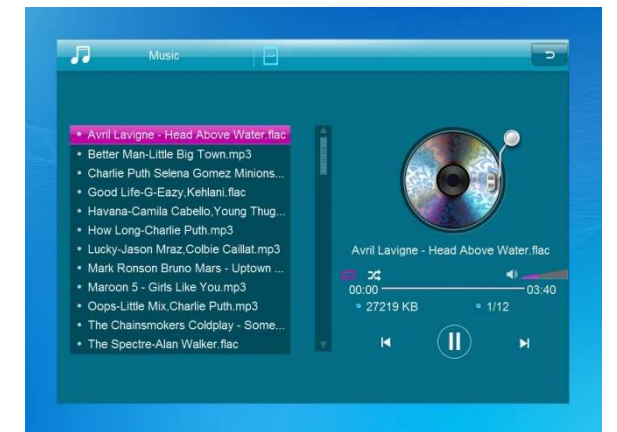

Drücken Sie **RETURN** , um das Hauptmenü aufzurufen. Wählen Sie **Music** und drücken Sie **OK** zur Auswahl. Dann drücken Sie  $\triangle \blacktriangledown$  zur Auswahl der Musik in der Wiedergabeliste. Drücken Sie **OK**, um die Wiedergabe zu starten bzw. zu unterbrechen. Stellen Sie die Lautstärke mit **VOL+/-** ein. Mit **↓** rufen Sie den vorherigen bzw. nächsten Musiktitel direkt auf.

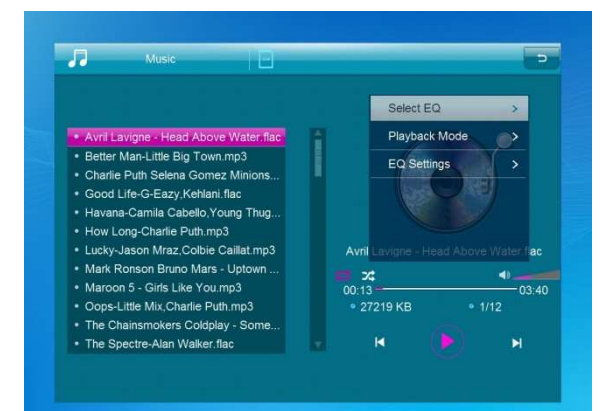

Während der musikalischen Diashow drücken Sie **Wiedergabe/Pause**, dann halten sie **FUNC** (Einstellung) für 2 Sekunden gedrückt. Damit werden die aktuellen Musikoptionen angezeigt.

## **4.4 Videomodus**

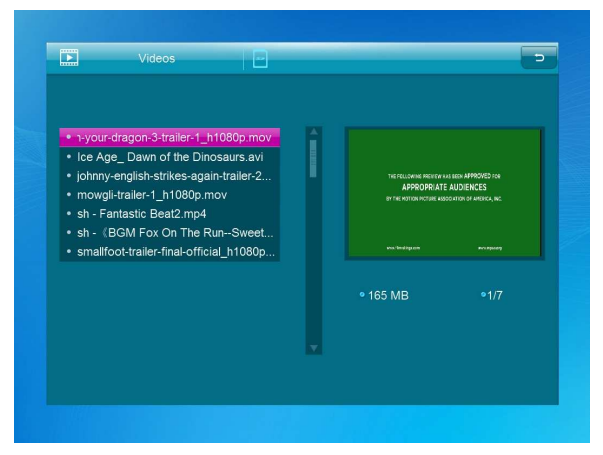

Drücken Sie **RETURN** zur Auswahl des Speichermediums. Drücken Sie **OK** um das Hauptmenü aufzurufen. Wählen Sie Video und drücken Sie **OK** zum Aufrufen der Funktion. Drücken Sie zur Auswahl des Videos aus der Wiedergabeliste **RETURN** und im Anschluss **OK** zur Wiedergabe. Stellen Sie die Lautstärke mit **VOL+/-** ein.

Drücken Sie während der Videowiedergabe KOH für den schnellen Vorlauf bzw. Rücklauf. Drücken Sie zur Wiedergabe/Pause II und drücken Sie , um die Wiedergabe das vorherigen bzw. nächsten Videos zu starten.

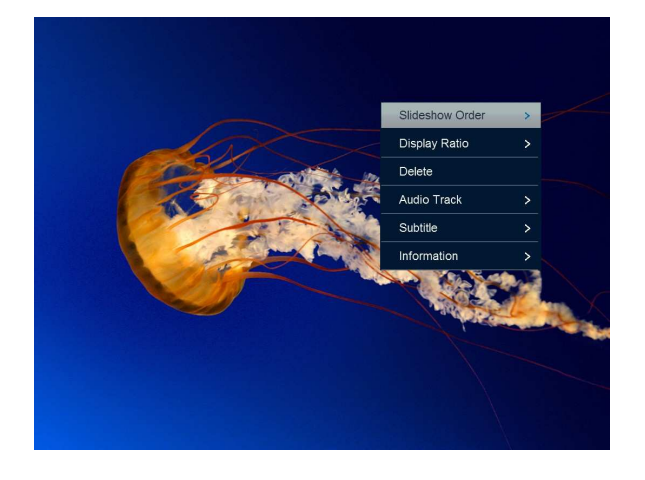

Drücken Sie während der Videowiedergabe **Wiedergabe/Pause** und halten Sie dann **FUNC** (Einstellung) für 2 Sekunden gedrückt. Damit werden die aktuellen Videooptionen angezeigt.

# **5. Kalender**

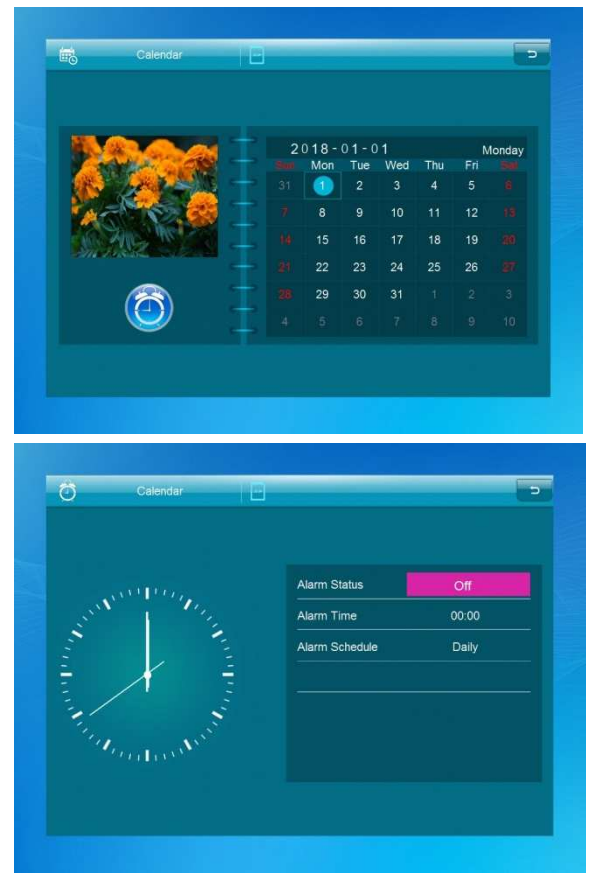

Wählen Sie im Hauptmenü **Calendar** und rufen diesen mit **OK** auf. Der Kalender wird auf der rechten Seite des Bildschirms angezeigt. Auf der linken Seite startet eine Diashow. Die unterstützten Bilddateien müssen auf dem gewählten Speichermedium gespeichert sein. Stellen Sie das Datum mit  $\blacktriangle \blacktriangledown \blacktriangle$ ein.

Drücken Sie **OK** im Menü **Calendar**, um Alarme direkt zu bearbeiten.

#### **6. Uhr**

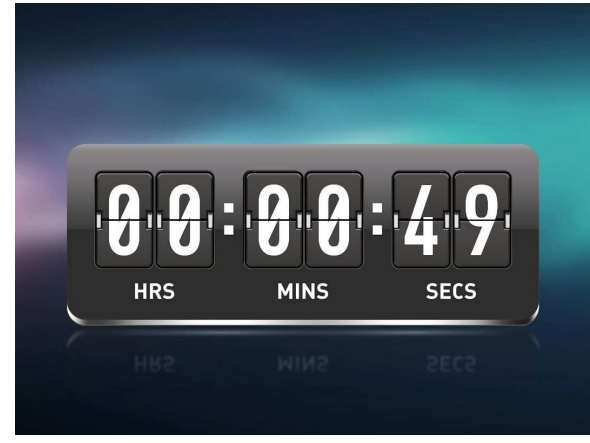

Wählen Sie im Hauptmenü **Clock** und drücken Sie zum Aufrufen **OK**. Dann drücken Sie **OK**, um das Design der Uhr zu ändern.

#### **7. Datei**

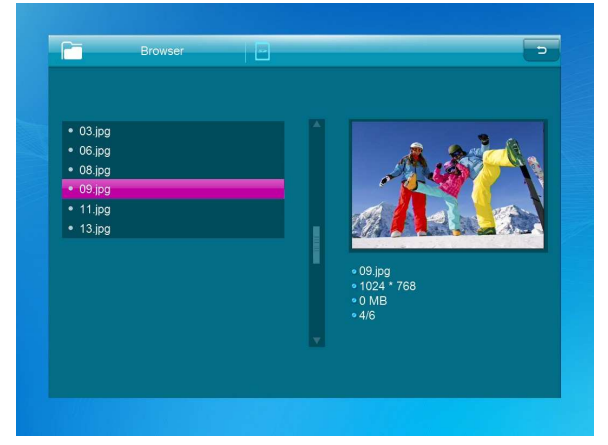

Wählen Sie im Hauptmenü **Browser**und drücken Sie **OK** zum Aufrufen des Menüs. Sie können alle Dateien auf dem gewählten Speichermedium durchsuchen. Drücken Sie ▲ oder ▼, um die Datei zu wählen und drücken Sie **OK**, um die Datei oder den Ordner zu öffnen. Drücken Sie um die gewählte Daei zu kopieren oder zu löschen.

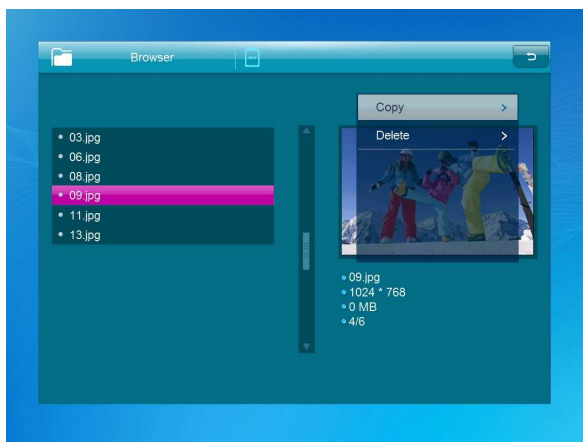

# **8. Einstellungen**

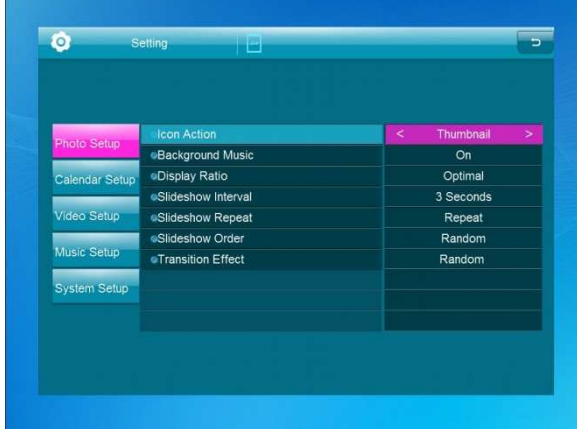

Wählen Sie im Hauptmenü **Setting**. Drücken Sie **OK**, um das **Einstellungsmenü** aufzurufen und dann  $\triangle$  , um Ihre Auswahl zu markieren. Rufen Sie mit OK die Untermenüpunkte auf. Drücken Sie  $\blacktriangleright$ , um den Wert einzustellen. In diesem Menü können Grundeinstellungen wie Sprache oder Zeit, Wiedergabequalität oder Timer eingestellt werden.

# **9. PC-Anschluss**

Sie können das Gerät über USB-Kabel an externe Geräte anschließen, um Dateien zu kopieren und zu löschen oder den Vorgang zu bearbeiten.

- A. Schalten Sie den digitalen Bilderrahmen ein und verbinden Sie ihn dann mit dem USB-Kabel mit Ihrem PC. Der Bilderrahmen unterstützt Windows 2000/XP/Vista/7/8/10.
- B. Das Gerät wird automatisch erkannt und auf dem Bildschirm wird die Meldung "PC Connecting" angezeigt. Sie können Dateien im internen Speicher oder einem angeschlossenen Speichermedium bearbeiten oder löschen. Sie müssen die digitalen Bilderrahmen neu starten, nachdem Sie den Vorgang beendet haben.

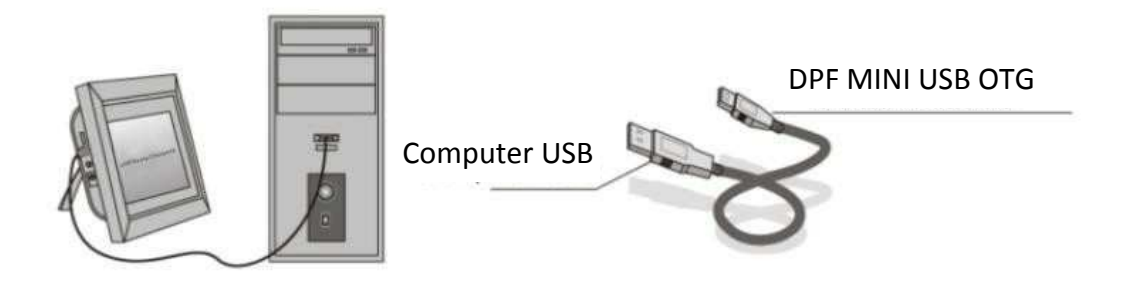

**HINWEIS:** Trennen Sie das USB-Kabel nicht während des Betriebs vom Gerät. Andernfalls kann der digitale Bilderrahmen beschädigt werden. Drücken Sie das Symbol "Hardware sicher entfernen" auf dem Computer, um die PC-Verbindung zu trennen.

# **10.Technische Daten**

- **Steckernetzteil:** Eingang AC 100 240 V, 50/60 Hz Ausgang DC 5 V/1,5 A
- **Bildformat:** JPEG, BMP, GIF, TIF, PNG
- **Audioformate:** MP3, WMA, OGG, APE, FLAC, WAV
- **Videoformate:** MPEG-1, MPEG-2, MPEG-4 (DivX 4.0, DivX 5.0, Xvi) AVI, M-JPEG, MKV, MOV, H.264, 3GP
- **Speicherkarten:** SD, SDHC, MMC
- **USB:** USB-Host, Mini-USB
- **Bildschirmparameter:**

Größe: 10,1 Zoll Auflösung: 1024 x 600 Pixel Kontrast: 200 - 300:1 Seitenverhältnis: 16:9 Helligkeit: 200 - 300 cd/m2 Reaktionszeit: 20 ms Blickwinkel: 60° (links/rechts/vertikal, 40° (horizontal). Betriebstemperatur: 0 °C bis +40 °C, Luftfeuchtigkeit: 10 - 85 %

## **11.Problembehebung**

Wenn Sie mit dem Bilderrahmen auf Probleme stoßen, sehen Sie sich die nachstehenden Lösungsvorschläge und die entsprechenden Abschnitte dieses Handbuchs an. Wenn Sie zusätzliche Unterstützung benötigen, wenden Sie sich bitte an den technischen Support.

**Keine Stromversorgung:**

Überprüfen Sie, ob das Netzteil korrekt angeschlossen ist.

- **Die Fernbedienung funktioniert nicht:** Überprüfen Sie, ob die Batterie schwach ist (die Batterie kann unter normalen Bedingungen ein halbes Jahr lang verwendet werden). Tauschen Sie die Batterie ggf. aus.
- **Die Speicherkarte oder das USB-Speichermedium kann nicht gelesen werden:** Vergewissern Sie sich, dass sich unterstützte Dateien auf Ihrer Speicherkarte oder Ihrem USB-Speichermedium befinden. Leere Medien können nicht gelesen werden.
- **Die Datei kann nicht wiedergeben werden:** Bitte vergewissern Sie sich, dass das Dateiformat mit dem Bilderrahmen kompatibel ist.
- **Bildschirm zu hell oder zu dunkel:** Bitte stellen Sie die Helligkeit oder den Kontrast im Setupmenü ein.
- **Farbe zu hell oder keine Farbe:** Bitte stellen Sie die Farbe und den Kontrast im Setupmenü ein.
- **Kein Ton:**

Vergewissern Sie sich, dass die Lautstärke korrekt eingestellt und nicht stummgeschaltet ist.

#### **Technischer Support**

Wir sind bestrebt, den besten Kundendienst zu bieten. Wenn Sie Hilfe mit Ihrem Produkt von BRAUN benötigen, wenden Sie sich an den technischen Kundendienst von BRAUN, bevor Sie das Gerät zurückschicken. Sie erreichen uns auf einem der folgenden Wege:

E-Mail: post@braun-phototechnik.de Web: www.braun-phototechnik.de +49 (0) 7457 / 9465-60

#### **Erklärung zu CE Bestimmungen**

Dieses Gerät wurde getestet und entspricht den Beschränkungen für ein Digitalgerät entsprechend der CE-Bestimmungen. Diese Grenzwerte sollen einen angemessenen Schutz gegen abträgliche Störungen in häuslichen Installationen bieten.

#### **BRAUN PHOTO TECHNIK GmbH**

Merkurstrasse 8 72184 Eutingen / Deutschland Tel.: +49 (0) 7457 / 9465-60

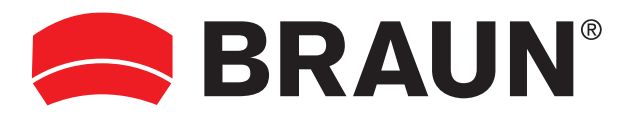

**BRAUN PHOTO TECHNIK GmbH**  Merkurstrasse 8 72184 Eutingen/Deutschland Tel: + 49 (0) 7457/9465-60

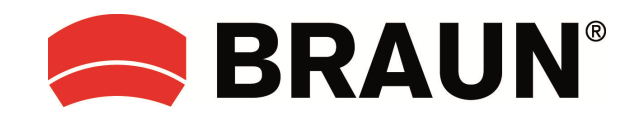

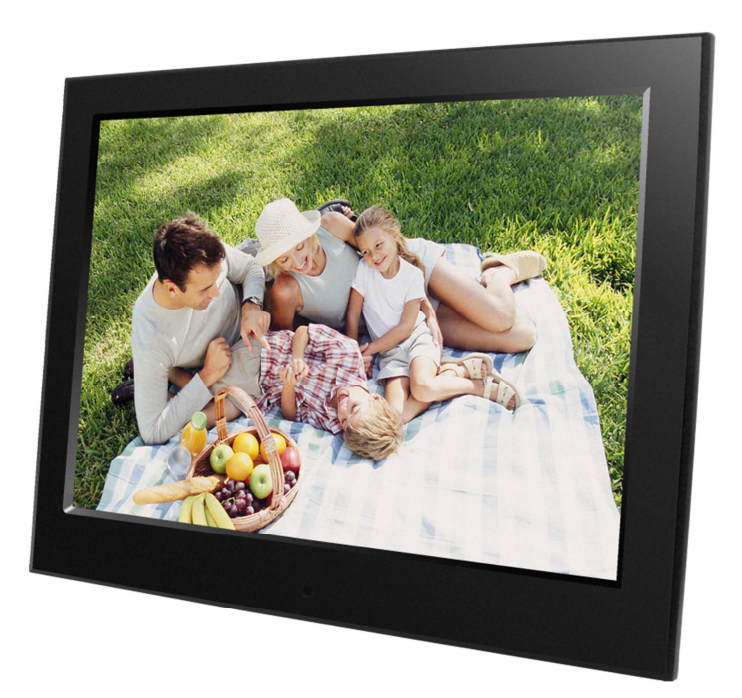

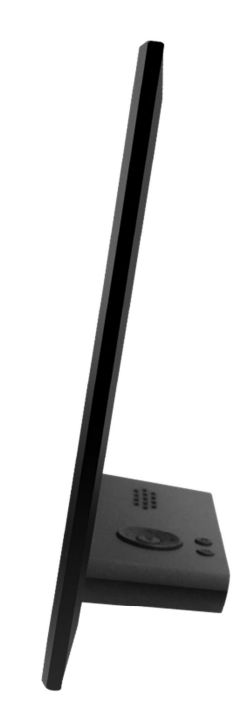

# **DigiFrame 10 Slim User manual**

# **Cautions**

### **Precautions and maintenance**

- For indoor use only.
- $\bullet$  To avoid risk of fire or electric shock, do not expose the unit to moisture or condensation.
- $\bullet$  To avoid overheating, do not block the ventilation holes on the back of the Digital Photo Frame.
- Keep the Digital Photo Frame out of direct sunlight.
- Do not dismantle the Digital Photo Frame. There is a risk of electric shock and there are no user-serviceable parts inside. Dismantling the Digital Photo Frame will void your warranty.

## **Cleaning the LCD Screen**

- Treat the screen carefully. Because the screen of the Digital Photo Frame is made of glass and it would easily be broken or scratched.
- **•** If fingerprints or dust accumulate on the LCD screen, we recommend using a soft, non-abrasive cloth such as a camera lens cloth to clean the LCD screen.
- Moisten the cleaning cloth with the cleaning solution and apply the cloth to the screen.

#### **WARNING:**

To reduce the risk of electric shock, do not expose the unit to rain or excessive moisture.

This device is intended for private use and not suitable for commercial use!

### **Introduction:**

Thank you for the purchase of the Digital Photo Frame. It is designed to allow quick and easy view of photos taken from your digital camera, mobile phone, or from a memory storage card. Please read this User Manual carefully to learn the correct way to use the Digital Photo Frame.

#### **Features͵**

- 1. Supported picture format: JPEG, BMP, GIF, TIF, PNG
- 2. Supported audio format: MP3, WMA, OGG, APE, FLAC, WA
- 3. Supported video format: MPEG-1, MPEG-2, MPEG-4 (DivX 4.0, DivX 5.0, Xvi) AVI, M-JPEG, MKV, MOV, H.264, 3GP
- 4. Supported memory card: SD, SDHC, MMC
- 5. USB connection: Mini USB & USB 2.0
- 6. Auto-Start with photo, music, video, calendar, setting or selecting the main menu.
- 7. Auto Slideshow when inserting Memory Card
- 8. Picture & Music: Slideshow with background music
- 9. Support viewing pictures in preview mode
- 10. Built-in Clock and calendar with slideshow Window, schedule auto on/off.
- 11. Image-display mode: slideshow, preview, zoom, rotate function.
- 12. Adjustable slideshow speed
- 13. Delete files from memory cards and internal memory
- 14. Support 1080P HD video

#### **Packaging Check List:**

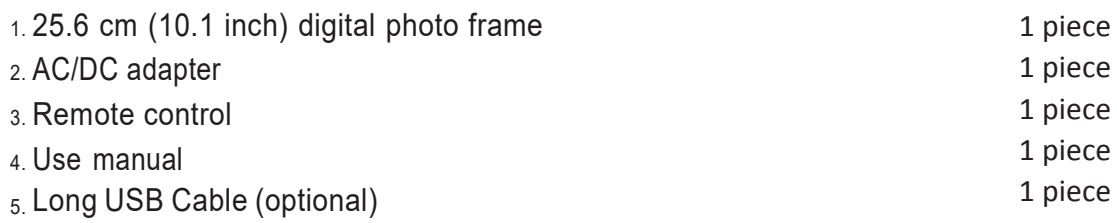

# **CONTENTS**

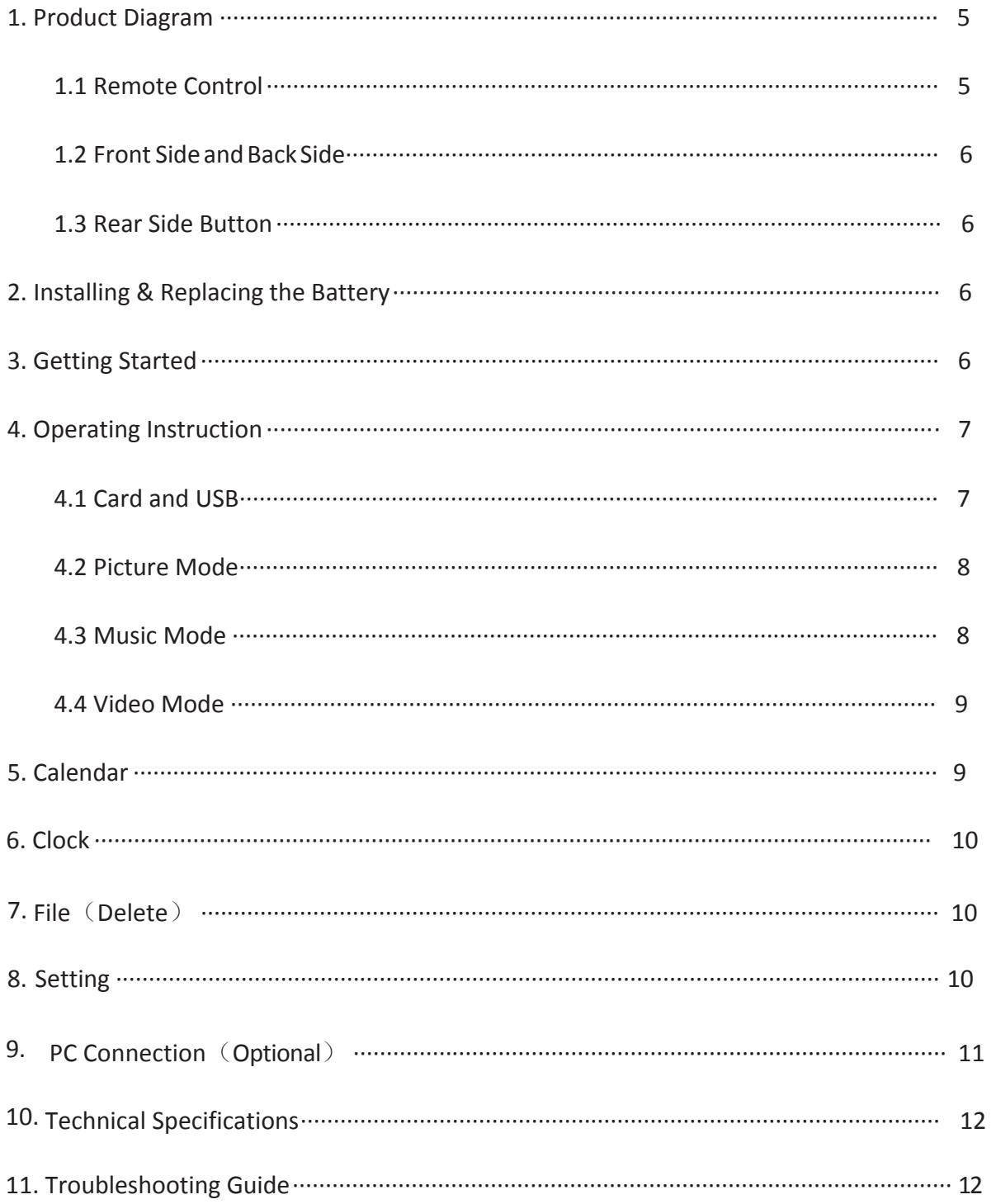

## **1. Product Diagram**

#### **1.1 Remote Control**

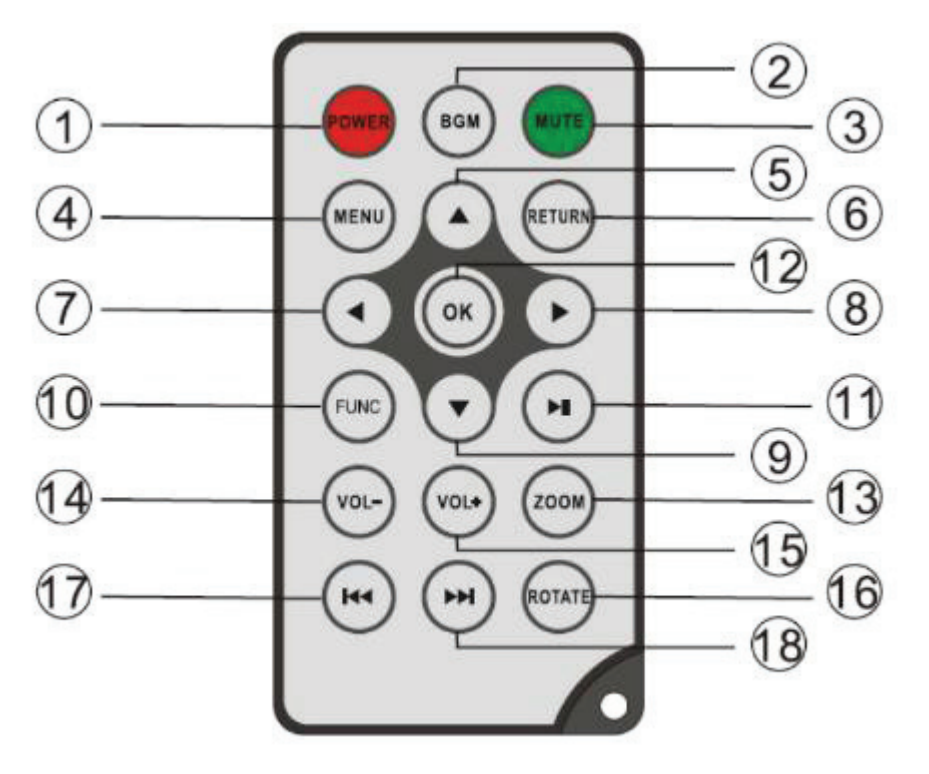

- **1**) **POWER** ─ Switch On/Off
- **2) BGM ─** Press BGM button to play the background music in slideshow mode
- **3) MUTE ─** Press Mute button to switch of the sound temporarily.
- **4) MENU ─** Enter Main Menu interface.
- **5) <b>△** Functional selection button from the bottom to the top cursor.
- **6) RETURN ─** Return to previous page.
- **7) ─** Functional selection button from right to left cursor
- **8) ─** Functional selection button from left to right cursor
- **9)** ▼ Functional selection button from the top to the bottom cursor.
- **10) SETUP ─** Go to Setup mode
- **11) PLAY/PAUSE ─** In the playing mode, press this button, it will pause; repress this button, it will play again.
- **12) OK ─** Press to confirm. Play/pause: In the playing mode, press this button, it will pause; repress this button, it will play again.
- 13) ZOOM In the pause state of single picture, press ZOOM to magnify picture display size.
- **14 /15) VOL +/- ─** Turn up/down the volume.
- 16) ROTATE In the pause state of single picture, press this button to revolve the picture 90°in clockwise direction each time.
- **17) ►** − Move back to previous music or video file.
- **18) ►** Move forward to next music or video file.

## **1.2 Front Side and Back Side**

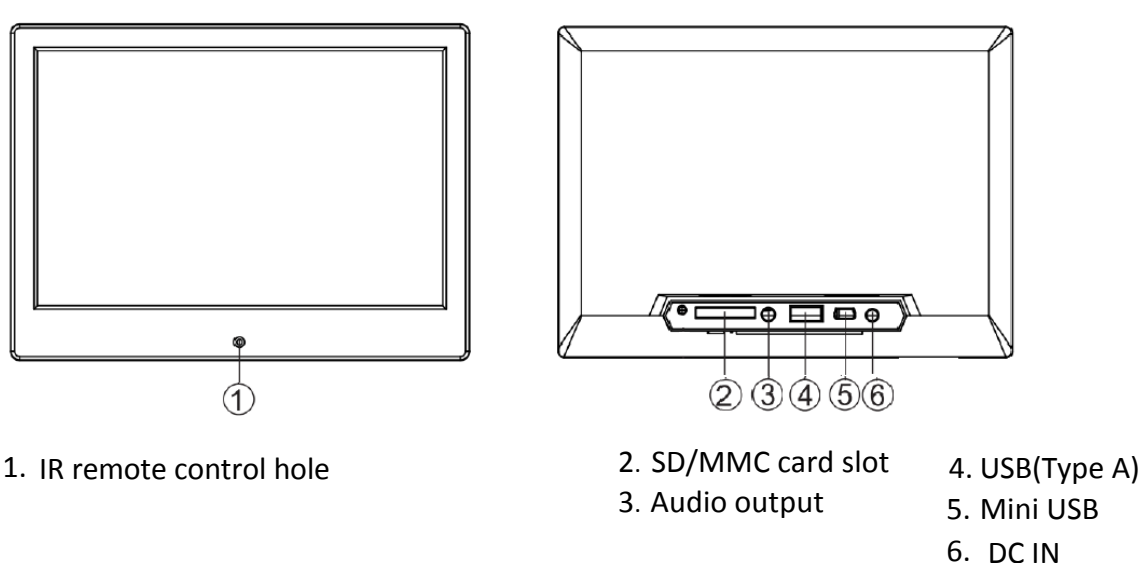

#### **1.3 Rear Side Button**

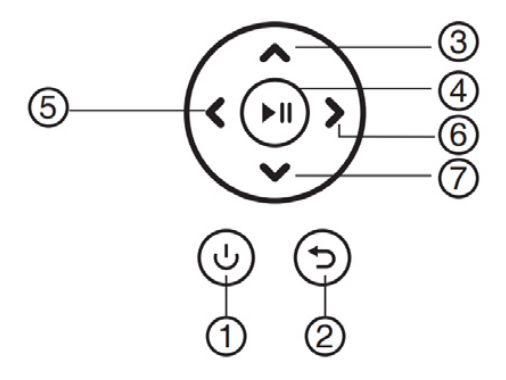

- 1. Return
- 2. Up
- 3. Play/Pause/OK
- 4. Right/Volume-
- 5. Left/Volume+
- 6. Down

# **2. Installing & Replacing the Battery**

To open the battery compartment of the remote control, press the battery cover and pull the drawer out, Insert a CR2025 lithium button battery with the "+" side facing up. Close the drawer

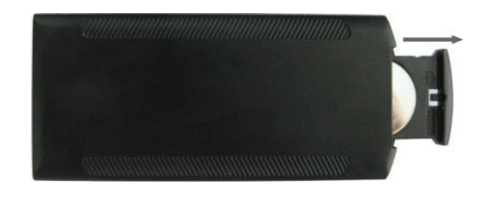

# **3. Getting Started**

3.1 Put the digital photo frame with installing bracket on a flat position steadily, then plug one end of the AC adapter into a standard 110-240V AC electrical outlet and the other end into the DC IN slot on the left side of the frame.

- 3.2 Slowly remove the protective film covering on the Screen.
- 3.3 Remove the plastic battery insulator from the battery compartment and make sure the remote control has a battery inside. Please refer to "Installing & Replacing Battery" if you need a new battery.
- 3.4 Press the Power Button on the Remote Control to Switch On/Off.

# **4. Operating Instruction**

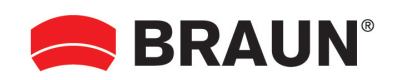

Power on the unit for the first time it will show the startup logo first.The unit will start an auto slideshow from the internal Memory. It will preferentially play the files from the inserted storage device or the files selected in the Auto start Mode.

You can set Auto start Mode in the Setup-Menu.

### **4.1 Card and USB**

The Frame supports **SD/SDHC/MMC** Cards and USB 2.0. After inserting a card or USB device, the frame plays automatically the file format you selected in the Autostart-Menu. Press **Return** to access to **Photo, Music, Video, Calendar, Clock, Browser** and **Setting**. Press **OK** to confirm.

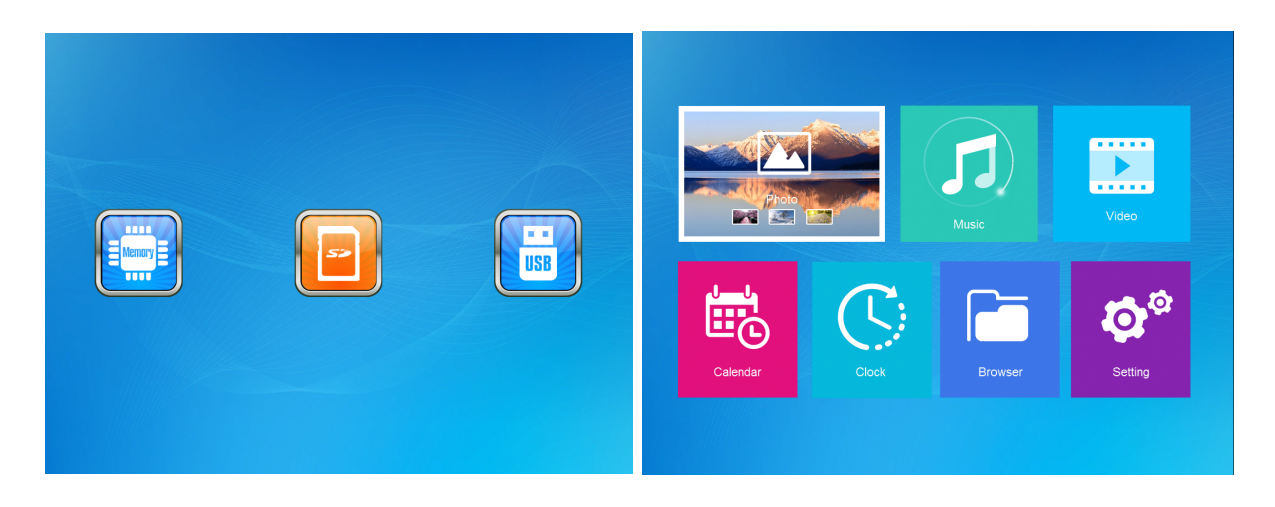

#### **Note:**

- 1) Make sure there are supported Picture-, Music- or Video-files on the Card or USB device.
- 2) If there are supported picture and music files in the Card or USB Device, the frame will start the playback automatically.

#### **4.2 Picture Mode**

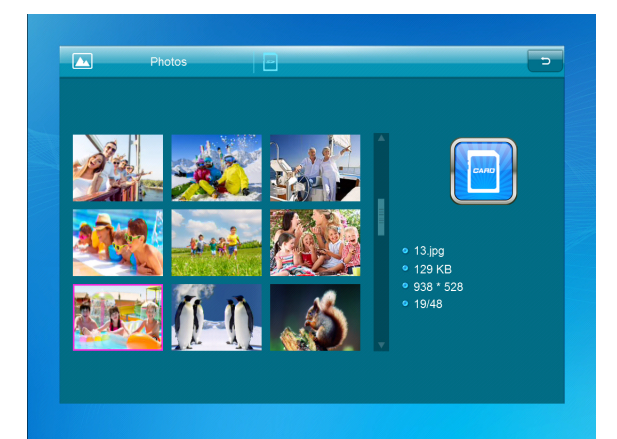

Press **Return** to select the Storage Device. Press **OK** to open the main menu, select **Photo** and press **OK** to start slideshow. Press Return to open the Preview mode and use  $\blacktriangle$   $\blacktriangleright$   $\blacktriangle$  to select the desired function. Press **OK** to confirm your selection. To play back the slideshow with background Music, the Music must be stored in the same memory device! You can use Vol+/Volto turn up /down the volume, you can also use  $\blacklozenge$  to go to the previous/next picture .

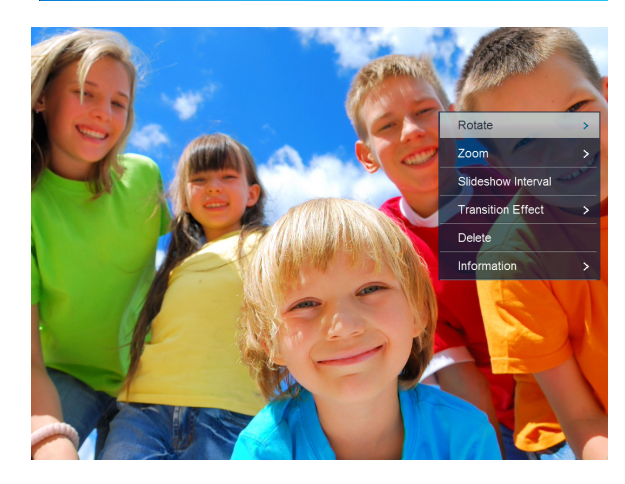

During the photo slideshow press **pause**, then press **setup** for 2 sec. The current photo options will then be shown on the screen.

#### **4.3 Music Mode**

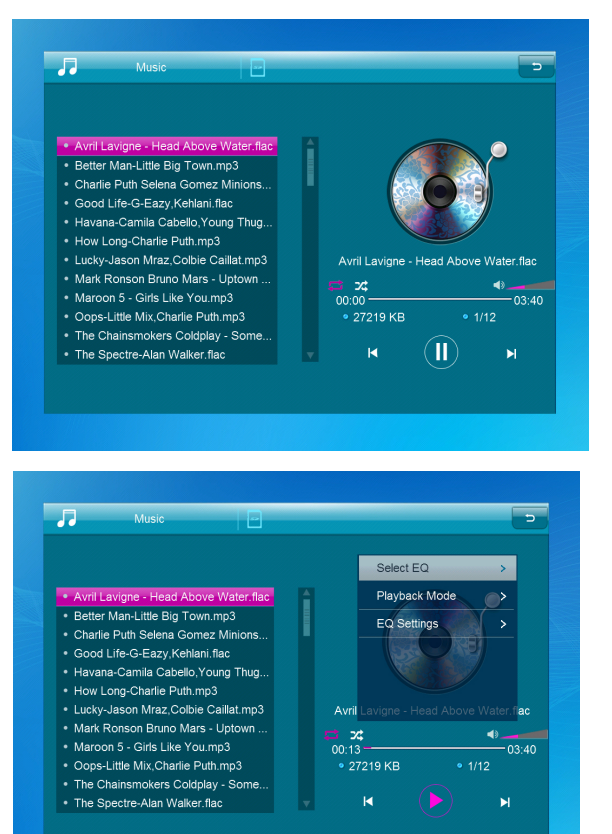

Press **Return (RETURN)** to open the main menu Select **Music** Icon and press **OK** to enter, press **AV** to select the music in the playlist. Press OK to Play/Pause. Press **VOL+/-** to turn up/ down the volume. With  $\blacklozenge$  you can enter the previous or next music playing directly.

During the music slideshow press **pause**, then press **setup** for 2 sec. The current music options will then be shown on the screen.

#### **4.4 Video Mode**

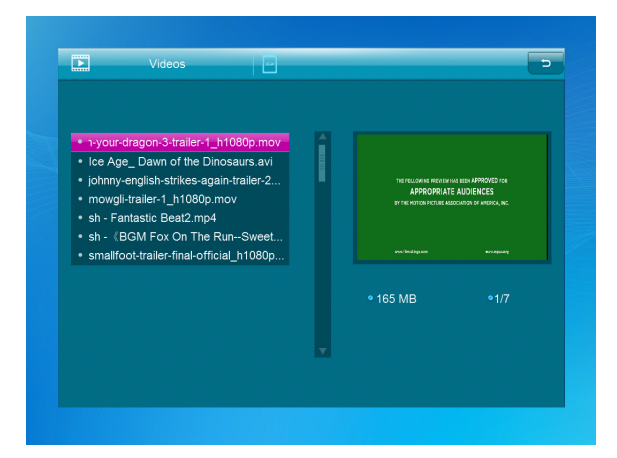

Press **Return** to select the Storage Device. Press **OK** to enter the main menu. Select the Movie Icon and press **OK** to enter. Press **Return** to select the video from the playlist, then press **OK** to Play. Press **VOL+/-** to turn up/ down the volume.

During Video playback keep pressing **K4 DH** for fast forward and fast backward. Press  $\blacktriangleright$ || to pause/Play, Press  $\blacktriangleright$   $\blacktriangleright$  to start the playback of the previous or next video.

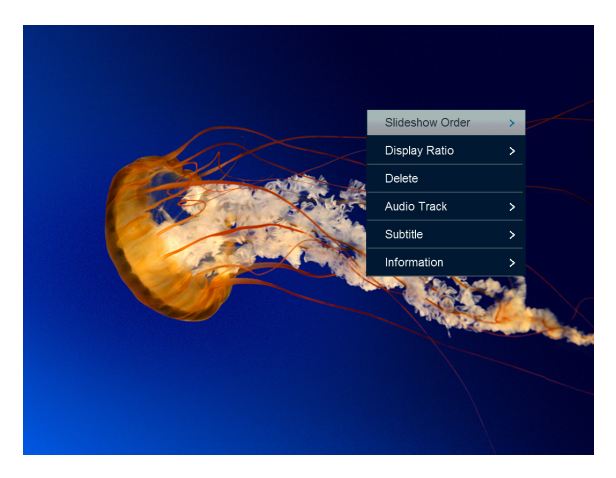

During video slideshow press **pause**, then press **setup** for 2 sec. The current video options will then be shown on the screen.

## **5. Calendar**

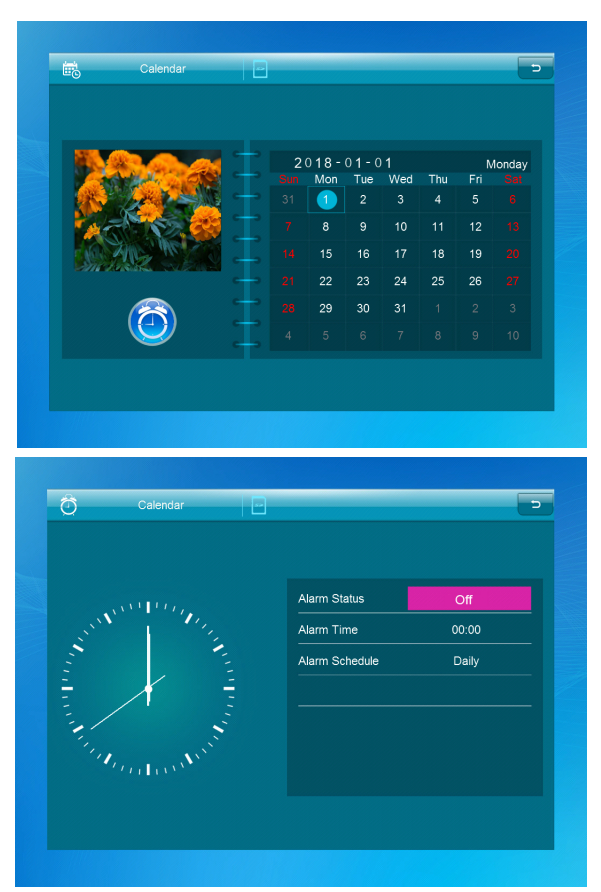

Select **Calendar** in the Main Menu, press **OK** to enter. The calendar will be shown on the right side of the screen. On the left side a slideshow will start. The supported Picture files must be stored in the selected storage device. Adjust date with  $\blacktriangle \blacktriangledown \blacktriangle$ .

Press [**OK**] in [**Calendar**] interface, you can edit alarm directly.

# **6. Clock**

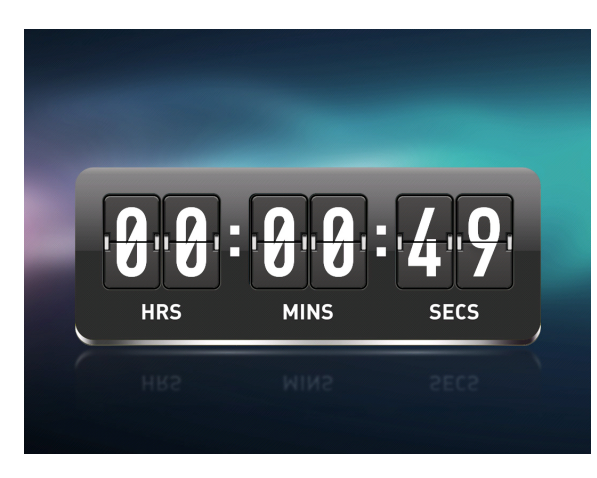

Select [**Clock**] in the Main Menu, press [**OK**] to enter. Then press [**OK**] to change clock' skins.

# **7. File**

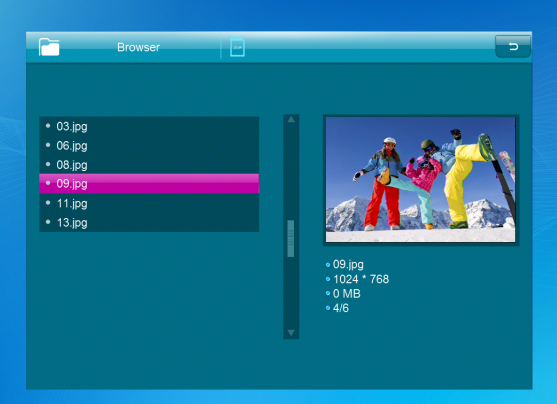

Select **Browser** in the main menu and press **OK** to enter. You can browse all files on your selected storage device. Press  $\blacktriangle$  or  $\nabla$  to choose the file and press **OK** to open the file or folder. Press to copy or delete the selected file.

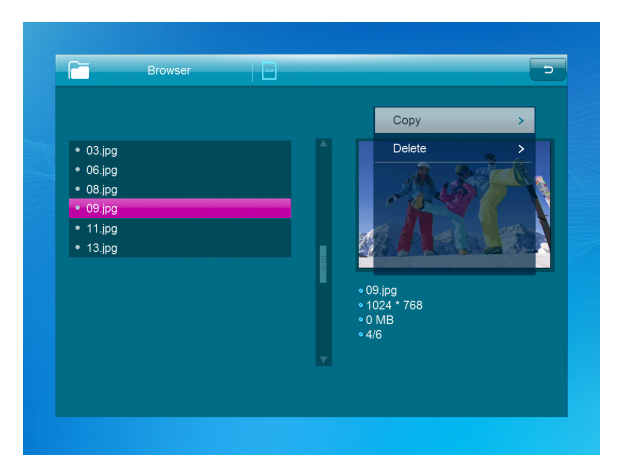

# **8. Setting**

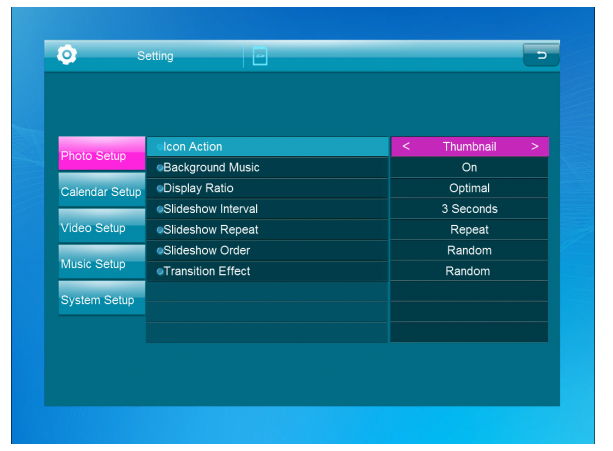

Select **Setting** in the main menu. Press **OK** to enter the **Setting** interface and press  $\blacktriangle\blacktriangledown$  to highlight your selection. Press OK to enter the sub-menu items. Press  $\blacklozenge$  to set the Value. In this menu basic settings can be set as language or time, the playback quality or the timer.

# **9.PC Connection**

You can connect the unit to the external equipment by using USB Cable for file copy &delete or edit Operation.

- A. Please turn on the digital photo frame, then connect it with the USB cable to your PC. The Frame supports Windows 2000/XP/Vista/7/8/10.
- B. The unit will be automatically detected and it will display "PC Connecting" on the screen. You can edit or delete files in the internal memory or an inserted in the picture frame storage media copy from the computer. You need to restart the digital photo frame after you finished the operation.

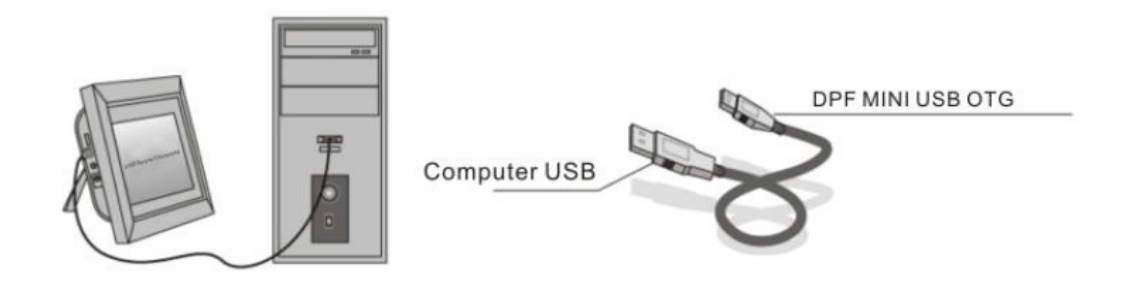

**NOTE:** Never disconnect the USB cable during any operational process. Doing so may damage your DPF. Press Safely Remove Hardware Icon on the computer to disconnect the PC-Connection.

# **10. Technical Specifications**

- **Adapter:** Input AC 100-240V 50/60HZ Output DC 5V/1.5A
- z **Picture Format:** JPEG, BMP, GIF, TIF, PNG
- z **Audio Format:** MP3, WMA, OGG, APE, FLAC, WAV
- z **Video formats:** MPEG-1, MPEG-2, MPEG-4 (DivX 4.0, DivX 5.0, Xvi) AVI, M-JPEG, MKV, MOV, H.264, 3GP
- $\bullet$  **Memory Cards: SD, SDHC, MMC**
- $\bullet$  **USB: USB Host, Mini USB**

### $\bullet$  **Screen Parameter:**

Screen Size: 10.1 inch Resolution : 1024\*600 pixels Contrast: 200-300:1 Aspect Ratio: 16:9 Brightness: 200-300cd/ m2 Response Time: 20ms Viewing Angle: 60°(left/right/vertical), 40°(horizontal) Working Temperature: 0 °C~40 °C, Humidity: 10-85%

# **11. Troubleshooting Guide**

If you come across when using the photo frame on problems, consult the suggested solutions below, and the corresponding sections of this manual. If you need additional assistance, please contact technical support.

 $\bullet$  No power:

Please check whether the AC-Adaptor is inserted correctly.

- **•** Remote control has no function: Please check whether the battery has power (the battery can be used for half a year in normal conditions). Replace with a new battery if necessary.
- **Cannot read the Memory Card or USB-Device:** Please confirm there are supported files on your memory card or USB device. Empty devices cannot be read.
- **•** Cannot play the file: Please confirm if the file format is compatible with the player.  $\bullet$  Display too bright or too dark:
	- Please adjust the brightness or contrast in the setup menu.
- **•** The color is light or no color: Please adjust the color and contrast setup.
- No sound: Please check whether the volume is correct and the player is not in Mute mode.

#### **Technical support**

We strive to provide the best customer service. If you need help with your BRAUN product, contact BRAUN Technical Support before returning the device. You can reach us in one of the following ways: Email: post@braun-phototechnik.de Web: www.braun-phototechnik.de +49 (0) 7457 / 9465-60

#### **Declaration on CE regulations**

This device has been tested and complies with the requirements for a digital device in accordance with CE regulations. These limits are intended to provide adequate protection against detrimental disturbances in domestic installations.

BRAUN PHOTO TECHNIK GmbH Merkurstrasse 8 72184 Eutingen / Germany Phone: +49 (0) 7457 / 9465-60

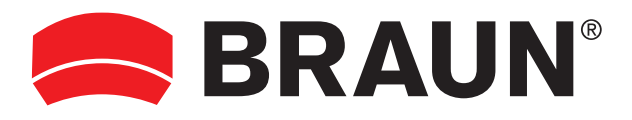

**BRAUN PHOTO TECHNIK GmbH**  Merkurstrasse 8 72184 Eutingen/Deutschland Tel: + 49 (0) 7457/9465-60

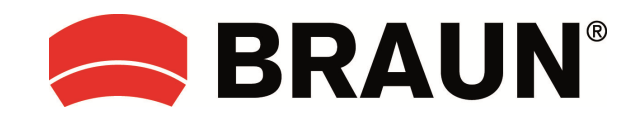

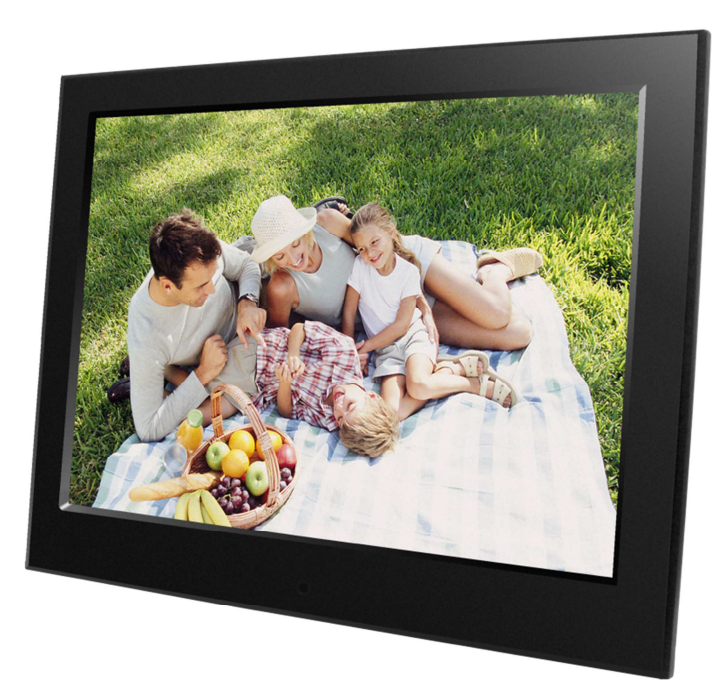

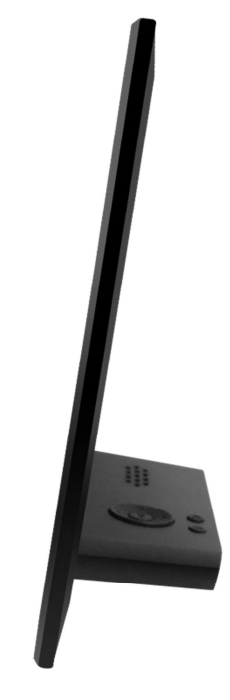

# **DigiFrame 10 Slim Instrucciones de uso**

# Español

## **Precauciones**

#### **Precauciones y mantenimiento**

- Solo para uso en interiores.
- Para evitar el riesgo de incendio o descarga eléctrica, no deje la unidad expuesta a la humedad ni a la condensación.
- Para evitar el sobrecalentamiento, no obstruya ras ranuras de ventilación del marco de fotos digital.
- Proteja el marco de fotos digital de la luz directa del sol.
- No desmonte el marco de fotos digital. Existe riesgo de una descarga eléctrica y no hay piezas reparables por el usuario en el interior. Si desmonta el marco de fotos digital anulará la garantía.

## **Limpieza de la pantalla LCD**

- Manipule la pantalla con cuidado. La pantalla del marco de fotos digital está hecha de cristal y se puede romper o rayar fácilmente.
- Si la pantalla LCD tiene marcas de dedos o polvo, le recomendamos usar una gamuza suave, no abrasiva, como la usada con las cámaras de fotos, para limpiarla.
- Humedezca ligeramente la gamuza con solución limpiadora y limpie la pantalla.

#### **ADVERTENCIA:**

Para reducir el riesgo de descarga eléctrica, no exponga la unidad a la lluvia ni a una humedad excesiva.

Este dispositivo está diseñado para uso privado y no es adecuado para uso comercial.

### **Introducción:**

Gracias por haber adquirido este marco de fotos digital. Este producto está diseñado para ver rápida y fácilmente las fotos capturadas con su cámara de fotos digital o su smartphone, o que tenga almacenadas en una tarjeta de memoria. Por favor, lea detenidamente este manual de usuario para aprender cómo usar correctamente el marco de fotos digital.

### **Características:**

- 1. Formatos de imagen compatibles: JPEG, BMP, GIF, TIF, PNG
- 2. Formatos de audio compatibles: MP3, WMA, OGG, APE, FLAC, WA
- 3. Formatos de vídeo compatibles: MPEG-1, MPEG-2, MPEG-4 (DivX 4.0, DivX 5.0, Xvi) AVI, M-JPEG, MKV, MOV, H.264, 3GP
- 4. Tarjetas de memoria compatibles: SD, SDHC, MMC
- 5. Conexión USB: Mini USB y USB 2.0
- 6. Inicio automático con foto, música, vídeo, calendario, configuración o selección del menú principal.
- 7. Presentación automática al introducir la tarjeta de memoria
- 8. Fotografías y música: Presentación de imágenes con música de fondo
- 9. Admite la visualización de imágenes en modo de vista previa
- 10. Reloj y calendario integrados con ventana de presentación y activación/desactivación de programación automática.
- 11. Modo de visualización de imágenes: presentación, vista previa, zoom, función de rotación.
- 12. Velocidad ajustable de la presentación
- 13. Elimina archivos de las tarjetas de memoria y la memoria interna
- 14. Admite vídeo HD de 1080p

#### **Lista de comprobación del contenido del paquete:**

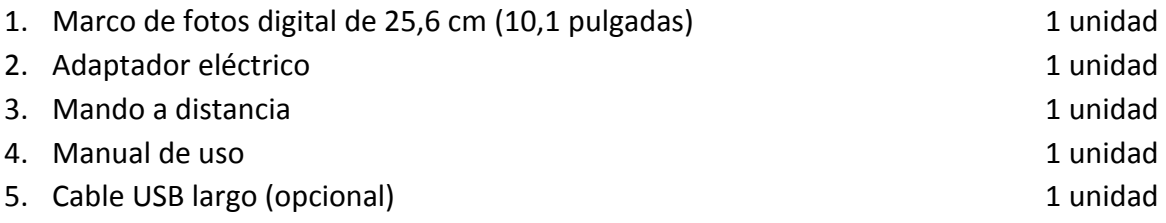
# **CONTENIDO**

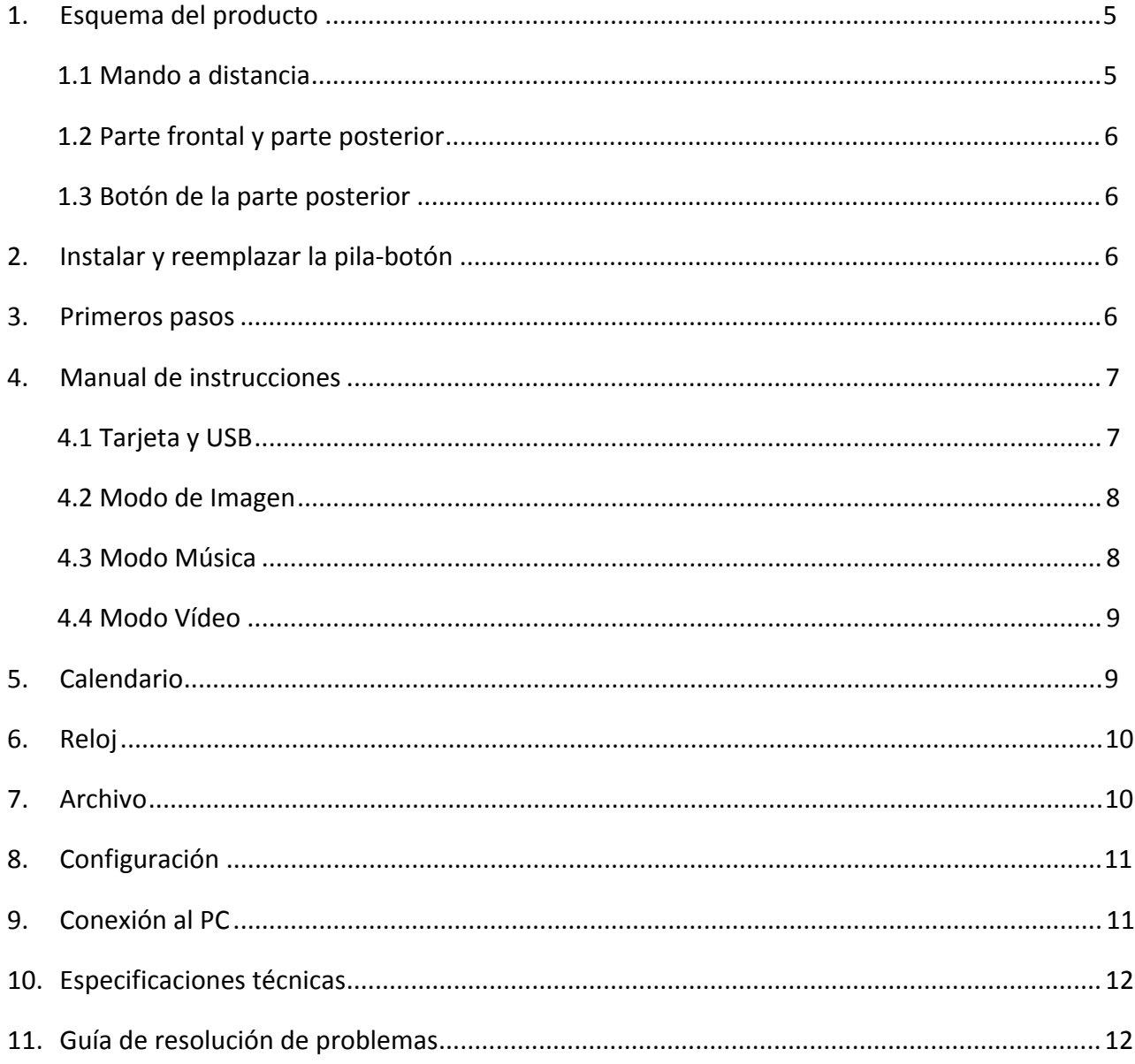

# **1. Esquema del producto**

# **1.1 Mando a distancia**

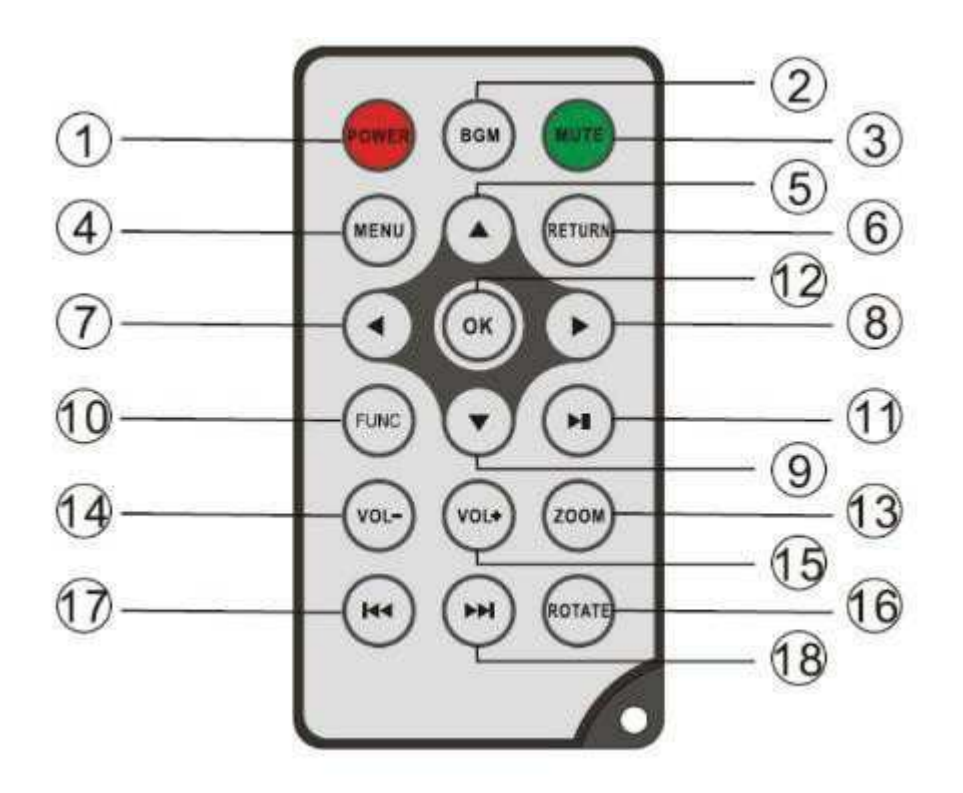

- **1) POWER** ─ Encendido/apagado
- **2) BGM** ─ Pulse el botón BGM para reproducir la música de fondo en el modo de presentación
- **3) MUTE** Pulse el botón de silencio para apagar el sonido temporalmente.
- **4) MENU** ─ Acceder a la pantalla del menú principal.
- **5) ▲** Botón de selección de función de abajo arriba.
- **6) RETURN** ─ Volver a la página anterior.
- **7)** ─ Botón de selección de función de derecha a izquierda
- **8)** ─ Botón de selección de función de izquierda a derecha
- **9)** ─Botón de selección de función de arriba abajo.
- **10) SETUP** ─ Ir al modo de configuración
- **11) PLAY/PAUSE** ─ En el modo de reproducción, pulse este botón para pausar; vuelva a pulsarlo para reproducir de nuevo.
- **12) OK** ─ Pulse para confirmar. Reproducción/Pausa: en el modo de reproducción, pulse este botón para pausar; vuelva a pulsarlo para reproducir de nuevo.
- **13) ZOOM** ─ En el estado de pausa de una sola imagen, pulse ZOOM para ampliar el tamaño de visualización de la imagen.
- **14) /15) VOL +/-** ─ Sube/baja el volumen.
- **16) ROTATE** ─ En el estado de pausa de una sola imagen, pulse este botón para girar la imagen 90º en sentido horario cada vez.
- 17)  $\blacktriangleright$   $\blacktriangleright$   $\blacktriangleright$   $\blacktriangleright$  Desplazarse al archivo de música o vídeo anterior.
- **18)** ▶ Desplazarse al archivo de música o vídeo siguiente.

# **1.2 Parte frontal y parte posterior**

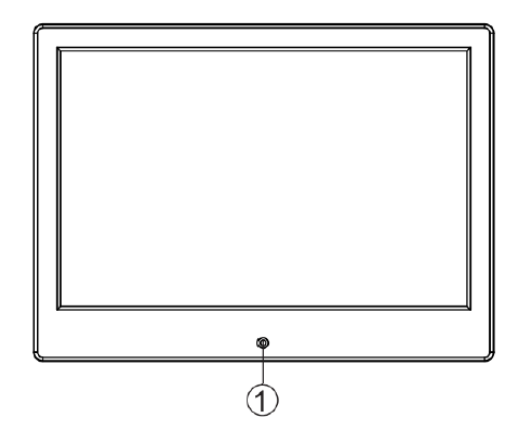

1. Sensor del mando a distancia IR 2. Ranura para tarjeta

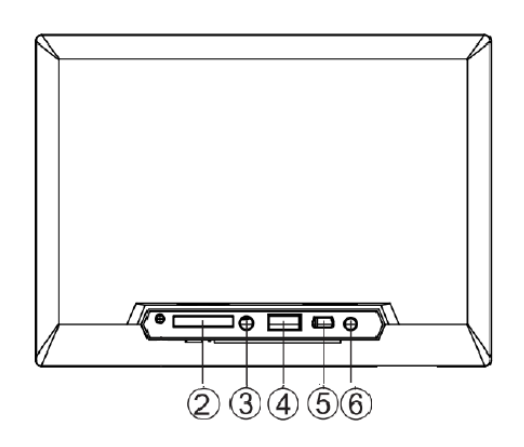

- SD/MMC
- 3. Salida de audio
- 5. Mini USB 6. Conector de alimentación eléctrica

4. USB (tipo A)

### **1.3 Botón de la parte posterior**

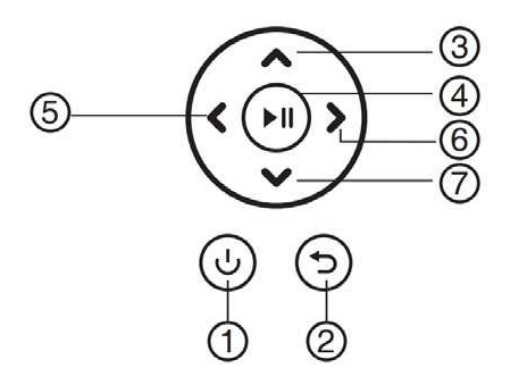

- 1. Volver
- 2. Arriba
- 3. Reproducir/Pausa/Aceptar
- 4. Derecha/Volumen-
- 5. Izquierda/Volumen+
- 6. Abajo

# **2. Instalar y reemplazar la pila-botón**

Para abrir el compartimiento de la pila-botón del mando a distancia, pulse la tapa y retire el compartimiento. Introduzca una pila-botón de litio CR2025 con el lado "+" hacia arriba. Cierre el compartimiento.

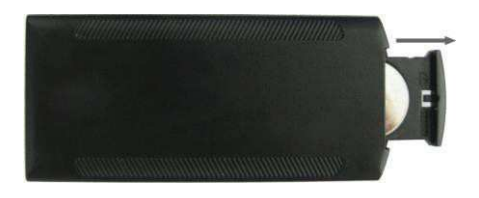

# **3. Primeros pasos**

3.1 Coloque el marco de fotos digital, con el soporte instalado, en una posición plana y estable, enchufe a continuación el adaptador de CA en una toma estándar 110-240V CA y el otro extremo en la toma de entrada DC IN en el lado izquierdo del marco.

- 3.2 Quite con cuidado la película protectora que cubre la pantalla.
- 3.3 Quite el aislante de plástico de las pilas del interior del compartimento de la pila, y compruebe que el mando a distancia tiene una pila instalada. Por favor, consulte el punto "Instalar y reemplazar la pila" si necesita una pila nueva.
- 3.4 Pulse el botón de encendido en el mando a distancia para encender/apagar.

# **4. Manual de instrucciones**

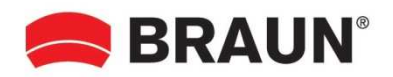

Cuando encienda la unidad por primera vez, se mostrará el logotipo de inicio. La unidad reproducirá automáticamente una presentación de la memoria interna. De manera preferente, reproduce los archivos del dispositivo de almacenamiento conectado o los archivos seleccionados en el modo de inicio automático. Puede configurar el modo de inicio automático en el menú de configuración.

# **4.1 Tarjeta y USB**

El marco admite tarjetas **SD/SDHC/MMC** y USB 2.0. Después de introducir una tarjeta o dispositivo USB, el marco reproduce automáticamente el formato de archivo seleccionado en el menú de inicio automático. Pulse **Retroceso** para acceder a **Photo, Music, Video, Calendar, Clock, Browser** y **Setting**. Pulse **OK** para confirmar.

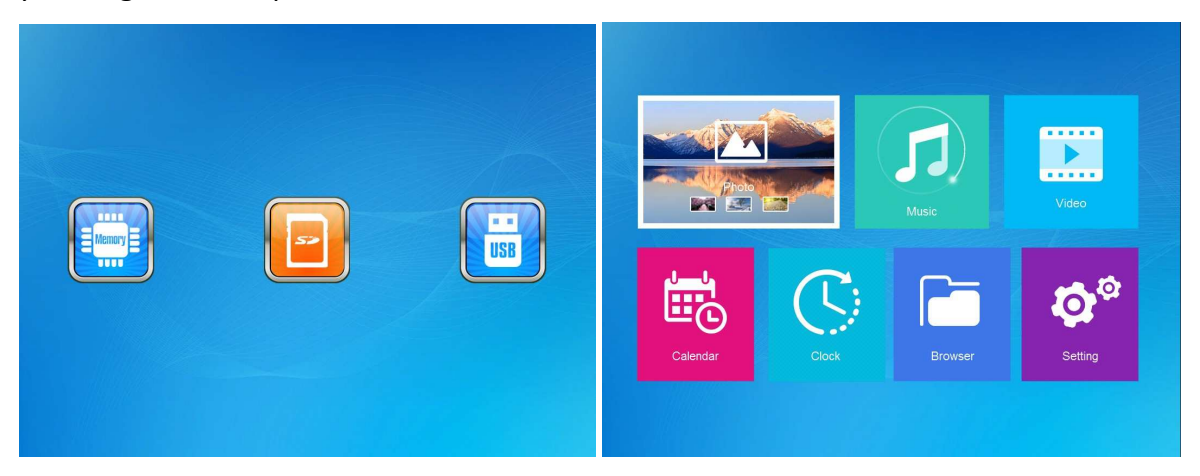

#### **Nota:**

- 1) asegúrese de que haya archivos de imagen, música o vídeo compatibles en la tarjeta o el dispositivo USB.
- 2) Si hay archivos de imagen y música compatibles en la tarjeta o el dispositivo USB, el marco comenzará la reproducción automáticamente.

#### **4.2 Modo de Imagen**

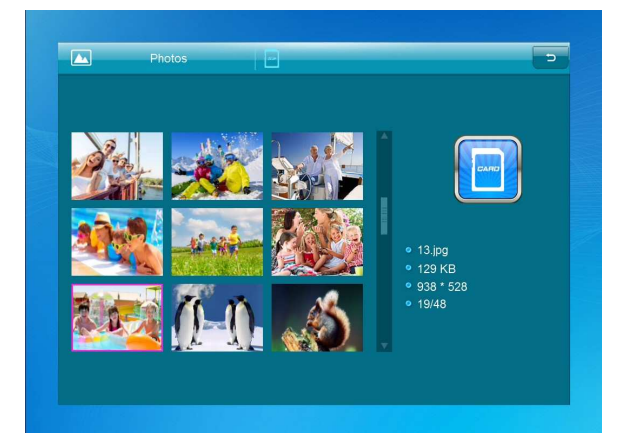

Pulse **Retroceso** para seleccionar el dispositivo de almacenamiento. Pulse **OK** para abrir el menú principal, seleccione **Photo** y pulse **OK** para iniciar la presentación. Pulse **Retroceso** para abrir el modo de vista previa y use  $\blacklozenge$   $\blacktriangleright$   $\blacktriangle$   $\blacktriangleright$  para seleccionar la función deseada. Pulse **OK** para confirmar su selección. Para reproducir la presentación con música de fondo, la música debe estar guardada en el mismo dispositivo de memoria. Puede usar Vol+/Vol- para subir/bajar el volumen. También puede usar  $\blacklozenge$  para ir a la imagen anterior/siguiente.

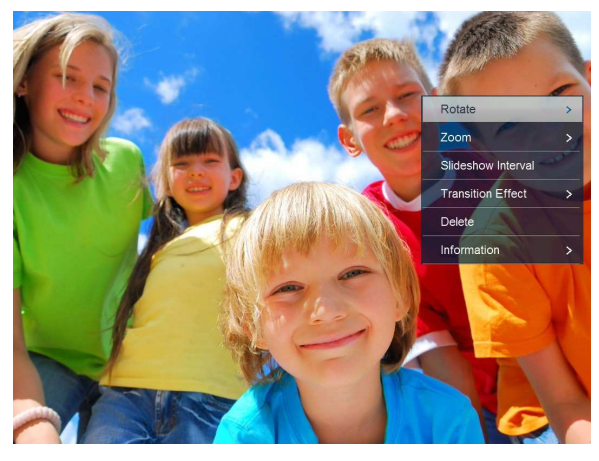

Durante la presentación de fotos, pulse **Pause** y luego pulse **Setup** durante 2 segundos. Las opciones de la foto actual se mostrarán en la pantalla.

#### **4.3 Modo Música**

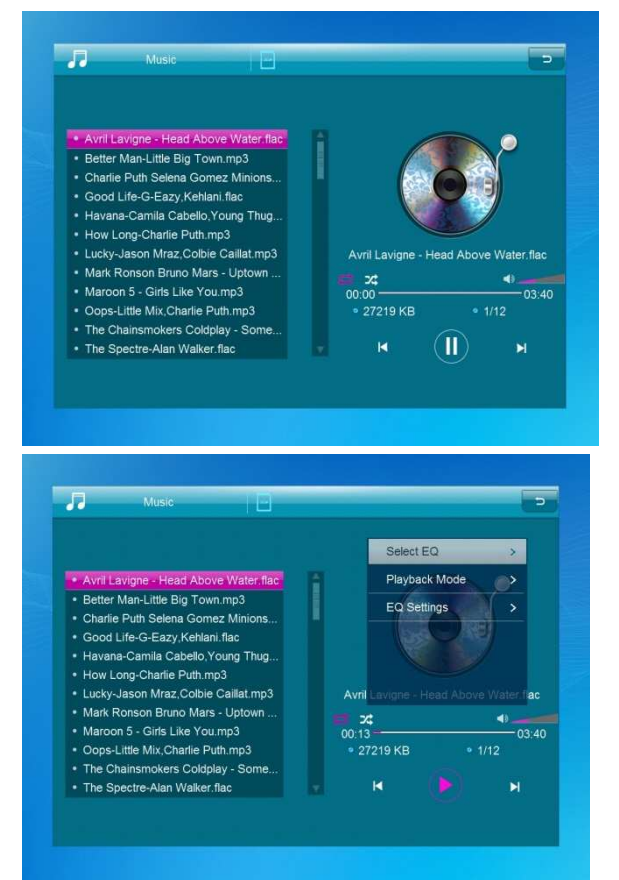

Pulse **Retroceso** para abrir el menú principal. Seleccione el icono **Music** y pulse **OK** para acceder. Pulse  $\blacktriangle\blacktriangledown$  para seleccionar la música de la lista de reproducción. Pulse **OK** para reproducir/pausar. Pulse **VOL+/-** para subir/bajar el volumen. Con  $\blacklozenge$ , puede acceder directamente a la reproducción de música anterior o siguiente.

Durante la reproducción de música, pulse **Pause** y luego pulse **Setup** durante 2 segundos. Las opciones de la música actual se mostrarán en la pantalla.

### **4.4 Modo Vídeo**

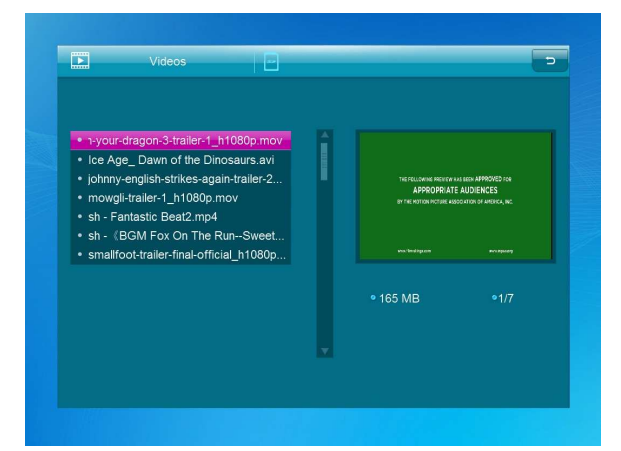

Pulse **Retroceso** para seleccionar el dispositivo de almacenamiento. Pulse **OK** para entrar en el menú principal. Seleccione el icono **Movie** y pulse **OK** para acceder. Pulse **Retroceso** para seleccionar el vídeo de la lista de reproducción y luego pulse **OK** para reproducir. Pulse **VOL+/** para subir/bajar el volumen.

Durante la reproducción de vídeo, mantenga pulsado **KOD** para avanzar y retroceder rápidamente. Pulse III para pausar/reproducir, pulse **KOD** para iniciar la reproducción del vídeo anterior o siguiente.

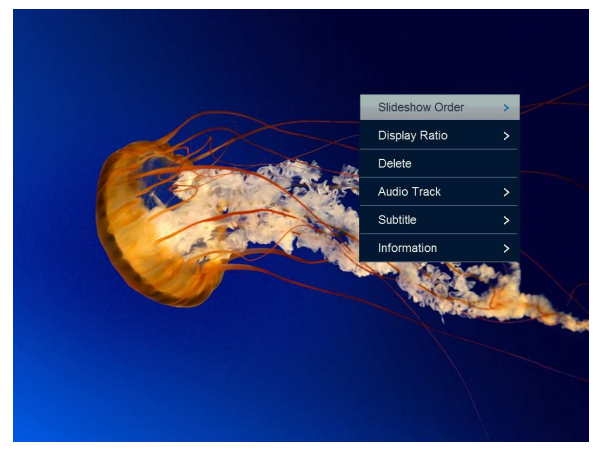

Durante la reproducción del vídeo, pulse **Pause** y luego pulse **Setup** durante 2 segundos. Las opciones del vídeo actual se mostrarán en la pantalla.

### **5. Calendario**

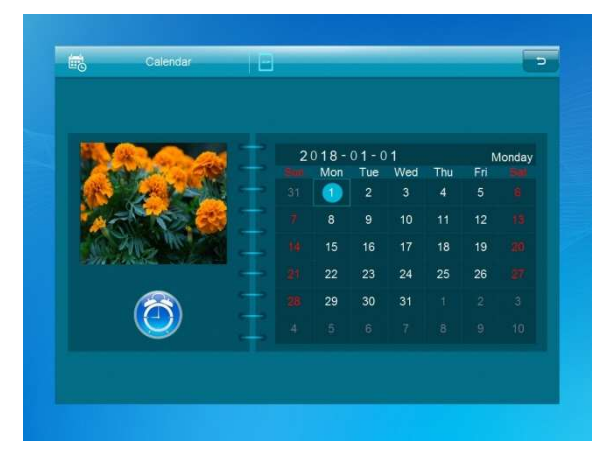

Seleccione **Calendar** en el menú principal y pulse **OK** para acceder. El calendario se mostrará a la derecha de la pantalla. A la izquierda se iniciará una presentación. Los archivos de imagen compatibles deben estar guardados en el dispositivo de almacenamiento seleccionado. Ajuste la fecha con  $\blacktriangle \blacktriangledown \blacktriangle$ .

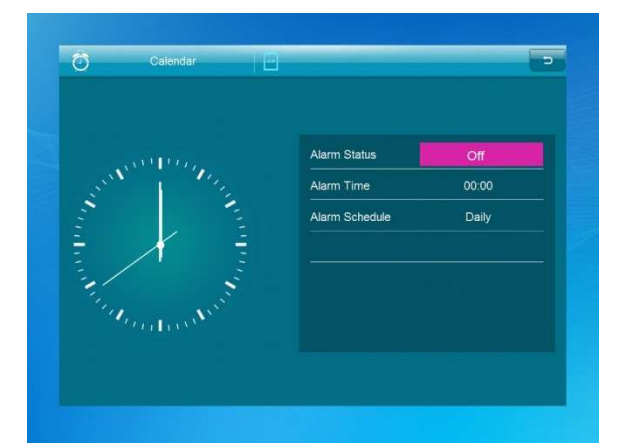

Pulse [**OK**] en la pantalla [**Calendar**] y podrá editar directamente la alarma.

# **6. Reloj**

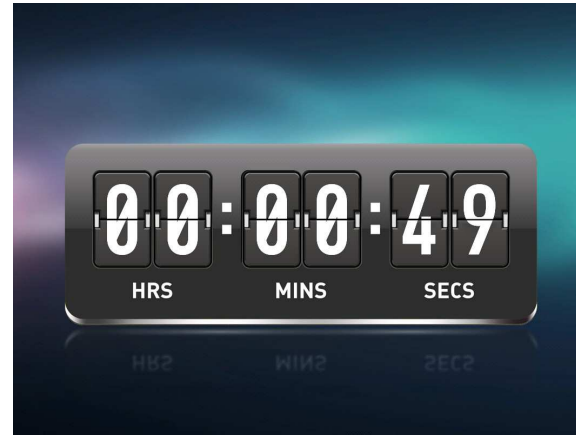

Seleccione [**Clock**] en el menú principal y pulse [**OK**] para acceder. A continuación, pulse [**OK**] para cambiar la interfaz del reloj.

# **7. Archivo**

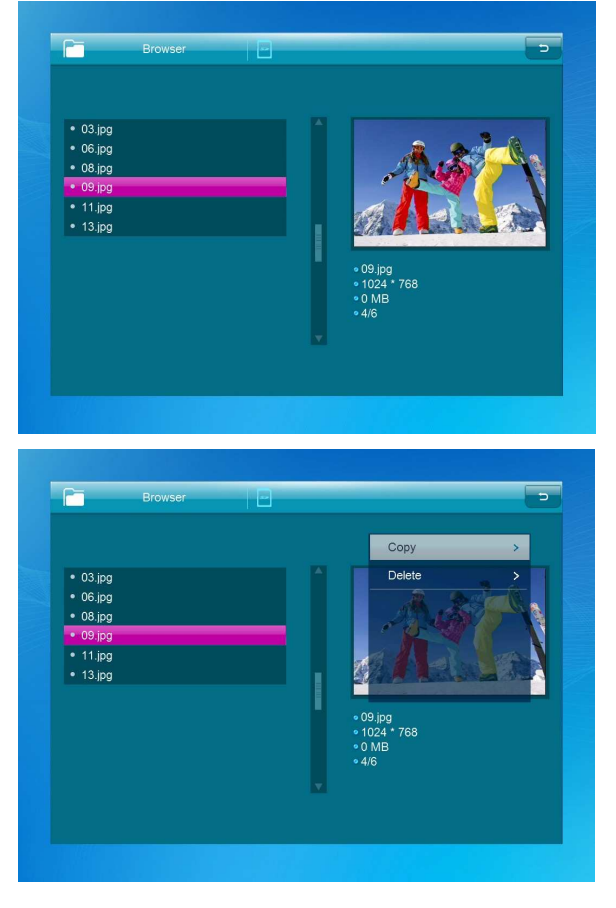

Seleccione **Browser** en el menú principal y pulse **OK** para acceder. Puede explorar todos los archivos en su dispositivo de almacenamiento seleccionado. Pulse  $\blacktriangle$  o  $\nabla$  para elegir el archivo y pulse **OK** para abrir el archivo o la carpeta. Pulse para copiar o eliminar el archivo seleccionado.

# **8. Configuración**

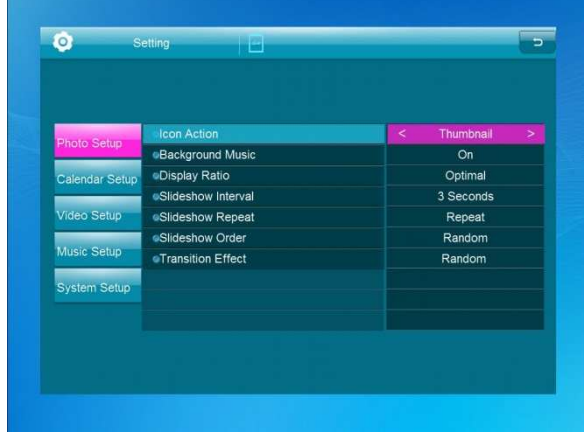

Seleccione **Setting** en el menú principal. Pulse **OK** para acceder a la pantalla **Setting** y pulse para marcar su selección. Pulse **OK** para acceder a los elementos del submenú. Pulse <>>> para configurar el valor. En este menú, se pueden configurar ajustes básicos como el idioma o la hora, la calidad de reproducción o el temporizador.

# **9. Conexión al PC**

Puede conectar la unidad al equipo externo usando un cable USB para copiar, eliminar o editar archivos.

- A. Ponga en funcionamiento el marco de fotos digital y a continuación conéctelo al PC con el cable USB. El marco es compatible con Windows 2000/XP/Vista/7/8/10.
- B. La unidad es detectada automáticamente y en la pantalla se visualiza «PC Connecting». Puede editar o eliminar archivos de la memoria interna o guardados en el almacenamiento del marco de fotos desde el ordenador. Una vez que ha finalizado la operación tiene que reiniciar el marco de fotos digital.

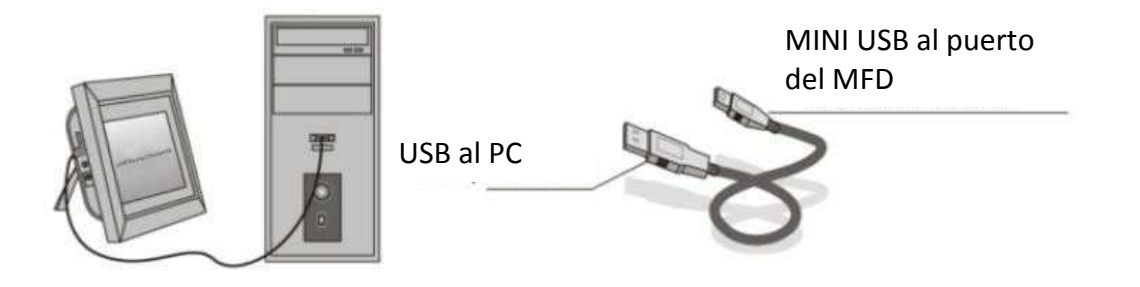

**NOTA:** No desconecte el cable USB durante ningún proceso operativo. Si lo hace, podría dañar su marco de fotos digital. Pulse el icono de extraer con seguridad en el ordenador para desconectarlo del ordenador.

# **10.Especificaciones técnicas**

- **Adaptador:** Entrada 100-240 VCA 50/60 HZ Salida 5 VCC/1,5 A
- **Formato de imagen:** JPEG, BMP, GIF, TIF, PNG
- **Formato de audio:** MP3, WMA, OGG, APE, FLAC, WAV
- **Formatos de vídeo:** MPEG-1, MPEG-2, MPEG-4 (DivX 4.0, DivX 5.0, Xvi) AVI, M-JPEG, MKV, MOV, H.264, 3GP
- **Tarjetas de memoria:** SD, SDHC, MMC
- **USB:** USB host, mini USB
- **Parámetros de la pantalla:**

Tamaño de pantalla: 10,1 pulgadas Resolución: 1024 x 600 píxeles Contraste: 200-300:1 Proporción de imagen: 16:9 Brillo: 200-300 cd/m2 Tiempo de respuesta: 20 ms Ángulo de visión: 60° (izquierda/derecha/vertical), 40° (horizontal) Temperatura de funcionamiento: 0 °C a 40 °C, humedad: 10-85 %

# **11.Guía de resolución de problemas**

Si tiene algún problema cuando use el marco de fotos, consulte las soluciones sugeridas a continuación y las secciones correspondientes de este manual. Si necesita asistencia adicional, póngase en contacto con el servicio técnico.

**No enciende:**

Compruebe que el adaptador de CA esté conectado correctamente.

- **El mando a distancia no funciona:** Compruebe que la pila tenga alimentación (la pila se puede usar durante medio año en condiciones normales). Cambie la pila si fuese necesario.
- **No se puede leer la tarjeta de memoria o el dispositivo USB:** Compruebe que haya archivos compatibles en su tarjeta de memoria o dispositivo USB. La unidad no puede leer dispositivos vacíos.
- **No se puede reproducir el archivo:** Compruebe que el formato es compatible con el reproductor.
- **Presentación con demasiada intensidad o muy oscura:** Ajuste el brillo o el contraste en el menú de configuración.
- **El color es claro o no tiene color:**

Ajuste la configuración del color y del contraste.

**No hay sonido:**

Compruebe si el volumen es correcto y que el reproductor no esté en modo silencio.

#### **Soporte técnico**

Nos esforzamos por ofrecer el mejor servicio de atención al cliente. Si necesita ayuda con su producto BRAUN, póngase en contacto con el soporte técnico de BRAUN antes de devolver el dispositivo. Puede comunicarse con nosotros de una de las siguientes maneras:

Correo electrónico: post@braun-phototechnik.de

Web: www.braun-phototechnik.de

+49 (0) 7457 / 9465-60

#### **Declaración sobre los reglamentos CE**

Este dispositivo ha sido probado y cumple con los requisitos para un dispositivo digital según lo establecido en la normativa CE. Estos límites tienen por objeto proporcionar una protección adecuada contra las perturbaciones perjudiciales en las instalaciones domésticas.

BRAUN PHOTO TECHNIK GmbH Merkurstrasse 8 72184 Eutingen / Alemania Teléfono: +49 (0) 7457 / 9465-60

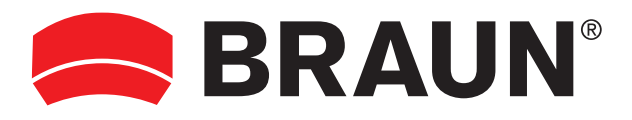

**BRAUN PHOTO TECHNIK GmbH**  Merkurstrasse 8 72184 Eutingen/Deutschland Tel: + 49 (0) 7457/9465-60

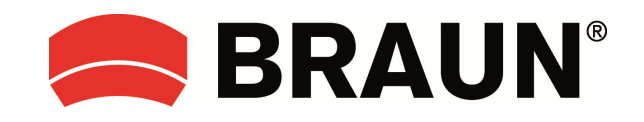

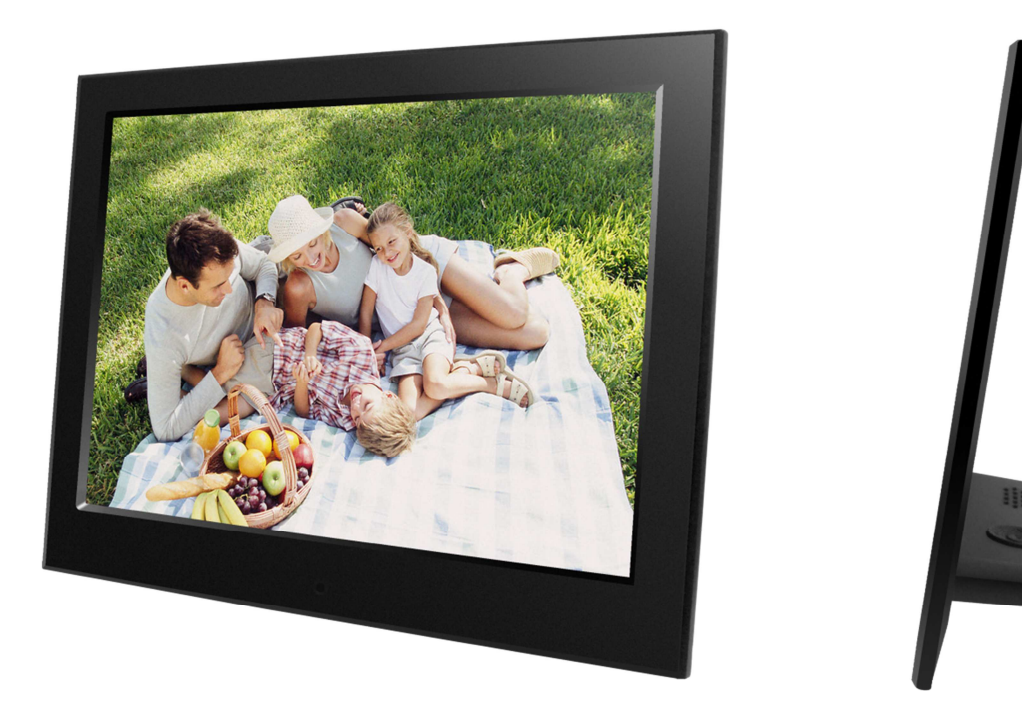

# **DigiFrame 10 Slim Mode d'emploi**

# Français

# **Avertissements**

### **Précautions et entretien**

- Uniquement pour une utilisation en intérieur.
- Pour éviter tout risque d'incendie ou d'électrocution, n'exposez pas l'appareil à l'humidité ou à la condensation.
- Pour éviter toute surchauffe, ne bloquez pas les orifices de ventilation à l'arrière du cadre photo numérique.
- Ne placez pas le cadre photo numérique en plein soleil.
- Ne démontez pas le cadre photo numérique. Risque d'électrocution ; aucune pièce interne réparable par l'utilisateur. Le désassemblage du cadre photo numérique annulera votre garantie.

## **Nettoyage de l'écran LCD**

- Prenez soin de l'écran. L'écran du cadre photo numérique est en verre. Il peut donc se casser ou s'égratigner facilement.
- Si des traces de doigt ou de la poussière s'accumulent sur l'écran LCD, nous conseillons d'utiliser un chiffon doux et non abrasif, tel qu'un chiffon pour objectif d'appareil photo, afin de nettoyer l'écran LCD.
- Humidifiez le chiffon avec le produit de nettoyage et nettoyez l'écran.

### **AVERTISSEMENT :**

Afin de réduire les risques d'électrocution, gardez l'appareil à l'abri de la pluie et de l'humidité excessive.

Cet appareil est destiné à l'usage privé et ne convient pas à un usage commercial !

## **Introduction :**

Merci d'avoir acheté ce cadre photo numérique. Ce produit est conçu pour permettre une visualisation simple et rapide des photos prises à partir de votre appareil photo numérique, de votre téléphone portable ou d'une carte mémoire. Veuillez lire attentivement ce manuel de l'utilisateur pour maîtriser l'utilisation de ce cadre photo numérique.

## **Caractéristiques :**

- 1. Formats d'images pris en charge : JPEG, BMP, GIF, TIF et PNG
- 2. Formats audio pris en charge : MP3, WMA, OGG, APE, FLAC et WA
- 3. Formats vidéo pris en charge : MPEG-1, MPEG-2, MPEG-4 (DivX 4.0, DivX 5.0, Xvi) AVI, M-JPEG, MKV, MOV, H.264 et 3GP
- 4. Types de cartes mémoire pris en charge : SD, SDHC, MMC
- 5. Connexion USB : mini USB et USB 2.0
- 6. Démarrage automatique avec photos, musique, vidéo, calendrier, réglage ou sélection du menu principal.
- 7. Un diaporama automatique s'exécute à l'insertion d'une carte mémoire
- 8. Image et musique : diaporama accompagné de musique
- 9. Prise en charge de l'affichage des photos en mode aperçu
- 10. Horloge intégrée et calendrier avec une fenêtre du diaporama, activation/désactivation d'un programme automatique.
- 11. Modes d'affichage des images : diaporama, prévisualisation, zoom, pivotement.
- 12. Vitesse de diaporama réglable
- 13. Suppression de fichiers dans la carte mémoire et la mémoire interne
- 14. Prise en charge de la vidéo HD 1080P

### **Liste du contenu de la confection :**

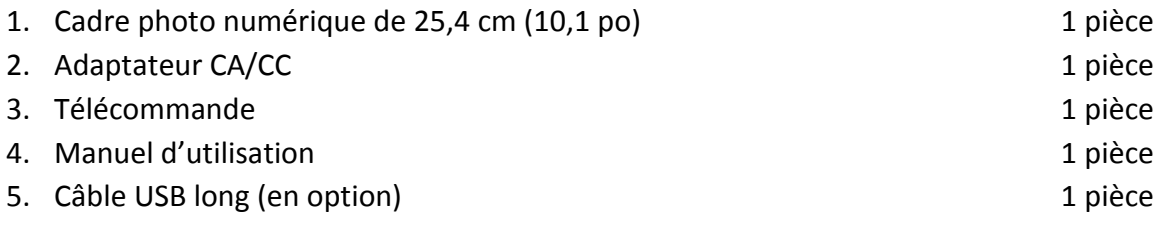

# **SOMMAIRE**

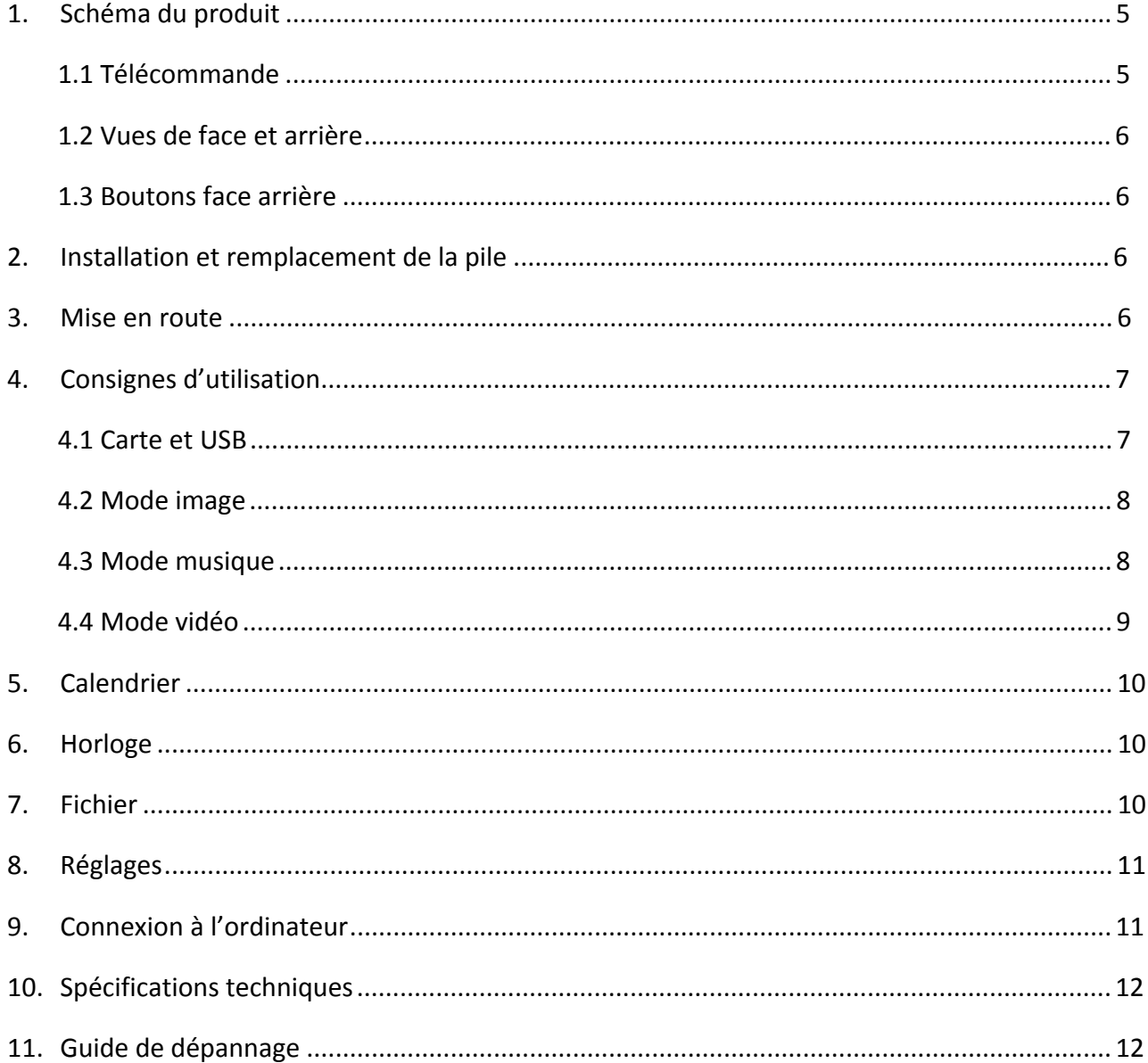

# **1. Schéma du produit**

# **1.1 Télécommande**

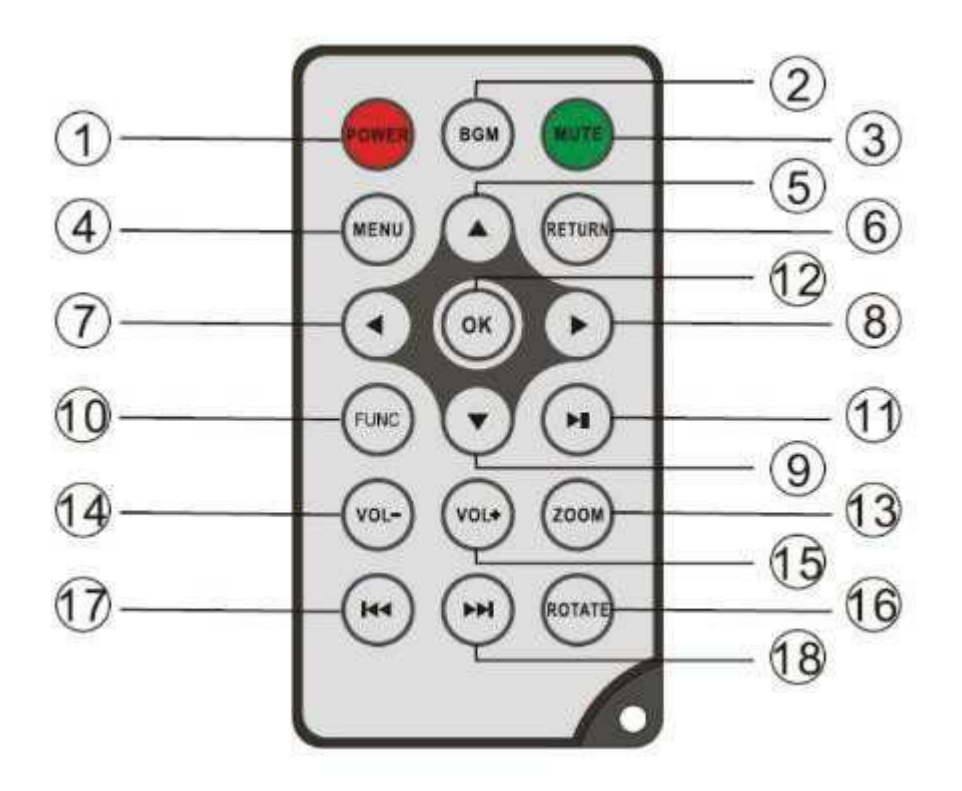

- **1) POWER** ─ Mise en marche/arrêt
- **2) BGM** ─ Appuyez sur le bouton BGM pour lire la musique de fond en mode diaporama.
- **3) MUTE** Appuyez sur le bouton Muet pour couper temporairement le son.
- **4) MENU** ─ Ouvrez l'interface du menu principal.
- **5) A** Bouton de sélection des fonctions avec déplacement du curseur du bas vers le haut.
- **6) RETURN** ─ Revenir à la page précédente.
- **7)** Bouton de sélection des fonctions avec déplacement du curseur de la droite vers la gauche
- **8)** Bouton de sélection des fonctions avec déplacement du curseur de la gauche vers la droite
- **9)**  $\blacktriangledown$  Bouton de sélection des fonctions avec déplacement du curseur du haut vers le bas.
- 10) SETUP Allez au mode Réglages.
- **11) LECTURE/PAUSE** ─ En mode lecture, appuyez une fois sur ce bouton pour effectuer une pause de lecture, et une seconde fois pour reprendre la lecture.
- **12) OK** ─ Appuyez pour confirmer. Lecture/pause : en mode lecture, appuyez une fois sur ce bouton pour effectuer une pause de lecture, et une seconde fois pour reprendre la lecture.
- **13) ZOOM** ─ En mode pause de lecture d'une image unique, appuyez sur ZOOM pour agrandir la taille d'affichage de l'image.
- 14) /15) VOL +/- Augmentez/baissez le volume.
- 16) ROTATE En mode pause de lecture d'une image unique, appuyez sur ce bouton pour faire pivoter l'image par incréments de 90° dans le sens horaire.
- 17)  $\blacktriangleright$   $\blacktriangleleft$  Aller à la chanson ou au fichier vidéo précédent.
- **18) ▶ Aller à la chanson ou au fichier vidéo suivant.**

## **1.2 Vues de face et arrière**

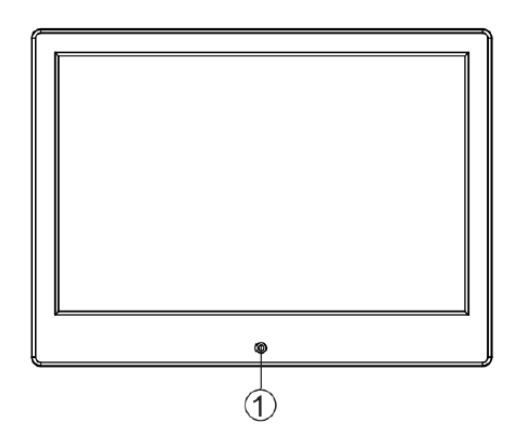

1. Capteur infrarouge de la télécommande

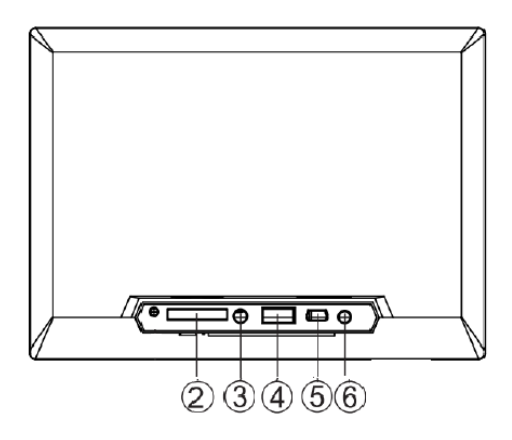

- 2. Logement de carte SD/MMC
- 3. Sortie audio
- 4. USB (type A) 5. Mini USB
- 6. ENTRÉE CC

**1.3 Boutons face arrière** 

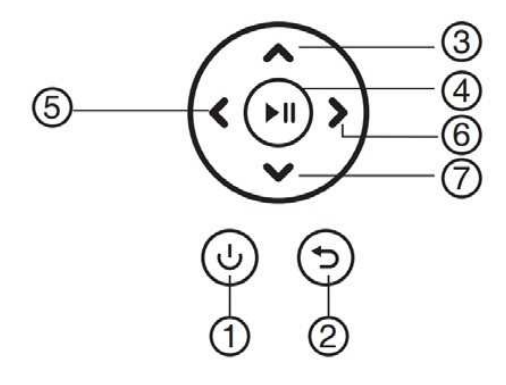

- 1. RETOUR
- 2. Haut
- 3. Lecture/pause/OK
- 4. Droit/Volume-
- 5. Gauche/Volume+
- 6. Bas

# **2. Installation et remplacement de la pile**

Pour ouvrir le compartiment à piles de la télécommande, appuyez sur le couvercle du compartiment et retirez le compartiment. Insérez une pile bouton au lithium CR2025 avec la face « + » orientée vers le haut. Fermez le compartiment.

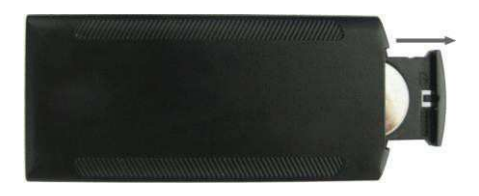

# **3. Mise en route**

- 3.1 Disposez le cadre photo numérique, avec son anneau préalablement fixé, dans une position plane et stable. Branchez un bout de l'adaptateur CA dans une prise électrique CA standard de 110 à 240 V et l'autre dans le port d'entrée CC situé à gauche du cadre.
- 3.2 Enlevez délicatement le film protecteur recouvrant l'écran.
- 3.3 Retirez l'isolateur plastique du compartiment de la pile et vérifiez d'avoir inséré une pile à l'intérieur de la télécommande. Veuillez consulter la section « Installation et remplacement de la pile » si une nouvelle pile est nécessaire.
- 3.4 Appuyez sur le bouton d'alimentation de la télécommande pour allumer/arrêter l'appareil.

# **4. Consignes d'utilisation**

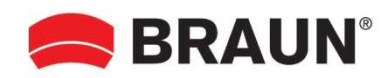

Lors de la première mise en marche de l'appareil, le logo de démarrage s'affiche d'abord. Ensuite, l'appareil démarre un diaporama automatique à partir de sa mémoire interne. Il lit en priorité les fichiers contenus dans le périphérique de stockage inséré, ou ceux sélectionnés dans le mode Démarrage automatique.

Vous pouvez définir le mode Démarrage automatique dans le menu Réglages.

### **4.1 Carte et USB**

L'appareil prend en charge les cartes mémoire **SD/SDHC/MMC** et les périphériques USB 2.0. Une fois une carte mémoire ou un périphérique inséré dans l'appareil, le système démarre automatiquement la lecture du fichier avec le format sélectionné dans le menu Démarrage automatique. Appuyez sur **Retour** pour accéder à l'interface **Photo, Music, Video, Calendar, Clock, Browser** et **Setting**. Appuyez sur la touche **OK** pour confirmer.

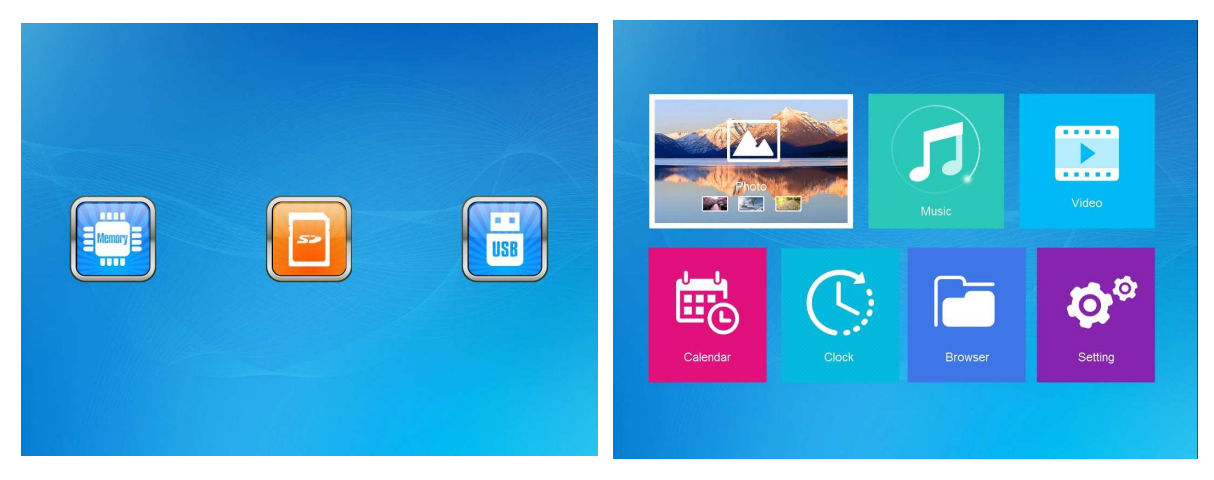

#### **Remarque :**

- 1) assurez-vous que les fichiers images, vidéos ou musicaux contenus dans la carte mémoire ou le périphérique USB sont pris en charge par l'appareil.
- 2) Si la carte mémoire ou le périphérique USB contient des fichiers images et musicaux pris en charge par l'appareil, le système démarre la lecture automatiquement.

### **4.2 Mode image**

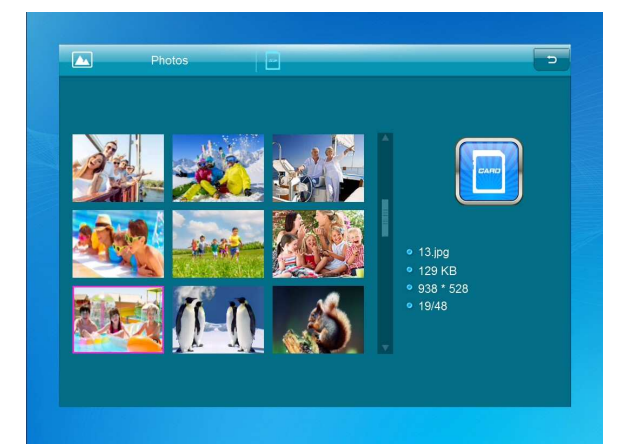

Appuyez sur la touche **RETOUR** pour sélectionner le dispositif de stockage. Appuyez sur **OK** pour ouvrir le menu principal ; sélectionnez **Photo** et appuyez sur **OK** pour démarrer le diaporama. Appuyez sur Retour pour ouvrir le mode Aperçu, et utilisez le bouton  $\blacklozenge$   $\blacktriangleright$   $\blacktriangle$   $\blacktriangledown$  pour sélectionner la fonction désirée. Pressez sur **OK** pour confirmer votre sélection. Pour lire le diaporama avec la musique de fond, la musique doit être stockée dans le même périphérique de stockage ! Vous pouvez utiliser les touches VOL+/VOL- pour augmenter/baisser le volume de la musique, et les touches  $\blacklozenge$  pour aller à la musique précédente/suivante.

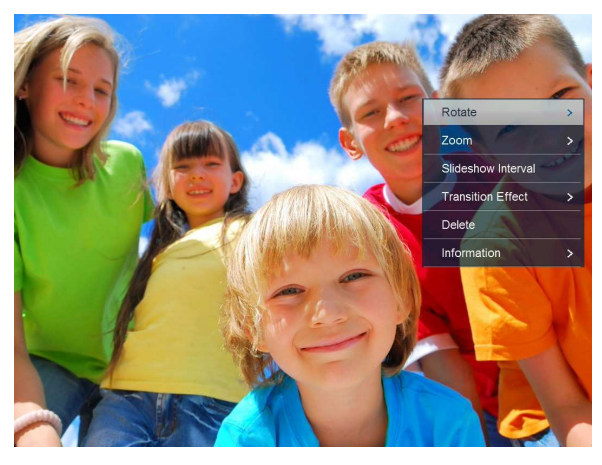

Pendant le diaporama photo, appuyez sur **Pause**, puis pendant 2 secondes sur **setup**. Les options de la photo en cours s'affichent à l'écran.

#### **4.3 Mode musique**

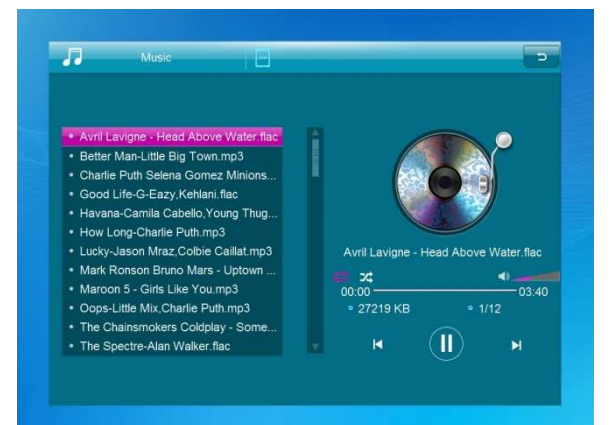

Appuyez sur **(RETURN)** pour ouvrir le menu principal. Sélectionnez l'icône **Music** et appuyez sur OK pour l'ouvrir. Appuyez sur  $\blacktriangle \blacktriangledown$  pour sélectionner la musique dans la liste de lecture. Appuyez sur **OK** pour démarrer la lecture ou faire une pause. Appuyez sur **VOL+** ou **VOL-** pour augmenter ou baisser le volume. Appuyez sur pour lire directement la piste musicale précédente ou suivante.

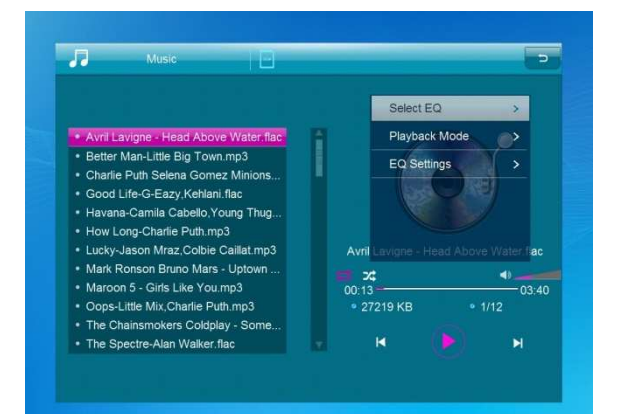

Pendant le diaporama avec musique de fond, appuyez sur **Pause**, puis pendant 2 secondes sur **setup** ; les options de la musique en cours s'affichent à l'écran.

## **4.4 Mode vidéo**

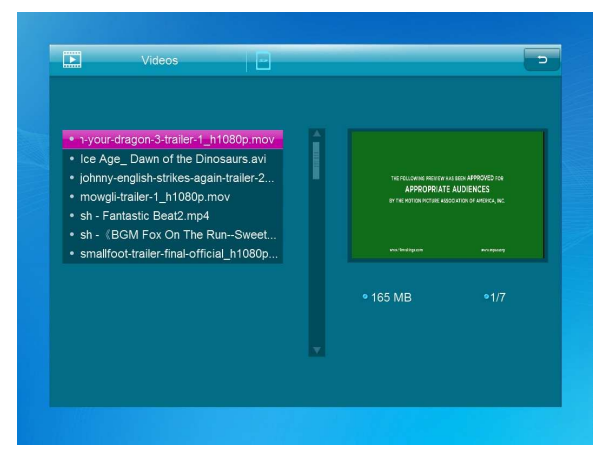

Appuyez sur la touche **RETOUR** pour sélectionner le dispositif de stockage. Appuyez sur la touche **OK** pour accéder au menu principal. Sélectionnez l'icône Film et appuyez sur **OK** pour l'ouvrir. Appuyez sur **Retour** pour sélectionner une vidéo dans la liste de vidéos, puis sur « **OK** » pour la lire. Appuyez sur **VOL+** ou **VOL-** pour augmenter ou baisser le volume.

Pendant la lecture vidéo, appuyez longuement sur **KIM** pour effectuer une avance ou un recul rapides. Appuyez sur  $\blacktriangleright$ ll pour effectuer une pause de lecture ou démarrer la lecture, puis sur KOH pour lire la vidéo précédente ou suivante.

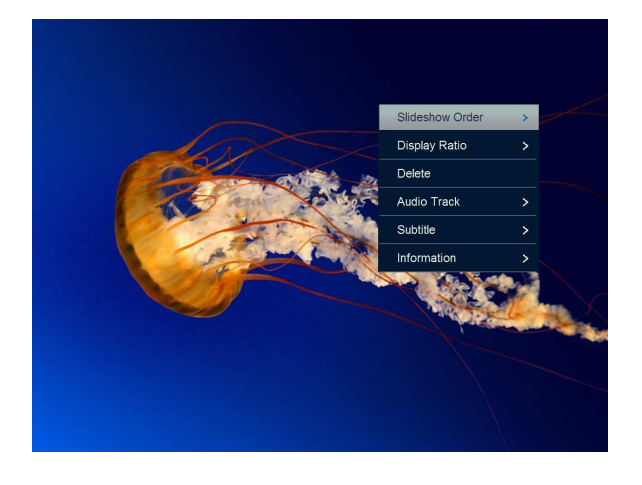

Pendant le diaporama vidéo, appuyez sur **Pause**, puis pendant 2 secondes sur **setup** ; les options de la vidéo en cours s'affichent à l'écran.

# **5. Calendrier**

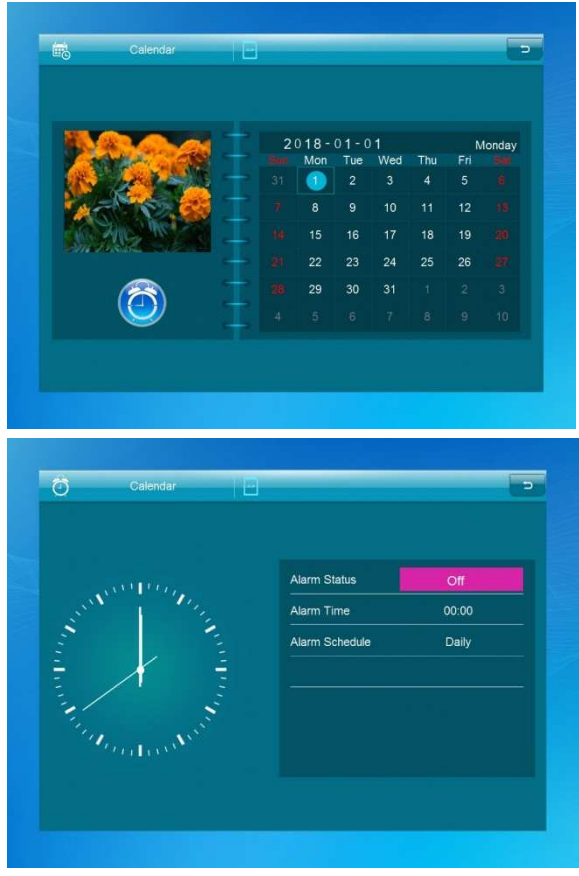

Sélectionnez l'icône « **Calendar** » dans le menu principal et appuyez sur « **OK** » pour l'ouvrir. Le calendrier s'affiche à droite de l'écran. Un diaporama démarre à gauche. Les fichiers images pris en charge doivent être stockés dans le périphérique de stockage sélectionné. Appuyez sur  $\blacktriangle \blacktriangledown \blacktriangle \blacktriangledown$  pour régler la date.

Appuyez sur [**OK**] dans l'interface [**Calendar**] pour modifier directement l'alarme.

# **6. Horloge**

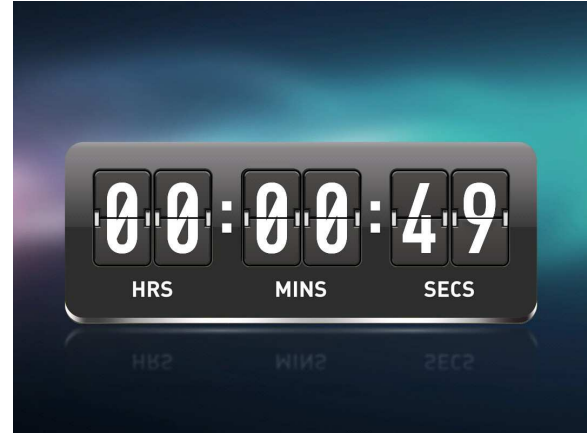

Sélectionnez [**Clock**] dans le menu principal et appuyez sur [**OK**] pour l'ouvrir. Appuyez ensuite sur [**OK**] pour changer le modèle de l'horloge.

# **7. Fichier**

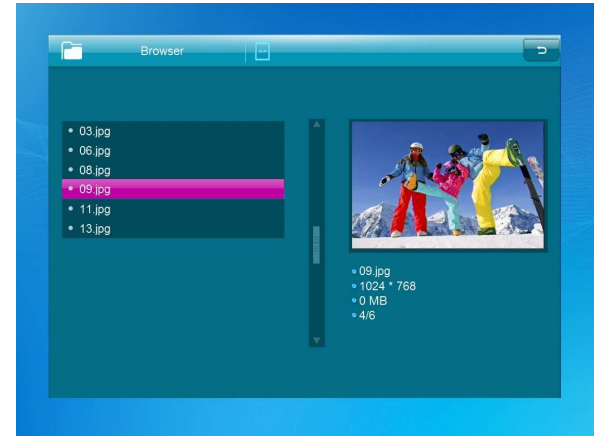

Sélectionnez le menu **Browser** dans le menu principal et appuyez sur la touche **OK** pour y accéder. Vous pouvez parcourir tous les fichiers de votre périphérique de stockage. Appuyez sur **△** ou ▼ pour sélectionner le fichier, puis sur OK pour ouvrir le fichier ou le dossier. Appuyez sur pour copier ou supprimer le fichier sélectionné.

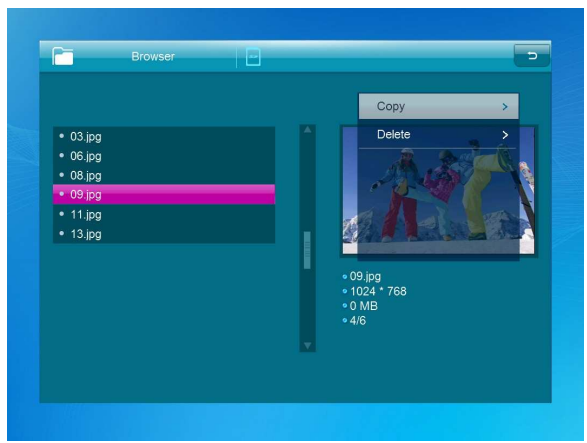

# **8. Réglages**

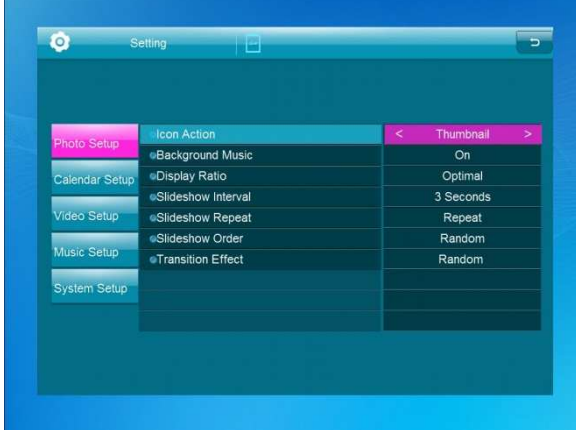

Sélectionnez le menu **Setting** dans le menu principal. Appuyez sur **OK** pour ouvrir l'interface Setting, puis sur **AV** pour mettre en surbrillance votre sélection. Appuyez sur OK pour accéder au sous-menu. Appuyez sur  $\blacklozenge$  pour définir une valeur. Dans ce menu, vous pouvez définir les réglages de base, par exemple la langue, l'heure, la qualité de la lecture ou le minuteur.

# **9. Connexion à l'ordinateur**

Le câble USB permet de connecter l'appareil à un périphérique externe en vue de copier, supprimer ou modifier des fichiers.

- A. Allumez l'appareil et branchez-le à l'ordinateur à l'aide du câble USB. L'appareil supporte les systèmes d'exploitation Windows 2000/XP/Vista/7/8/10.
- B. L'appareil est détecté automatiquement et affiche « PC connecting » (connexion à l'ordinateur en cours). À partir d'un ordinateur, vous pouvez modifier ou supprimer des fichiers dans la mémoire interne ou le périphérique de stockage inséré dans l'appareil. Dans ce cas, vous devez redémarrer l'appareil à la fin de l'opération.

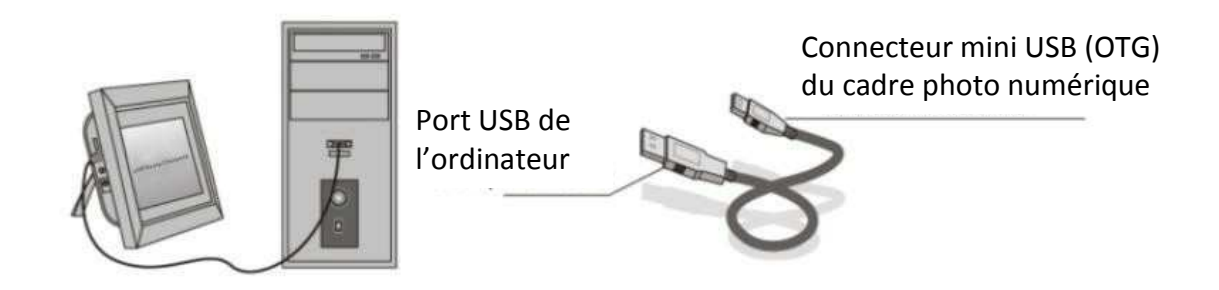

**REMARQUE :** Ne débranchez jamais le câble USB pendant qu'une opération est en cours. Cela peut endommager l'appareil. Appuyez sur l'icône « Safely Remove Hardware » (vous pouvez retirer le périphérique en toute sécurité) qui s'affiche à l'écran de l'ordinateur avant de déconnecter l'appareil de ce dernier.

# **10.Spécifications techniques**

- **Adaptateur :** Entrée 100-240 V CA 50/60 Hz ; sortie 5 V CC/1,5A
- **Formats d'image :** JPEG, BMP, GIF, TIF et PNG
- **Format audio :** MP3, WMA, OGG, APE, FLAC et WAV
- **Formats vidéo :** MPEG-1, MPEG-2, MPEG-4 (DivX 4.0, DivX 5.0, Xvi) AVI, M-JPEG, MKV, MOV, H.264 et 3GP
- **Cartes mémoire :** SD, SDHC, MMC
- **USB :** hôte USB, mini USB
- **Paramètres de l'écran :**

Dimensions de l'écran : 10,1 pouces Résolution : 1024x600 pixels Contraste : 200-300:1 Rapport d'affichage : 16:9 Luminosité : 200 à 300 cd/m2 Temps de réponse : 20 ms Angle de vue : 60° (gauche/droite/verticale), 40° (horizontale) Température de fonctionnement : 0 à 40 °C, humidité : 10 à 85 %

# **11.Guide de dépannage**

En cas de problème pendant l'utilisation de l'appareil, veuillez consulter les solutions proposées cidessous et les sections correspondantes du présent manuel. Contactez notre service d'assistance technique pour tout besoin d'assistance.

**Aucune alimentation :**

Veuillez vérifier si l'adaptateur d'alimentation CA est correctement inséré.

**Télécommande inopérante :**

Assurez-vous que la pile n'est pas à plat (vous pouvez utiliser une pile pendant six mois dans des conditions normales d'utilisation). Remplacez la pile par une pile neuve, le cas échéant.

- **Lecture de la carte mémoire ou du périphérique USB impossible.** Veuillez vous assurer que le format des fichiers contenus dans la carte mémoire ou le périphérique USB est pris en charge. Les périphériques vides de contenu ne sont pas lus.
- **Impossible de lire un fichier :** Veuillez vous assurer que le format du fichier est compatible avec le lecteur.
- **Affichage trop clair ou trop sombre :** Veuillez régler la luminosité ou le contraste dans le menu de configuration.
- **Couleur faible ou absente :** Veuillez régler les couleurs et le contraste dans le menu de configuration.
- **Aucun son :**

Vérifiez que le volume fonctionne et que l'appareil n'est pas mis en sourdine.

#### **Service technique**

Nous nous efforçons d'offrir le meilleur service à la clientèle. Si vous avez besoin d'aide pour votre produit BRAUN, contactez BRAUN Technical Support avant de retourner l'appareil. Vous pouvez nous joindre de l'une des façons suivantes : Courrier électronique : post@braun-phototechnik.de Web: www.braun-phototechnik.de 49 (0) 7457 / 9465-60

#### **Déclaration sur les règlements CE**

Cet appareil a été testé et conforme aux exigences d'un appareil numérique telles qu'elles sont énoncées dans la réglementation CE. Ces limites visent à assurer une protection adéquate contre les perturbations préjudiciables dans les installations domestiques.

#### **BRAUN PHOTO TECHNIK GmbH**

Merkurstrasse 8 72184 Eutingen / Allemagne Tél. : 49 (0) 7457 / 9465-60

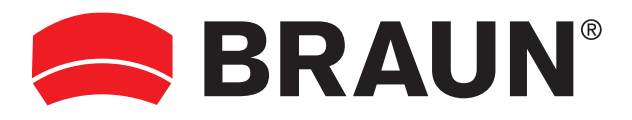

**BRAUN PHOTO TECHNIK GmbH**  Merkurstrasse 8 72184 Eutingen/Deutschland Tel: + 49 (0) 7457/9465-60

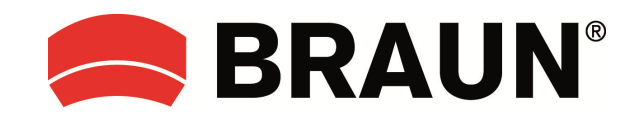

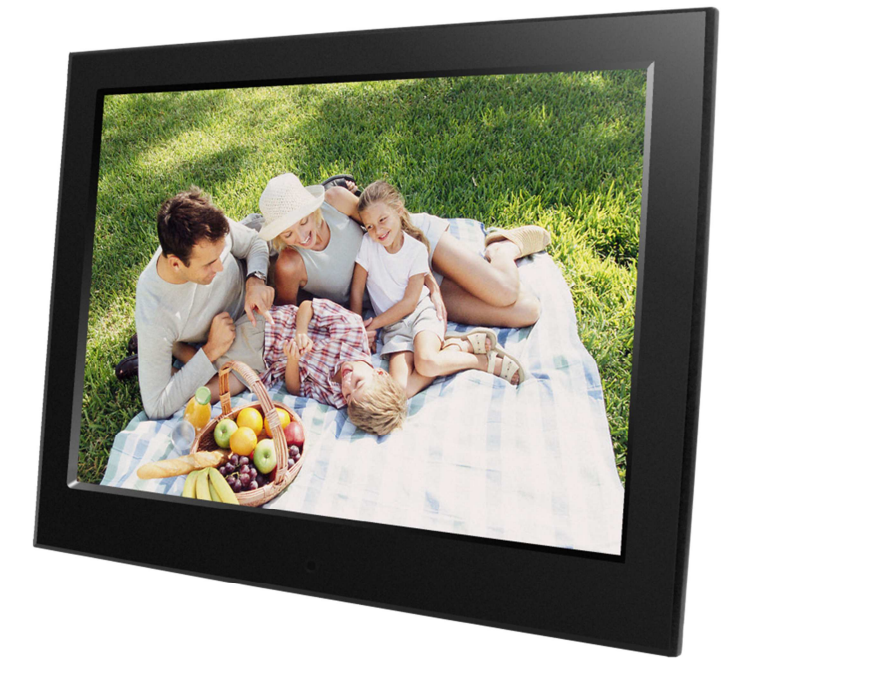

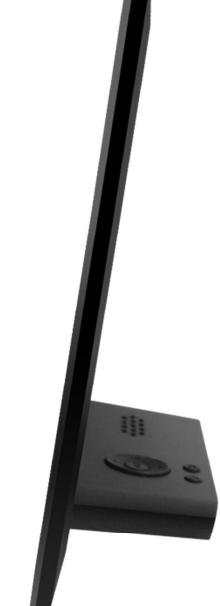

# **DigiFrame 10 Slim Istruzioni per l'uso**

# Italiano

# **Attenzione**

#### **Precauzioni e manutenzione**

- Solo per uso interno.
- Per evitare il rischio di incendio o scossa elettrica, non esporre l'unità a umidità o condensa.
- Non ostruire i fori di ventilazione sul retro della cornice foto digitale per evitare il surriscaldamento.
- Tenere la cornice foto digitale lontano da raggi solari.
- Non smontare la cornice foto digitale. Sussiste il rischio di scossa elettrica e non ci sono all'interno parti su cui l'utente può effettuare la manutenzione. Lo smontaggio della cornice foto digitale invaliderà la garanzia.

## **Pulizia dello schermo LCD**

- Trattare lo schermo con cura. Lo schermo della cornice digitale è in vetro e può rompersi o graffiarsi facilmente.
- Se impronte o polvere si accumula sullo schermo LCD, si raccomanda di utilizzare un panno morbido non abrasivo, come quello usato per gli obiettivi della fotocamera, per pulire lo schermo LCD.
- Inumidire il panno pulente con la soluzione pulente e applicare il panno sullo schermo.

### **ATTENZIONE:**

Per ridurre il rischio di scosse elettriche, non esporre l'unità alla pioggia o all'umidità eccessiva.

Questo dispositivo è destinato all'uso privato e non è adatto per l'uso commerciale!

### **Introduzione:**

Grazie per aver acquistato la cornice foto digitale. Questo prodotto è stato progettato per consentire la visione rapida e facile delle fotografie scattate con una fotocamera digitale, telefono cellulare o archiviate su una scheda di memoria. Leggere attentamente il presente manuale per imparare il corretto uso della cornice foto digitale.

# **Caratteristiche:**

- 1. Formati di immagine supportati: JPEG, BMP, GIF, TIF, PNG
- 2. Formati audio supportati: MP3, WMA, OGG, APE, FLAC, WA
- 3. Formati video supportati: MPEG-1, MPEG-2, MPEG-4 (DivX 4.0, DivX 5.0, Xvi) AVI, M-JPEG, MKV, MOV, H.264, 3GP
- 4. Schede di memoria supportate: SD, SDHC, MMC
- 5. Connessione USB: Mini USB & USB 2.0
- 6. Avvio automatico con foto, musica, video, calendario, impostazioni o selezione del menu principale.
- 7. Presentazione automatica quando la scheda di memoria è inserita
- 8. Immagini e Musica: Presentazione con musica di sottofondo
- 9. Supporta la visualizzazione delle immagini in modalità anteprima
- 10. Orologio e calendario integrato con finestra presentazione, attivazione/disattivazione programmazione automatica.
- 11. Modalità visualizzazione immagine: presentazione, anteprima, zoom, rotazione.
- 12. Velocità della presentazione regolabile
- 13. Eliminazione dei file dalle schede di memoria e dalla memoria interna
- 14. Supporta video HD 1080P

### **Elenco di controllo del contenuto della confezione:**

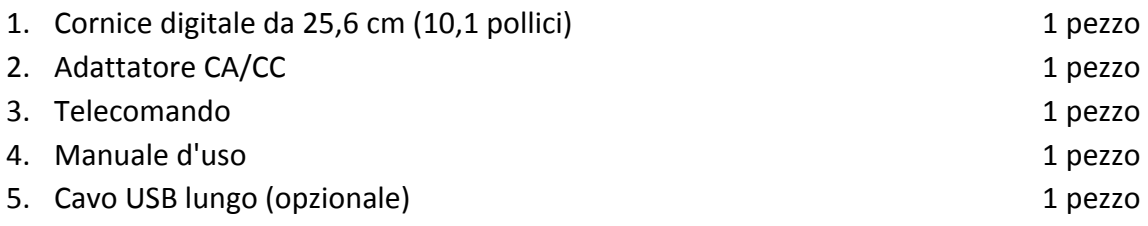

# **CONTENUTI**

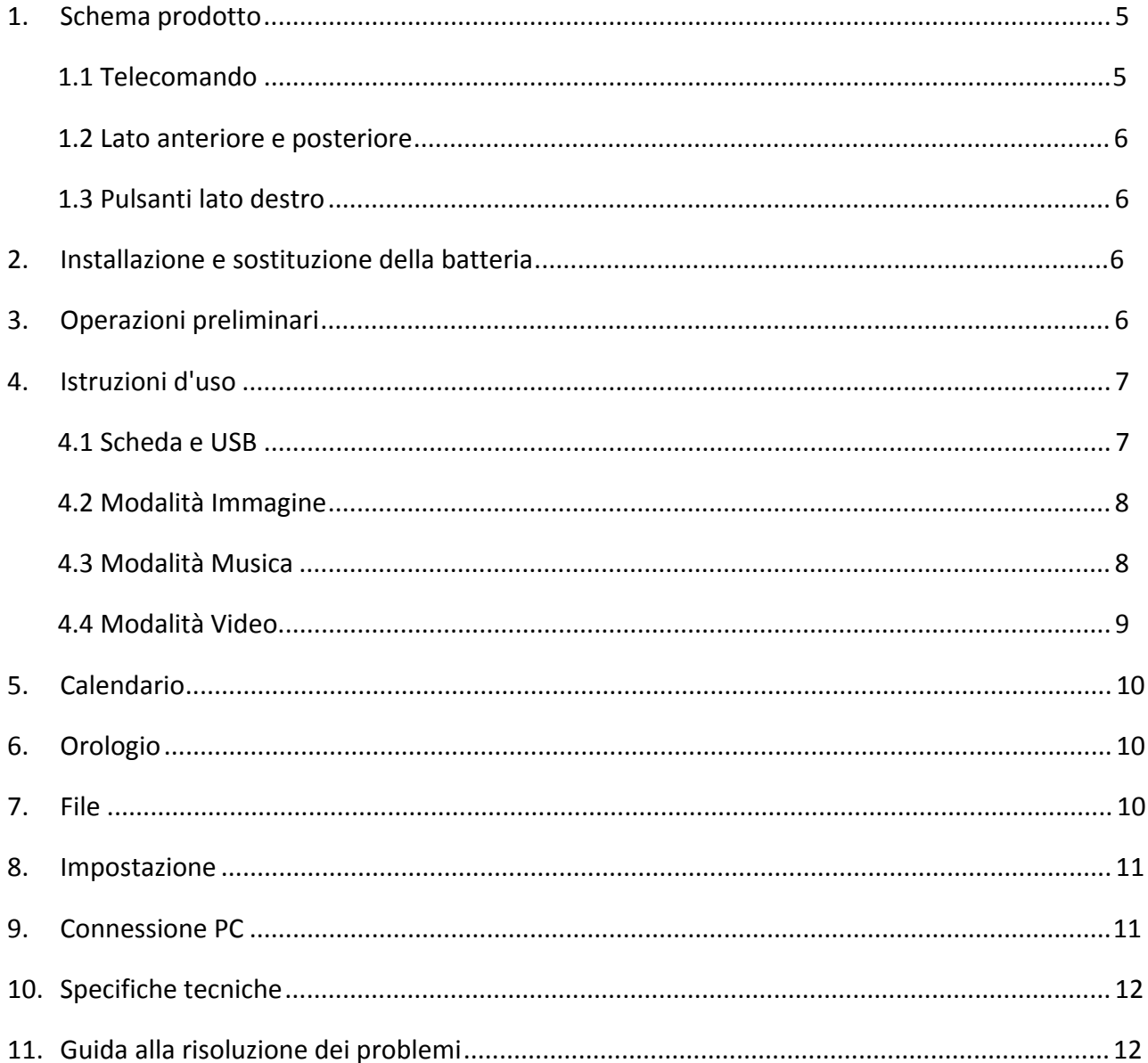

# **1. Schema prodotto**

# **1.1 Telecomando**

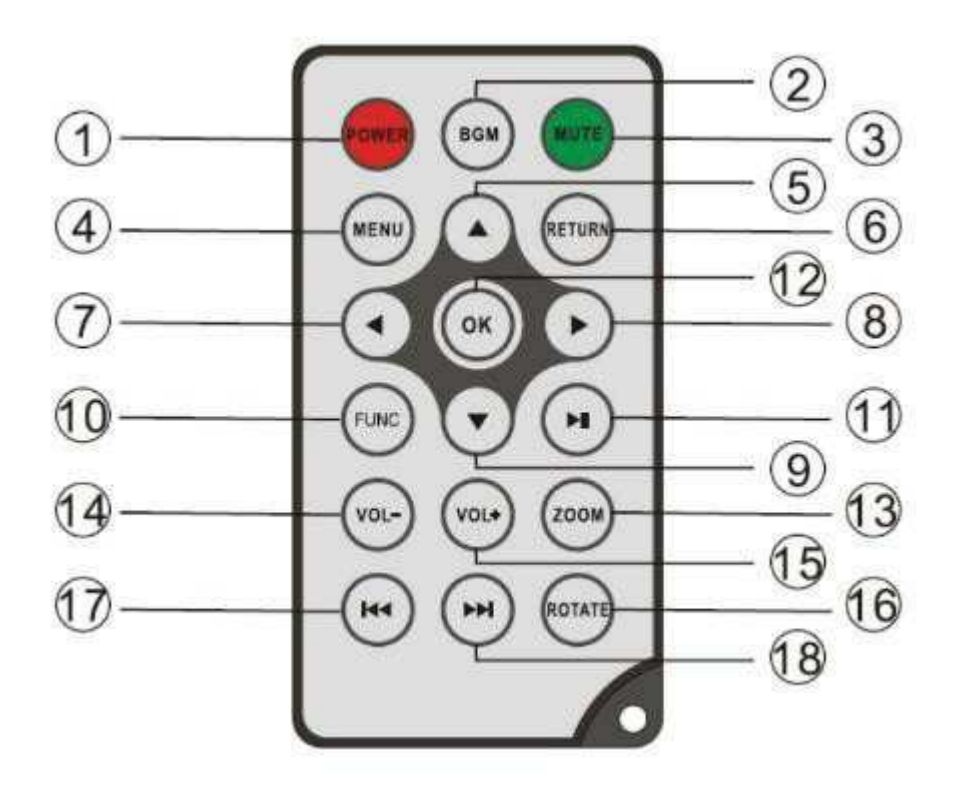

- **1) POWER** ─ Accensione/spegnimento
- **2) BGM** Premere il tasto BGM per riprodurre la musica di sottofondo in modalità presentazione
- **3) MUTE** Premere il tasto Mute per disattivare temporaneamente l'audio.
- **4) MENU** ─ Per accedere all'interfaccia del menu principale.
- **5)** ─ Tasto di spostamento del cursore funzionale dal basso all'alto.
- **6) RETURN** ─ Per ritornare alla pagina precedente.
- **7)** Tasto di selezione del cursore funzionale da destra a sinistra
- **8)** Tasto di selezione del cursore funzionale da sinistra a destra
- **9)** ─ Tasto di spostamento del cursore funzionale dall'alto verso il basso.
- 10) SETUP Per passare alla modalità Configurazione
- 11) PLAY / PAUSE In modalità di riproduzione, premere questo tasto per entrare in pausa; premere nuovamente questo tasto per riavviare la riproduzione.
- **12) OK** ─ Premere per confermare. Riproduzione/pausa: In modalità di riproduzione, premere questo tasto per entrare in pausa; premere nuovamente questo tasto per riavviare la riproduzione.
- 13) ZOOM Nello stato di pausa della singola immagine, premere ZOOM per ingrandire.
- 14) /15) VOL +/- Aumentare/abbassare il volume.
- 16) ROTATE Nello stato di pausa della singola immagine, premere questo pulsante per ruotare di 90° in senso orario ogni volta.
- 17)  $\mathbf{H}$  Per ritornare al file musicale o video precedente.
- **18) ►** Per avanzare al file musicale o video successivo.

# **1.2 Lato anteriore e posteriore**

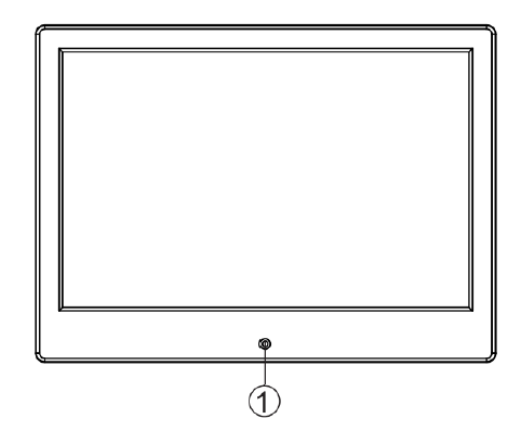

1. Ricevitore telecomando IR 2. Slot scheda SD/MMC

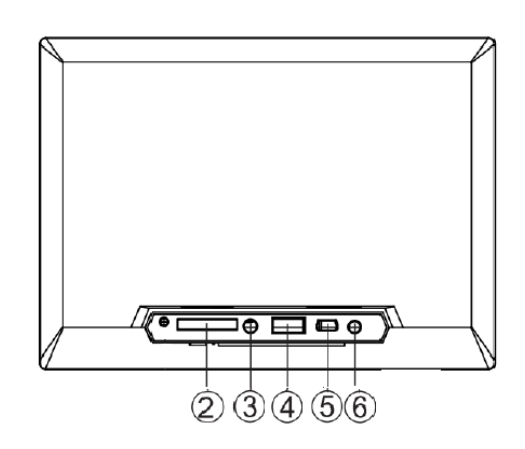

- 
- 4. USB (Type A)
- 5. Mini USB
- 6. Ingresso CC

## **1.3 Pulsanti lato destro**

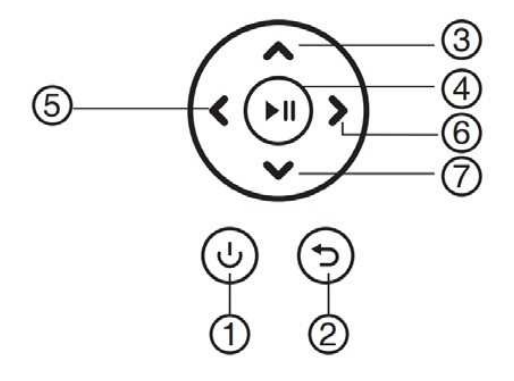

1. Indietro

3. Uscita audio

- 2. Su
- 3. Riproduci/Pausa/OK
- 4. Destra/Volume-
- 5. Sinistra/Volume+
- 6. Giù

# **2. Installazione e sostituzione della batteria**

Per aprire il vano batteria del telecomando, premere il coperchio ed estrarre il supporto. Inserire una batteria a bottone al litio CR2025 con il lato "+" rivolto verso l'alto. Chiudi il supporto

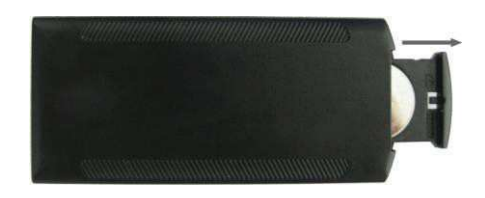

# **3. Operazioni preliminari**

- 3.1 Porre la cornice fotografica digitale con la staffa installata in una posizione piana stabile, quindi collegare una delle estremità dell'adattatore CA in una presa elettrica CA 110-240V standard e l'altra estremità nello slot CC IN sul lato sinistro della cornice.
- 3.2 Rimuovere lentamente la pellicola protettiva che ricopre lo schermo.
- 3.3 Rimuovere la linguetta di plastica isolante dal vano batteria e accertarsi che una batteria sia stata inserita nel vano. Consultare "Installazione e sostituzione della batteria" se è necessario inserire una nuova batteria.
- 3.4 Premere il tasto di alimentazione sul telecomando per accendere/spegnere.

# **4. Istruzioni d'uso**

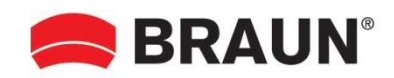

Alla prima accensione, l'unità mostrerà il logo di avvio. L'unità avvierà una presentazione automatica dalla memoria interna. Essa riproduce preferenzialmente i file dal dispositivo di memorizzazione inserito oppure i file selezionati in modalità avvio automatico.

È possibile impostare la modalità avvio automatico nel menu impostazioni.

### **4.1 Scheda e USB**

La cornice supporta schede **SD/SDHC/MMC** e USB 2.0. Dopo aver inserito una scheda o un dispositivo USB, la cornice riproduce automaticamente il formato file selezionato nel menu di avvio automatico. Premere **Return** per accedere a **Photo, Music, Video, Calendar, Clock, Browser** e **Setting**. Premere **OK** per confermare.

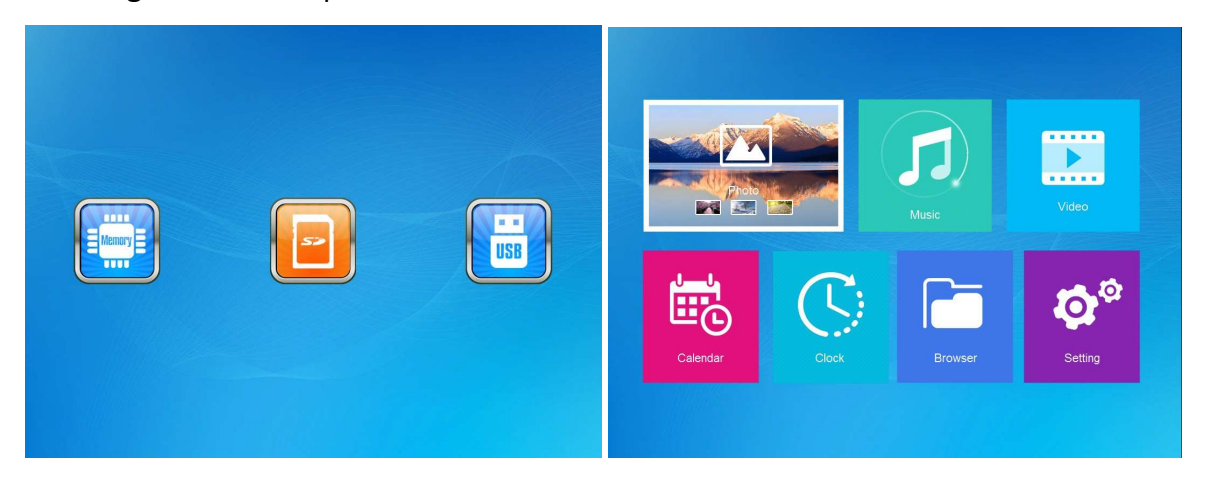

#### **Nota:**

- 1) Assicurarsi che sulla scheda o sul dispositivo USB siano supportati file di immagini, musica o video.
- 2) Se nella scheda o nel dispositivo USB sono presenti file di immagini e di musica supportati, la cornice avvierà automaticamente la riproduzione.
## **4.2 Modalità Immagine**

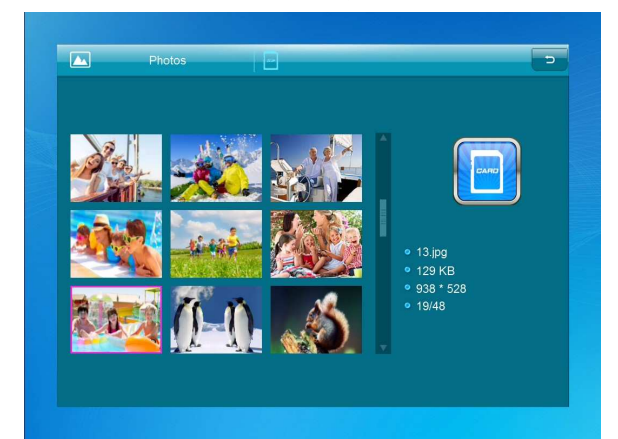

Premere **Indietro** per selezionare il dispositivo di archiviazione. Premere **OK** per aprire il menu principale, selezionare **Photo** e premere **OK** per avviare la presentazione. Premere Return per aprire la modalità anteprima e utilizzare  $\blacktriangleright$   $\blacktriangle$   $\blacktriangleright$  per selezionare la funzione desiderata. Premere **OK** per confermare. Per riprodurre la presentazione con musica di sottofondo, questa deve essere memorizzata nello stesso dispositivo di memoria! È possibile usare Vol+/Vol- per alzare/abbassare il volume; è anche possibile usare  $\blacklozenge$  per passare alla musica di sottofondo precedente/successiva.

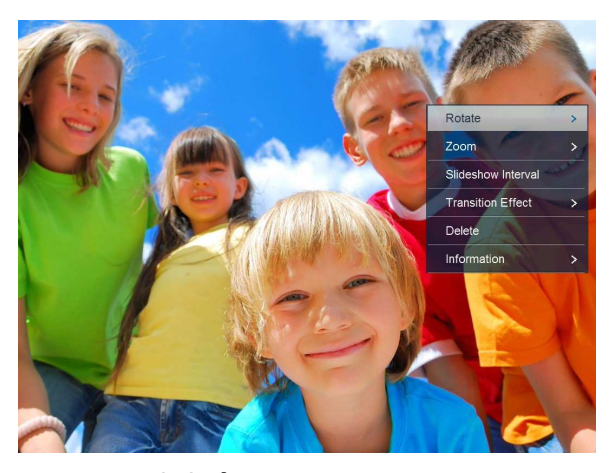

Durante la presentazione delle foto, premere **pause**, quindi premere **setup** per 2 secondi. Le opzioni delle foto correnti verranno mostrate sullo schermo.

## **4.3 Modalità Musica**

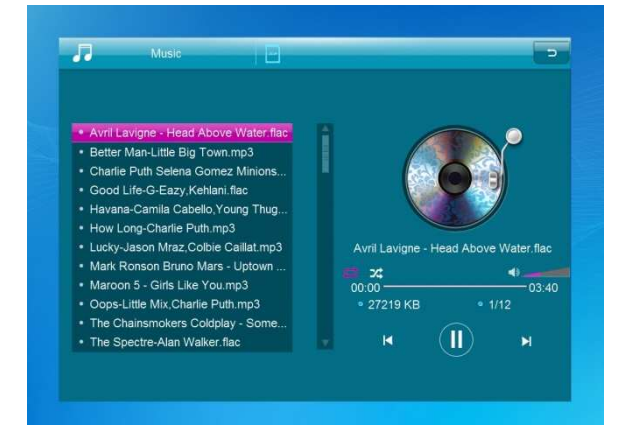

Premere **Return** per aprire il menu principale. Selezionare l'icona **Music** e premere **OK** per accedere, quindi premere  $\blacktriangle\blacktriangledown$  per selezionare la musica nella playlist. Premere **OK** per riprodurre/mettere in pausa. Premere **VOL+/** per alzare/abbassare il volume. Con possibile passare direttamente al brano precedente o successivo.

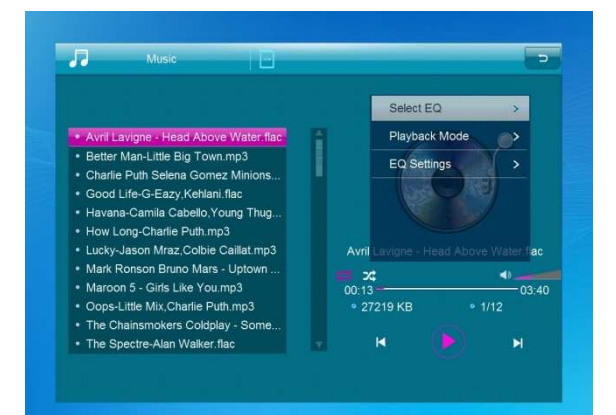

Durante la presentazione con musica di sottofondo, premere **pause**, quindi premere **setup** per 2 secondi. Le opzioni del brano corrente verranno mostrate sullo schermo.

## **4.4 Modalità Video**

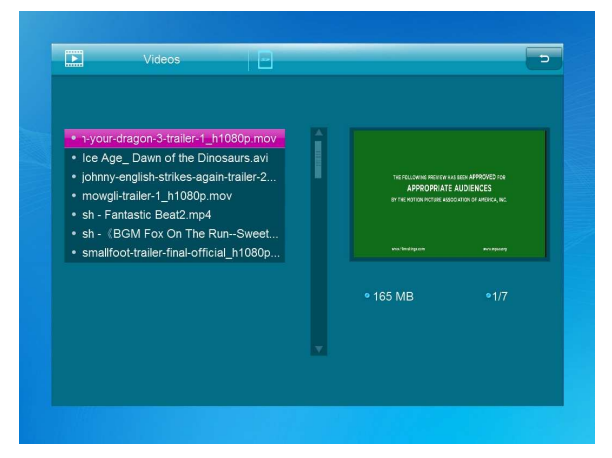

Premere **Indietro** per selezionare il dispositivo di archiviazione. Premere **OK** per accedere al menu principale. Selezionare l'icona del film e premere **OK** per accedere. Premere **Indietro** per selezionare il video nell'elenco di riproduzione, quindi premere "**OK**" per riprodurre. Premere **VOL+/-** per alzare/abbassare il volume.

Durante la riproduzione del video continua a premere **KOD** per l'avanzamento veloce e il riavvolgimento veloce. Premere Ill per mettere in pausa/riprodurre, premere **[4] De** per avviare la riproduzione del video precedente o successivo.

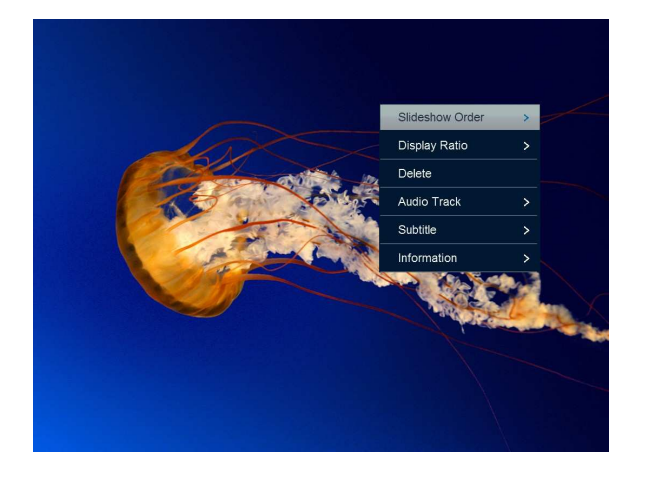

Durante la presentazione dei video, premere **pause**, quindi premere **setup** per 2 secondi. Le opzioni del video corrente verranno mostrate sullo schermo.

# **5. Calendario**

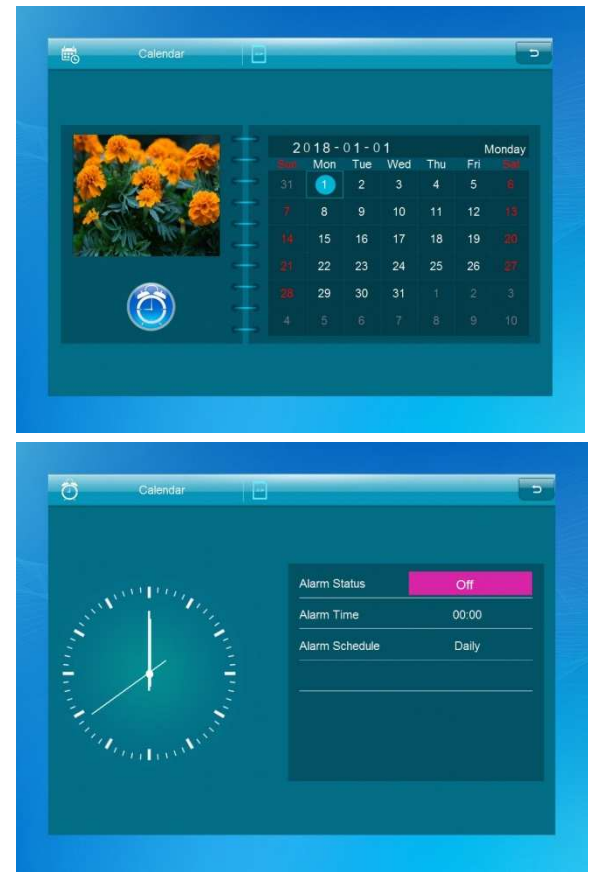

Selezionare **Calendar** nel menu principale e premere "**OK**" per accedere. Il calendario verrà visualizzato sul lato destro dello schermo. Sul lato sinistro verrà avviata una presentazione. I file di immagini supportati devono essere memorizzati nel dispositivo di archiviazione selezionato. Regolare la data con  $\blacktriangle \blacktriangledown \blacktriangle \blacktriangleright$ .

Premerendo [ **OK** ] nell'interfaccia [**Calendar**], è possibile modificare direttamente l'allarme.

# **6. Orologio**

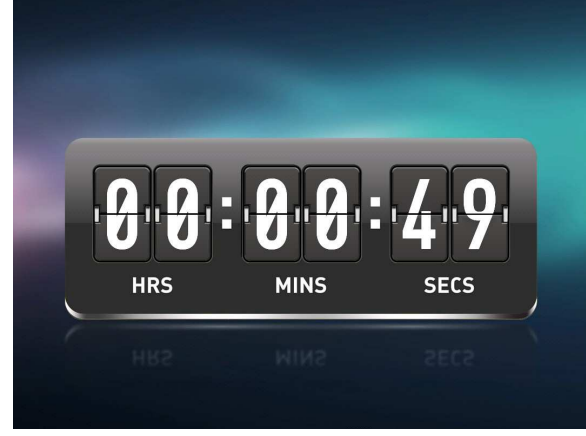

Selezionare [**Clock**] nel menu principale, premere [**OK**] per accedere. Quindi premere [**OK**] per cambiare l'aspetto dell'orologio.

## **7. File**

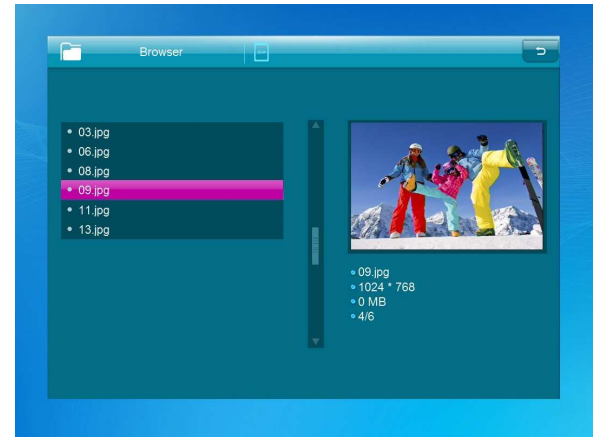

Selezionare **Browser** nel menu principale e premere **OK** per accedere. È possibile sfogliare tutti i file nel dispositivo di archiviazione selezionato. Premere  $\triangle$  o  $\nabla$  per scegliere il file e premere **OK** per aprire il file o la cartella. Premere per copiare o cancellare il file selezionato.

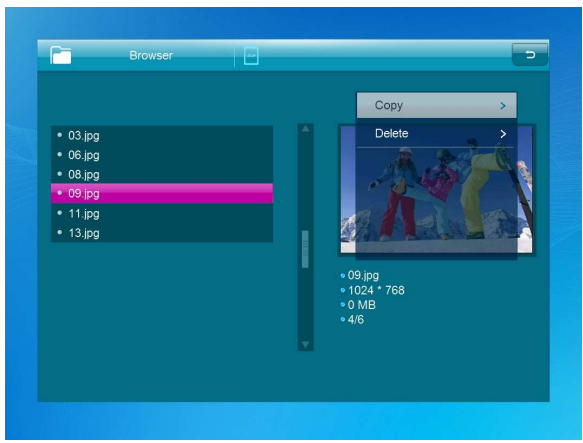

# **8. Impostazione**

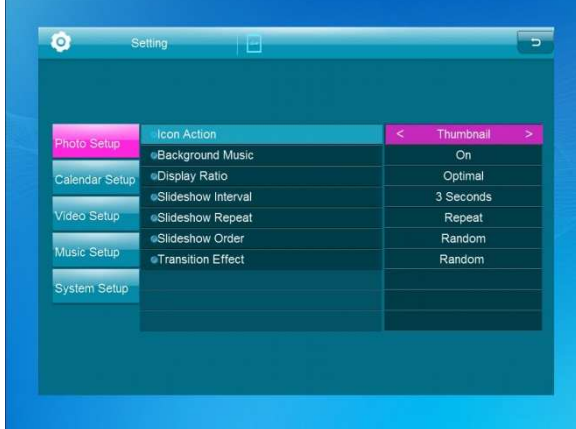

Selezionare **Setting** nel menu principale. Premere **OK** per accedere all'interfaccia di **Setting** e premere  $\blacktriangle\blacktriangledown$  per evidenziare la selezione. Premere OK per accedere alle voci del sottomenu. Premere  $\blacklozenge$  per impostare il valore. In questo menu possono essere impostate le impostazioni di base come lingua o ora, qualità di riproduzione o timer.

# **9. Connessione PC**

È possibile collegare l'unità all'apparecchiatura esterna utilizzando il cavo USB per effettuare operazioni di copia, eliminazione o modifica.

- A. Accendere la cornice foto digitale, quindi collegarla con il cavo USB al proprio PC. La cornice supporta Windows 2000/XP/Vista/7/8/10.
- B. L'unità sarà rilevata automaticamente e visualizzerà "PC Connecting" sullo schermo. È possibile modificare o eliminare i file nella memoria interna o inseriti nella memoria della cornice dal computer. È necessario riavviare la cornice foto digitale dopo aver terminato l'operazione.

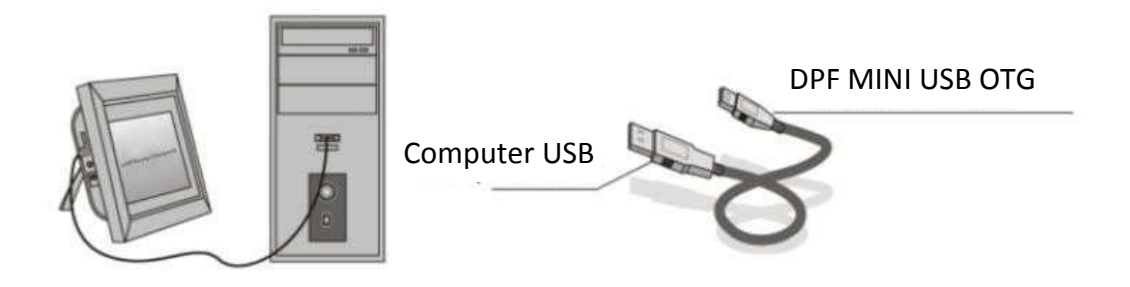

**NOTA:** Non scollegare mai il cavo USB durante un processo operativo. Ciò può danneggiare il proprio DPF. Premere l'icona "Safely Remove Hardware" sul computer per scollegare la connessione PC.

# **10.Specifiche tecniche**

- **Alimentatore:** Ingresso CA 100-240V 50/60Hz; Uscita CC 5V/1.5A
- **Formati immagine:** JPEG, BMP, GIF, TIF, PNG
- **Formati audio:** MP3, WMA, OGG, APE, FLAC, WAV
- **Formati video:** MPEG-1, MPEG-2, MPEG-4 (DivX 4.0, DivX 5.0, Xvi) AVI, M-JPEG, MKV, MOV, H.264, 3GP
- **Schede di memoria:** SD, SDHC, MMC
- **USB:** USB Host, Mini USB
- **Parametri schermo:**

Dimensioni schermo: 10,1 pollici Risoluzione: 1024\*600 pixel Contrasto: 200-300:1 Proporzioni immagine: 16:9 Luminosità: 200-300cd/m2 Tempo di risposta: 20ms Angolo di visione: 60° (sinistra/destra/verticale), 40° (orizzontale) Temperatura di funzionamento: 0 °C ~ 40 °C, Umidità: 10-85%

# **11.Guida alla risoluzione dei problemi**

Se durante l'uso della cornice digitale si riscontrassero dei problemi, consultare le soluzioni suggerite di seguito e le sezioni corrispondenti di questo manuale. Per ulteriore supporto, contattare l'assistenza tecnica.

**Mancanza di alimentazione:**

Verificare se l'adattatore CA è inserito correttamente.

- **Il telecomando non funziona:** Controllare che la batteria abbia ancora corrente (la batteria può durare fino a sei mesi in normali condizioni d'utilizzo). Se necessario, sostituire la batteria.
- **Impossibile leggere la scheda di memoria o il dispositivo USB:** Verificare che nella scheda di memoria o nel dispositivo USB sono presenti file supportati. I dispositivi vuoti non possono essere letti.
- **Impossibile riprodurre il file:** Confermare se il formato del file è compatibile con il dispositivo.
- **Display troppo chiaro o troppo scuro:** Regolare la luminosità o il contrasto nel menu di configurazione.
- **Il colore è troppo chiaro o non c'è alcun colore:** Regolare la configurazione del colore e del contrasto.
- **Nessun suono:**

Verificare se il volume è corretto e che il lettore non sia in modalità Silenziamento.

#### **Supporto tecnico**

Ci sforziamo di fornire il miglior servizio clienti. Se hai bisogno di aiuto con il tuo prodotto BRAUN, contatta l'assistenza tecnica BRAUN prima di restituire il dispositivo. Puoi contattarci in uno dei seguenti modi:

E-mail: post@braun-phototechnik.de

Web: www.braun-phototechnik.de

49 (0) 7457 / 9465-60

#### **Dichiarazione sui regolamenti CE**

Questo dispositivo è stato testato e conforme ai requisiti per un dispositivo digitale in conformità con le normative CE. Questi limiti hanno lo scopo di fornire un'adeguata protezione contro i disturbi dannosi negli impianti domestici.

#### **BRAUN PHOTO TECHNIK GmbH**

Merkurstrasse 8 72184 Eutingen / Germania Telefono: +49 (0) 7457 / 9465-60

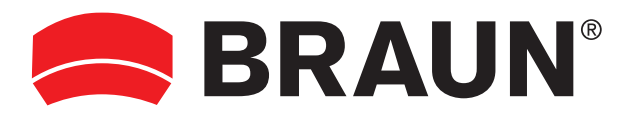

**BRAUN PHOTO TECHNIK GmbH**  Merkurstrasse 8 72184 Eutingen/Deutschland Tel: + 49 (0) 7457/9465-60

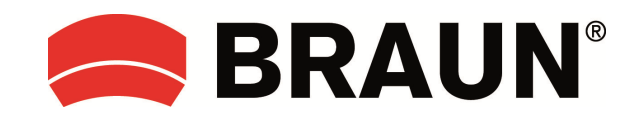

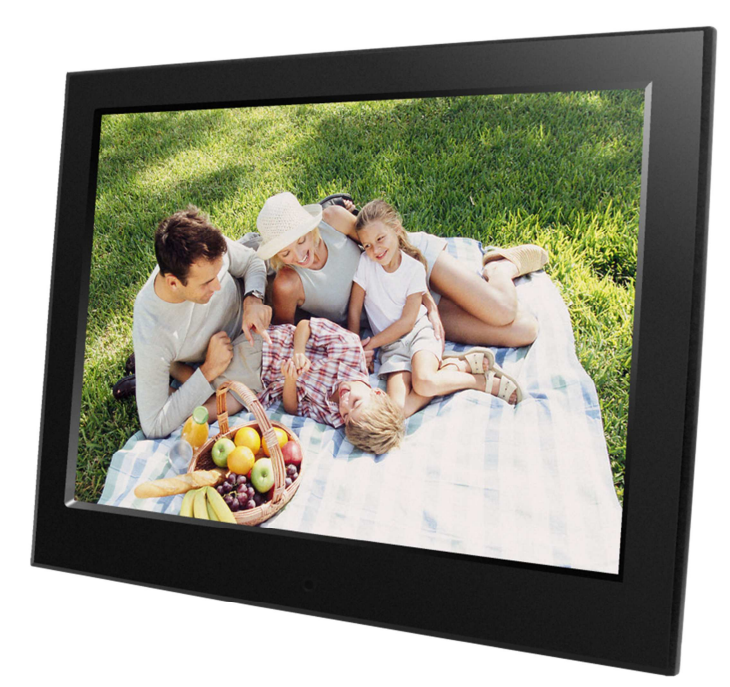

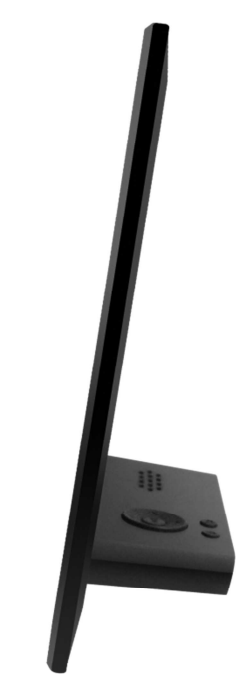

**DigiFrame 10 Slim Gebruiksaanwijzing** 

# Nederlands

## **Waarschuwingen**

#### **Voorzorgsmaatregelen en onderhoud**

- Uitsluitend voor binnenshuis gebruik.
- Stel dit apparaat nooit bloot aan vocht of condensatie, om het risico op brand of elektrische schokken te voorkomen.
- Om oververhitting te voorkomen, blokkeer nooit de ventilatieopeningen op de achterzijde van de digitale fotolijst.
- Houd de digitale fotolijst uit de buurt van direct zonlicht.
- De digitale fotolijst nooit ontmantelen. Er bestaat een risico op elektrische schokken en u kunt de interne onderdelen niet zelf repareren. Uw garantie komt te vervallen zodra u de digitale fotolijst ontmantelt.

## **Het LCD-scherm reinigen**

- Behandel het scherm voorzichtig. Omdat het scherm van de digitale fotolijst van glas is en gemakkelijk kan breken of bekrassen.
- Als er vingerafdrukken of stofdeeltjes op het LCD-scherm zitten, raden wij u aan een zacht, niet-schurend doekje te gebruiken, zoals een cameralensdoekje, om het LCD-scherm te schoon te vegen.
- Maak het schoonmaakdoekje ietwat nat met het reinigingsmiddel en pas vervolgens toe op het scherm.

## **WAARSCHUWING:**

Stel het apparaat niet bloot aan regen of overmatig vocht om het risico op elektrische schokken te verminderen.

Dit apparaat is bedoeld voor privégebruik en is niet geschikt voor commercieel gebruik!

## **Inleiding:**

Bedankt voor de aankoop van de digitale fotolijst. Het is ontworpen om snel en eenvoudig foto's van uw digitale camera, mobiele telefoon of een geheugenkaart te bekijken. Lees deze gebruikshandleiding a.u.b. zorgvuldig door, zodat u de digitale fotolijst correct weet te gebruiken.

## **Eigenschappen:**

- 1. Ondersteunde fotoformaten: JPEG, BMP, GIF, TIF, PNG
- 2. Ondersteunde audioformaten: MP3, WMA, OGG, APE, FLAC, WA
- 3. Ondersteunde videoformaten: MPEG-1, MPEG-2, MPEG-4 (DivX 4.0, DivX 5.0, Xvi) AVI, M-JPEG, MKV, MOV, H.264, 3GP
- 4. Ondersteunde geheugenkaarten: SD/SDHC/MMC
- 5. USB-poort: MiniUSB & USB 2.0
- 6. Auto-start met foto, muziek, video, kalender, instelling of selecteer het hoofdmenu.
- 7. Automatische diashow wanneer u een geheugenkaart aansluit
- 8. Foto's en muziek: Diashow met achtergrondmuziek
- 9. Ondersteuning voor het bekijken van afbeeldingen in de voorbeeldmodus
- 10. Ingebouwde klok en kalender met het diashowvenster, automatisch in-/uitschakelschema.
- 11. Weergavemodi voor foto's: diashow, voorbeschouwing, zoom, draaifunctie.
- 12. Instelbare snelheid van de diashow
- 13. Verwijder bestanden van geheugenkaarten en intern geheugen
- 14. Ondersteuning van 1080P HD-video

## **Leveringsomvang:**

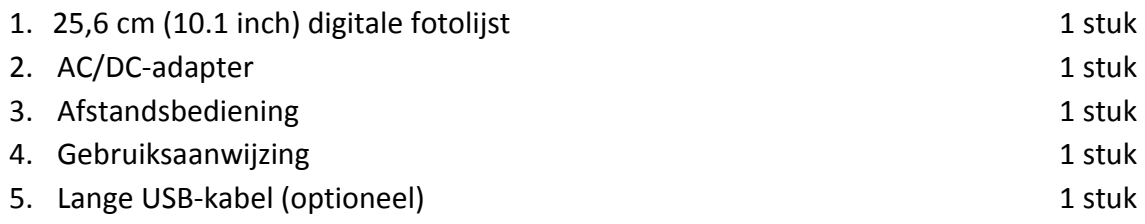

# **INHOUDSOPGAVE**

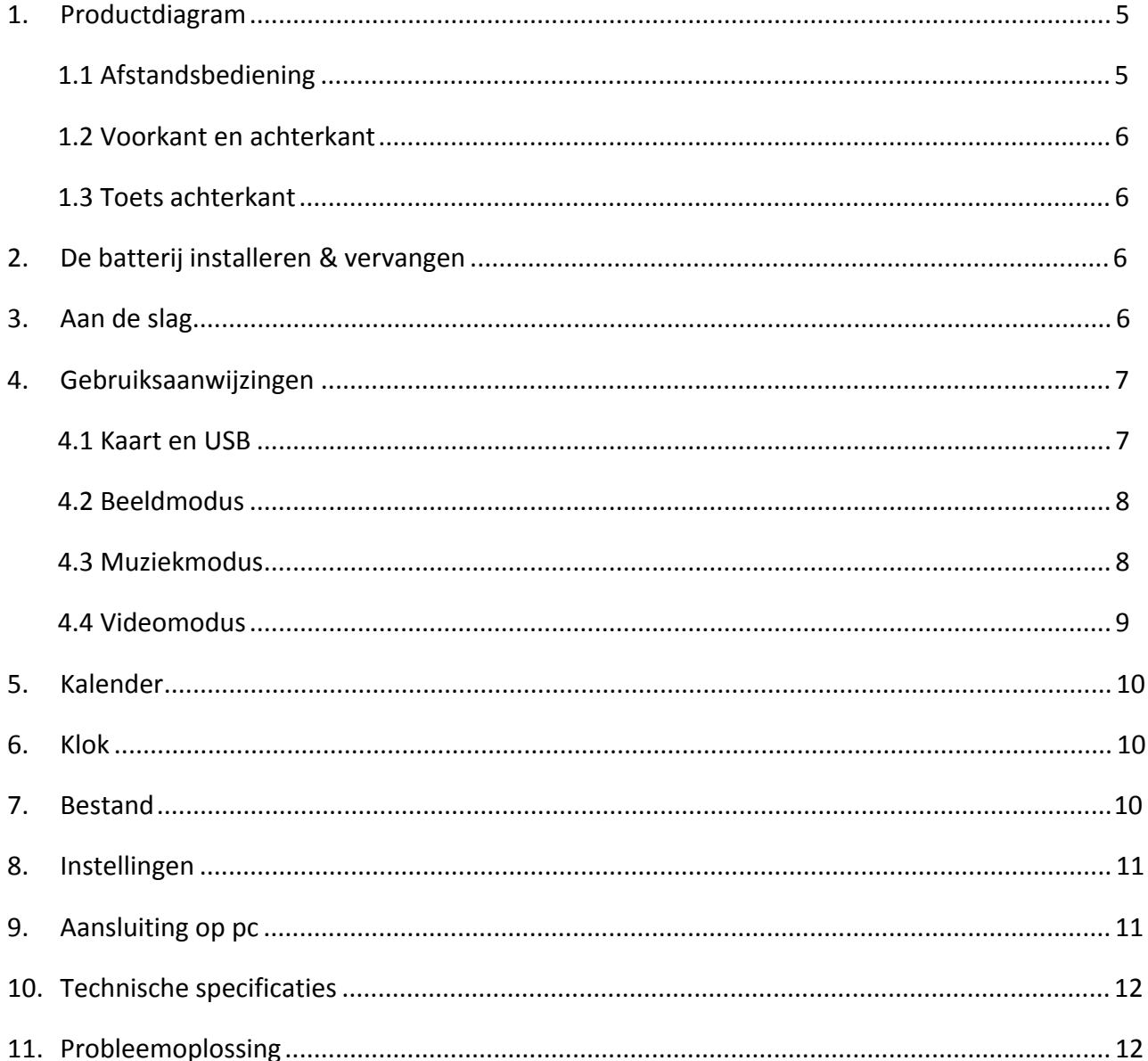

## **1. Productdiagram**

## **1.1 Afstandsbediening**

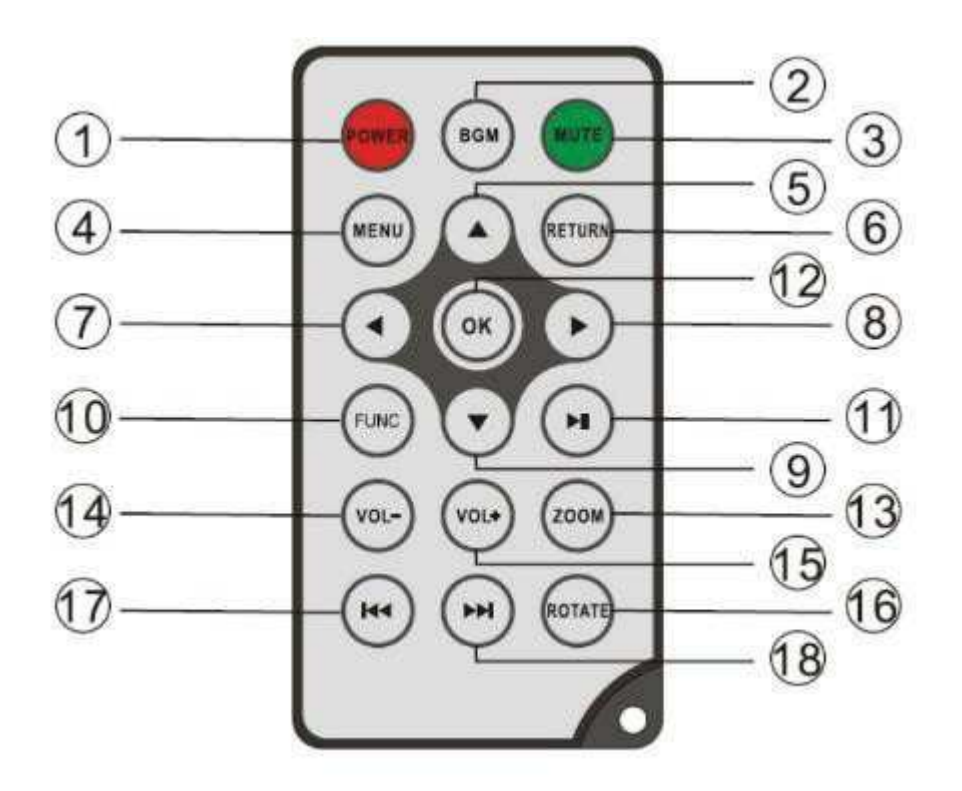

- 1) **POWER** In-/uitschakelen
- **2) BGM** ─ Druk op de BGM-toets om de achtergrondmuziek in de diashowmodus af te spelen
- **3) MUTE** Druk op de toets Mute om het geluid tijdelijk te wijzigen.
- **4) MENU** ─ De interface van het hoofdmenu openen.
- **5) A** Functionele selectietoets, cursor beneden naar boven.
- **6) RETURN** ─ Terugkeren naar de vorige pagina.
- 7) < Functionele selectietoets, cursor rechts naar links.
- 8) **D** Functionele selectietoets, cursor links naar rechts.
- 9) V Functionele selectietoets, cursor boven naar beneden.
- 10) **SETUP** Ga naar de instellingsmodus
- 11) PLAY/PAUSE Druk in de afspeelmodus op deze toets om te pauzeren; druk opnieuw op deze toets, en het zal weer afspelen.
- **12) OK** Druk in om te bevestigen. Start/pauze: Druk in de afspeelmodus op deze toets om te pauzeren; druk opnieuw op deze toets, en het zal weer afspelen.
- 13) ZOOM Druk in de pauzestand van een enkele foto op ZOOM om de weergavegrootte van de afbeelding te vergroten.
- 14) /15) VOL +/- Het volume verhogen/verlagen.
- 16) ROTATE Druk in de pauzestand van een enkele op deze toets om de foto elke keer 90° rechtsom te draaien.
- 17)  $\mathbf{H}$  Terugkeren naar het vorige muziek- of videobestand.
- **18) ►** ⊢ Het volgende muziek- of videobestand selecteren.

## **1.2 Voorkant en achterkant**

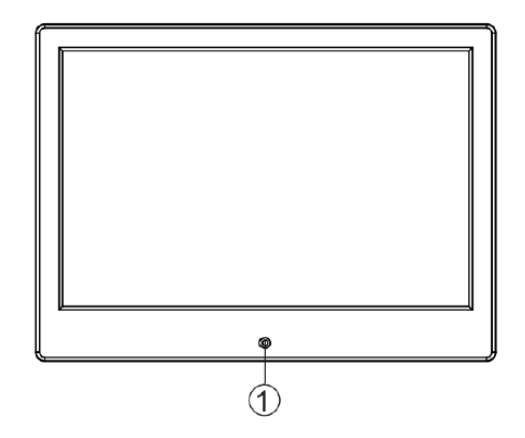

1. Gat IR-afstandsbediening 2. SD/MMC-kaartsleuf

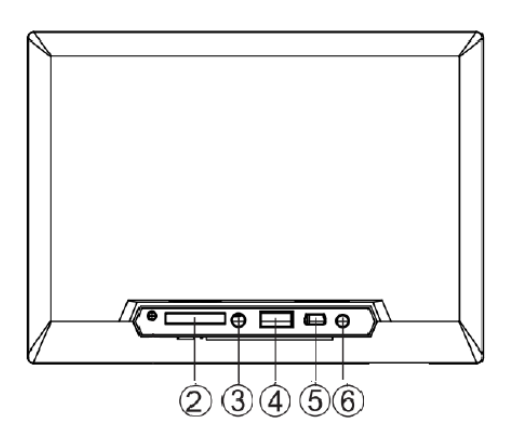

- 4. USB (Type A)
	- 5. Mini-USB

6. DC IN

## **1.3 Toets achterkant**

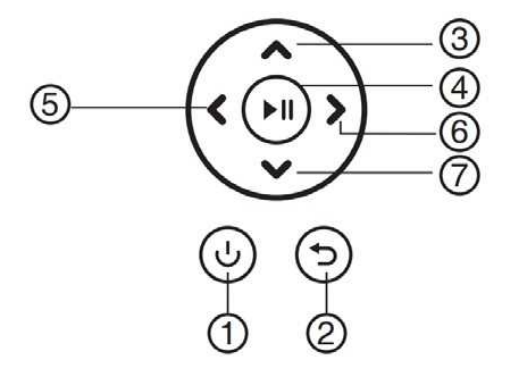

- 1. Terugkeren
- 2. Omhoog
- 3. Start/Pauze/OK

3. Audio-uitgang

- 4. Rechts/Volume-
- 5. Links/Volume+
- 6. Omlaag

## **2. De batterij installeren & vervangen**

Voor het openen van het batterijvak van de afstandsbediening drukt u op het batterijklepje en trekt u de lade naar buiten. Plaats een CR2025 lithium-knoopbatterij met de "+"-kant naar boven. Sluit de lade

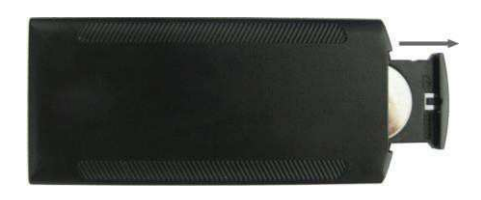

## **3. Aan de slag**

- 3.1 Plaats de digitale fotolijst met de installatiebeugel op een vlak en stabiel oppervlakte. Steek vervolgens het ene uiteinde van de AC adapter in een standaard 110-240V AC elektrisch stopcontact en het andere uiteinde in de "DC IN" ingang links op het frame.
- 3.2 Verwijder geleidelijk aan het beschermlaagje op het scherm.
- 3.3 Verwijder de plastic batterijisolatie uit de batterijhouder en zorg ervoor dat de afstandsbediening een batterij bevat. Lees a.u.b. "De batterij installeren & vervangen" als er een nieuwe batterij is vereist.
- 3.4 Druk op de aan-/uittoets op de afstandsbediening om in/uit te schakelen.

## **4. Gebruiksaanwijzingen**

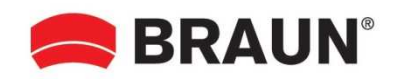

Zet het apparaat voor de eerste keer aan en het startlogo wordt eerst weergeven. Het apparaat start een automatische diashow vanuit het interne geheugen. Het zal bij voorkeur de bestanden van het geplaatste opslagapparaat of de bestanden geselecteerd in de Auto-start-modus afspelen. U kunt de modus Auto-start instellen in het menu Instellingen.

## **4.1 Kaart en USB**

De lijst ondersteunt **SD/SDHC/MMC**-kaarten en USB 2.0. Na het plaatsen van een kaart of USBapparaat, speelt de lijst automatisch het bestandsformaat af dat u in het Auto-start-menu hebt geselecteerd. Druk op **Return** om toegang te krijgen tot **Photo, Music, Video, Calendar, Clock, Browser** en **Setting**. Druk ter bevestiging op "**OK**".

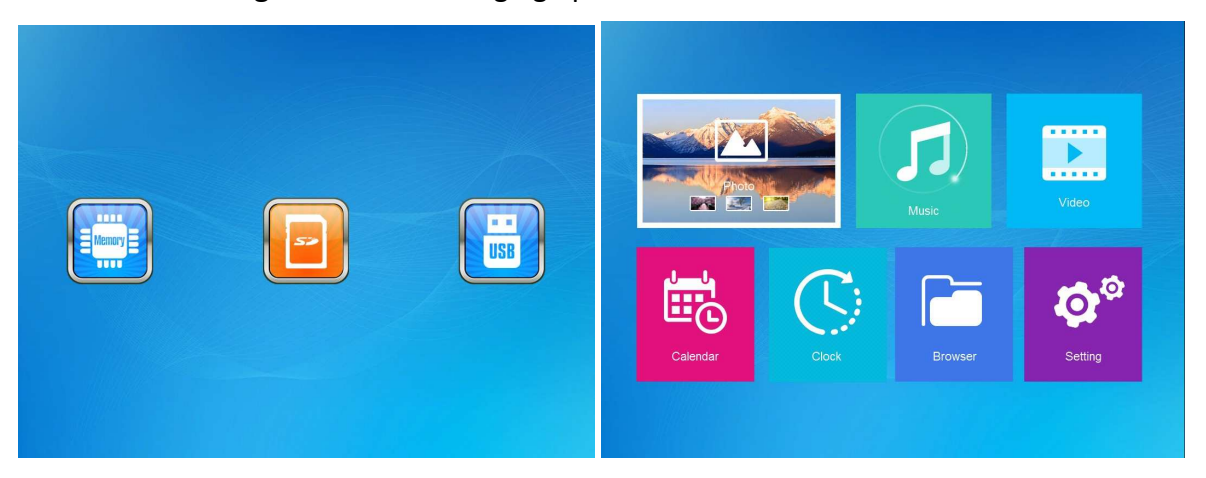

#### **Opmerking:**

- 1) Zorg ervoor dat er ondersteunde foto-, muziek- of videobestanden op de kaart of het USBapparaat staan.
- 2) Als er ondersteunde foto- en muziekbestanden op de kaart of USB-apparaat staan, dan start de lijst het afspelen automatisch.

#### **4.2 Beeldmodus**

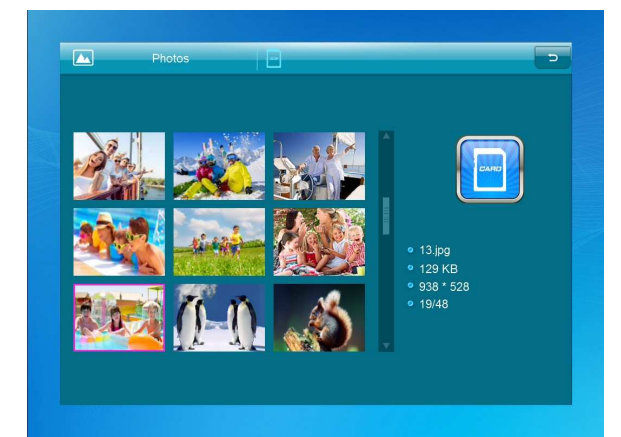

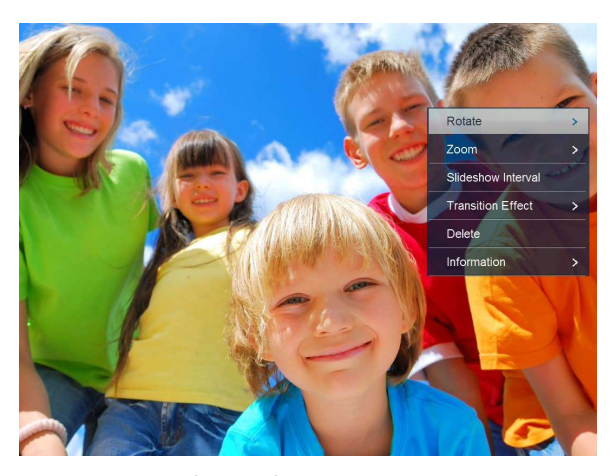

Druk op **Return** om het opslagapparaat te selecteren. Druk op **OK** om het hoofdmenu te openen, selecteer **Photo** en druk op **OK** om de diashow te starten. Druk op Return om de voorbeeldmodus te openen en gebruik om de gewenste functie te selecteren. Druk op **OK** om uw selectie te bevestigen. Om de diashow met achtergrondmuziek af te spelen, moet de muziek op hetzelfde geheugenapparaat worden opgeslagen! U kunt VOL+/VOL- gebruiken om het volume te verhogen/verlagen; u kunt ook gebruiken om de vorige/volgende achtergrondmuziek te selecteren.

Tijdens de fotodiashow drukt u op **pause** en drukt u vervolgens 2 sec. op **setup**. De huidige foto-opties worden vervolgens op het scherm weergegeven.

#### **4.3 Muziekmodus**

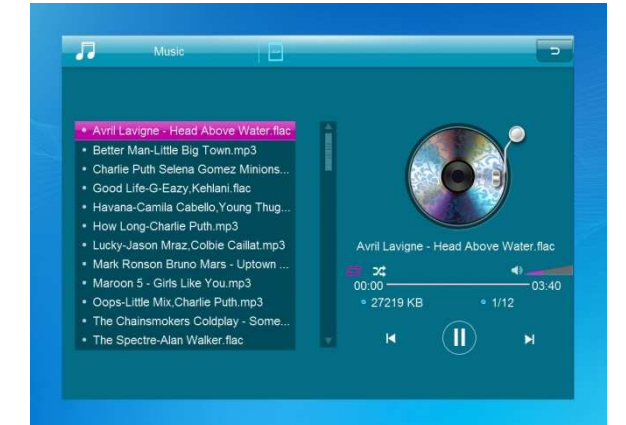

Druk op **Return** om het hoofdmenu te openen. Selecteer het icoontje **Music** en druk op **OK** om te openen, druk op  $\blacktriangle\blacktriangledown$  om de muziek in de afspeellijst te selecteren. Druk op **OK** om af te spelen/pauzeren. Druk op **VOL+/-** om het volume te verhogen of verlagen. Met  $\blacklozenge$  kunt u de vorige of volgende muziek rechtstreeks openen.

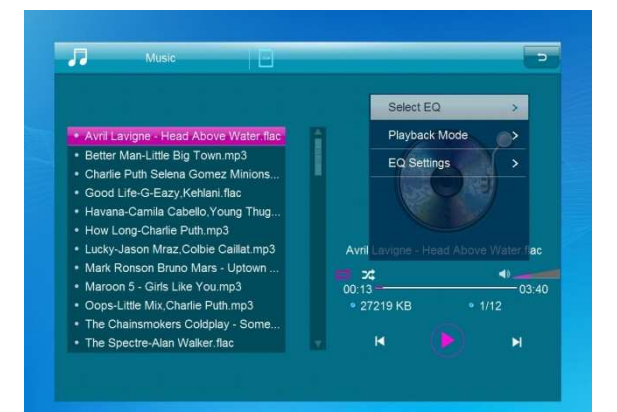

Druk tijdens de muziekdiashow op **pause** en druk vervolgens 2 sec. op **setup**. De huidige muziekopties worden vervolgens op het scherm weergegeven.

## **4.4 Videomodus**

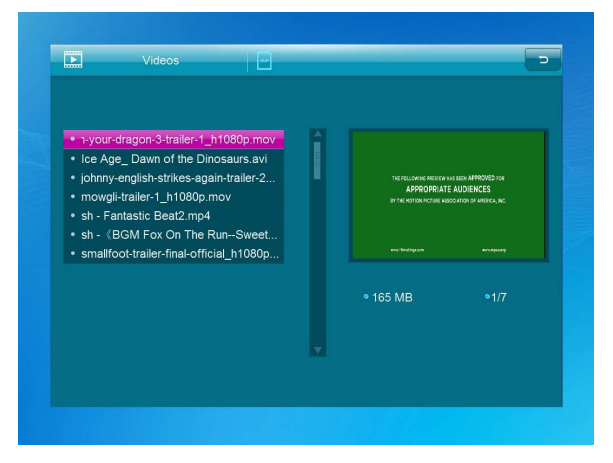

Druk op **Return** om het opslagapparaat te selecteren. Druk op **OK** om het hoofdmenu te openen. Selecteer het film-icoontje en druk op **OK** om te openen. Druk op **Return** om de gewenste video in de afspeellijst te selecteren en druk vervolgens op "**OK**" om af te spelen. Druk op **VOL+/-** om het volume te verhogen of verlagen.

Houd tijdens het afspelen van video KOD ingedrukt om snel vooruit en snel achteruit te spoelen. Druk op Illom te pauzeren/afspelen, druk op **KOD** om het afspelen van de vorige of volgende video te starten.

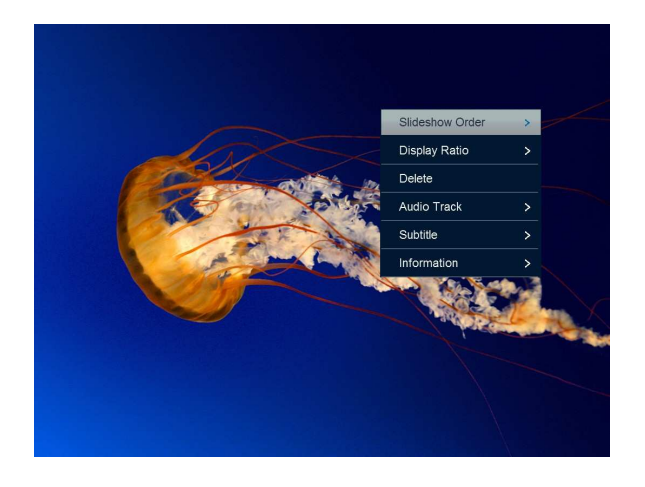

Druk tijdens de videodiashow op **pause**, druk vervolgens 2 sec. op **setup**. De huidige videoopties worden vervolgens op het scherm weergegeven.

# **5. Kalender**

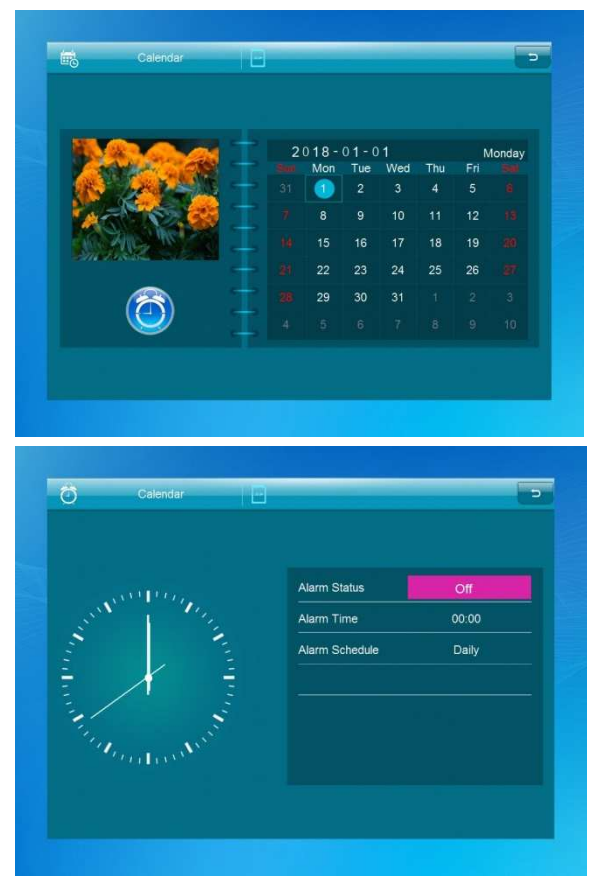

Selecteer "**Calendar**" in het hoofdmenu en druk vervolgens op "**OK**" om te openen. De kalender wordt aan de rechterkant van het scherm weergegeven. Aan de linkerkant begint een diashow. De ondersteunde afbeeldingsbestanden moeten op het geselecteerde opslagapparaat zijn opgeslagen.

Pas de datum aan met  $\blacktriangle \blacktriangledown \blacktriangle$ .

Druk op [**OK**] in de interface [**Calendar**], u kunt het alarm direct bewerken.

## **6. Klok**

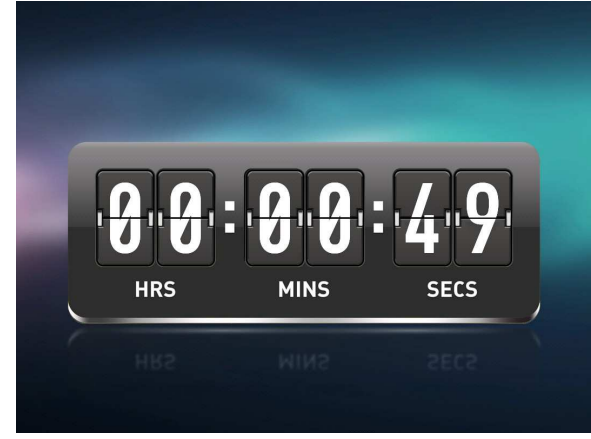

Selecteer [**Clock**] in het hoofdmenu, druk op [**OK**] om te openen. Druk vervolgens op [**OK**] om de skins van de klok te veranderen.

## **7. Bestand**

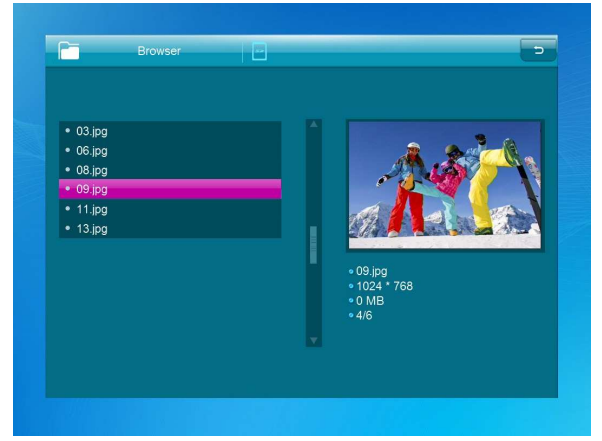

Selecteer **Browser** in het hoofdmenu en druk op **OK** om te openen. U kunt alle bestanden browsen in uw geselecteerde geheugeneenheid. Druk op  $\blacktriangle$  of  $\nabla$  om het bestand te kiezen en druk op **OK** om het bestand of de map te openen. Druk op  $\triangleright$  om het geselecteerde bestand te kopiëren of verwijderen.

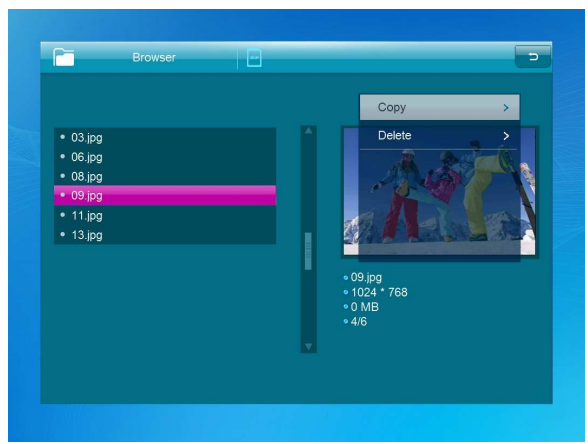

# **8. Instellingen**

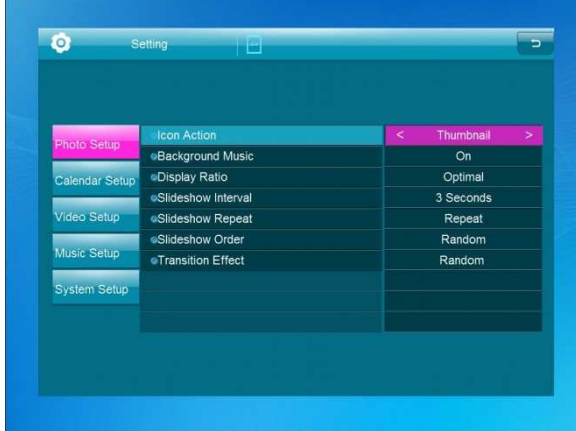

Selecteer "**Setting**" in het hoofdmenu. Druk op **OK** om de interface **Setting** te openen en druk op **AV** om uw selectie te markeren. Druk op OK om de submenu's te openen. Druk op < om de waarde in te stellen. In dit menu kunnen basisinstellingen worden ingesteld als taal of tijd, de afspeelkwaliteit of de timer.

# **9. Aansluiting op pc**

U kunt het apparaat op de externe apparatuur aansluiten via een USB-kabel voor het kopiëren en verwijderen van bestanden of de bediening te bewerken.

- A. Schakel de digitale fotolijst a.u.b. in en sluit deze vervolgens via de USB-kabel aan op uw pc. Deze fotolijst ondersteunt Windows 2000/XP/Vista/7/8/10.
- B. Het apparaat zal automatisch worden herkend en "PC Connecting" zal op het scherm verschijnen. U kunt bestanden in het interne geheugen bewerken of verwijderen of een ingevoegd in de fotolijst vanaf de computer kopiëren. U dient de digitale fotolijst opnieuw te starten nadat u de gewenste acties hebt uitgevoerd.

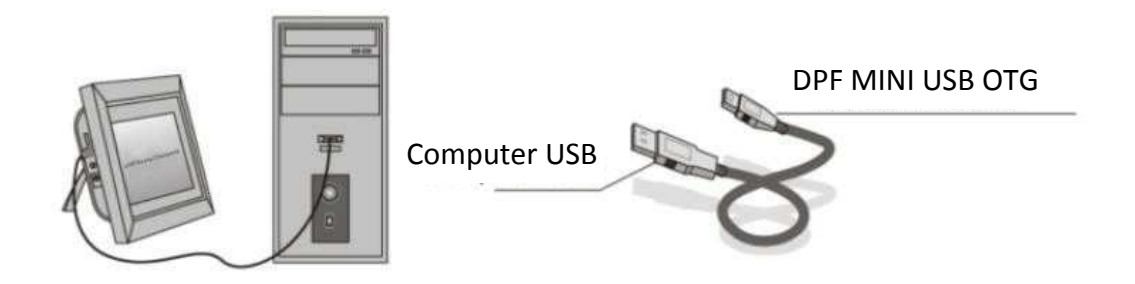

**OPMERKING:** Koppel de USB-kabel nooit los tijdens een operationeel proces. Uw digitale fotolijst kan hierdoor beschadigd raken. Druk op het icoontje "Hardware veilig verwijderen" op de computer om de pc-verbinding te verbreken.

# **10.Technische specificaties**

- **Adapter:** Invoer AC 100-240 V 50/60 HZ Uitvoer DC 5 V/1,5 A
- **Fotoformaten:** JPEG, BMP, GIF, TIF, PNG
- **Audioformaat:** MP3, WMA, OGG, APE, FLAC, WAV
- **Videoformaten:** MPEG-1, MPEG-2, MPEG-4 (DivX 4.0, DivX 5.0, Xvi) AVI, M-JPEG, MKV, MOV, H.264, 3GP
- **Geheugenkaarten:** SD/SDHC/MMC
- **USB:** USB-host, Mini-USB
- $\bullet$  Schermparameters:

Schermafmeting: 10,1 inch Resolutie: 1024 x 600 pixels Contrast: 200-300:1 Aspectverhouding: 16:9 Helderheid: 200-300 cd/m2 Reactietijd: 20 ms Weergavehoek: 60° links/rechts/verticaal), 40° (horizontaal) Bedrijfstemperatuur: 0 °C~40 °C, Vochtigheid: 10-85%

# **11.Probleemoplossing**

Als u tijdens het gebruik van de fotolijst problemen ondervindt, raadpleeg dan de onderstaande voorgestelde oplossingen en de overeenkomstige secties van deze handleiding. Neem contact op met de technische ondersteuning als u aanvullende hulp nodig hebt.

**Geen voeding:**

Controleer of de AC-adapter correct is geplaatst.

- **Afstandsbediening heeft geen functie:** Controleer a.u.b. of de batterij voldoende vermogen bevat (de batterij kan gewoonlijk voor een half jaar worden gebruikt). Vervang door een nieuwe batterij indien noodzakelijk.
- **Kan de geheugenkaart of USB-apparaat niet lezen:** Controleer of er ondersteunde bestanden op uw geheugenkaart of USB-apparaat staan. Lege apparaten kunnen niet worden gelezen.
- **Het bestand speelt niet af:** Controleer a.u.b. of het bestandsformaat compatibel is met de speler.
- **De display is te helder of te donker:** Pas a.u.b. de helderheid of het contrast aan in het instellingsmenu.
- **De kleur is licht of geen kleur:**

Pas a.u.b. de kleur- en contrastinstelling aan.

**Geen geluid:**

Controleer a.u.b. of het volume correct is en dat de speler niet op dempmodus is ingeschakeld.

#### **Technische ondersteuning**

Wij streven ernaar om de beste klantenservice te bieden. Als u hulp nodig heeft met uw BRAUN-product, neem dan contact op met BRAUN Technical Support voordat u het apparaat terugstuurt. U ons bereiken op een van de volgende manieren:

E-mailadres: post@braun-phototechnik.de

Web: www.braun-phototechnik.de

+ 49 (0) 7457/9465-60

#### **Verklaring betreffende de CE-voorschriften**

Dit apparaat is getest en voldoet aan de eisen voor een digitaal apparaat in overeenstemming met de CE-voorschriften. Deze limieten zijn bedoeld om adequate bescherming te bieden tegen schadelijke verstoringen in huishoudelijke installaties.

#### **BRAUN PHOTO TECHNIK GmbH**

Merkurstrasse 8 72184 Eutingen/Duitsland Telefoon: + 49 (0) 7457/9465-60

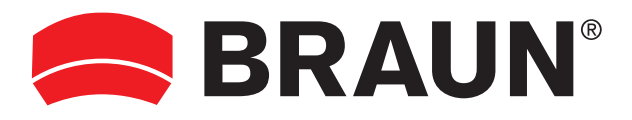

**BRAUN PHOTO TECHNIK GmbH**  Merkurstrasse 8 72184 Eutingen/Deutschland Tel: + 49 (0) 7457/9465-60